## ENGLISH

**DiG!CIII** 

PictBridge

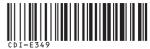

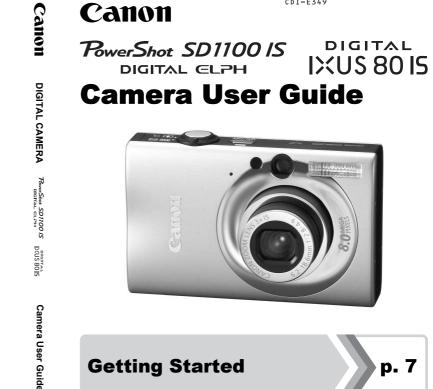

Ensure that you read the Safety Precautions (pp. 194-201).

DIRECT BUBBLE JET

## Canon

## **Confirming the Package Contents**

The following items are included in the package. If something is missing, please contact the retail outlet at which you purchased the product.

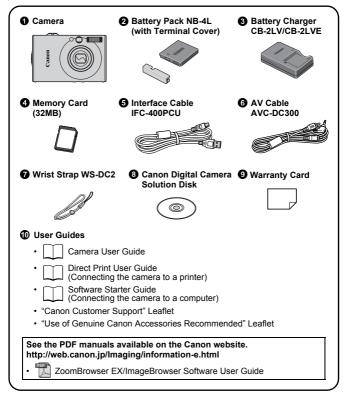

You may not be able to achieve the full performance of this camera with the included memory card.

## Let's Get Started!

This guide is divided into the following two sections.

#### First...

## **Getting Started**

## р. 7

This section explains how to prepare the camera for use and the basics of shooting, viewing and printing images. Start out by familiarizing yourself with the camera and mastering the basics.

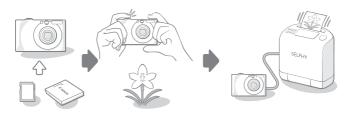

#### Next...

## **Learning More**

p. 39

Once you have mastered the basics, use the camera's many features to shoot more challenging photos. Details on using each function are described in this section, including how to connect the camera to a television to view images.

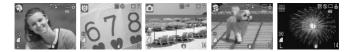

## **Table of Contents**

Items marked with a  $\Rightarrow$  are lists or charts that summarize camera functions or procedures.

| Getting Started                            | 7  |
|--------------------------------------------|----|
| Preparations                               |    |
| Shooting Still Images ( Auto Mode)         |    |
| Viewing Still Images                       |    |
| Printing                                   |    |
| Embedding the Date in the Image Data       | 20 |
| Shooting Movies ( Standard Mode)           |    |
|                                            |    |
| Downloading Images to a ComputerSystem Map |    |
|                                            | 52 |

| Learning More                                                                                                    |                                  |  |
|----------------------------------------------------------------------------------------------------|----------------------------------|--|
| Components Guide 4                                                                                                    |                                  |  |
| How to Use the Mode Switch                                                                                                    | 43<br>44                         |  |
| Basic Operations                                                                                                    | 46                               |  |
| <ul> <li>☆ Menus and Settings</li> <li>☆ Information Displayed on the LCD Monitor and Menus</li> <li>Using the LCD Monitor</li> </ul> | 48                               |  |
| Commonly Used Shooting Functions                                                                                                    | 60                               |  |
| <ul> <li>Im I Shooting with the Optical Zoom</li></ul>                                                                                | 60<br>63<br>64<br>64<br>66<br>68 |  |

|     | Setting the Image Stabilizer Function                                                    |            |
|-----|------------------------------------------------------------------------------------------|------------|
|     | [50] Adjusting the ISO Speed                                                             |            |
| Var | ious Shooting Methods                                                                    | 73         |
|     | Shooting in Modes for Special Conditions                                                 |            |
|     | Shooting in Manual Mode                                                                  |            |
|     | Continuous Shooting                                                                      |            |
|     | Setting the Flash                                                                        |            |
|     | Movie Shooting                                                                           |            |
|     | Shooting Panoramic Images (Stitch Assist)<br>Checking the Focus and Peoples' Expressions | . 04       |
|     | (Focus Check)                                                                            | 86         |
|     | Switching between Focusing Modes                                                         |            |
|     | Selecting the Face to Focus On (Face Select and Track) .                                 |            |
|     | Shooting Hard-to-Focus Subjects (Focus Lock, AF Lock) .                                  |            |
|     | Locking the Exposure Setting (AE Lock)                                                   |            |
|     | Locking the Flash Exposure Setting (FE Lock)                                             |            |
|     | Adjusting the Exposure Compensation                                                      |            |
|     | Switching between Metering Modes                                                         |            |
|     | Setting the Shutter Speed (Long Shutter Mode)                                            |            |
|     | Adjusting the Tone (White Balance)                                                       | 100<br>103 |
|     | Changing Colors                                                                          | 105        |
|     | Setting the Display Overlays                                                             | 110        |
|     | Categorizing Images Automatically (Auto Category)                                        | 111        |
|     | $\square_{\mathcal{N}}$ Registering Settings to the Print/Share Button                   | 112        |
| Pla | yback/Erasing                                                                            | 114        |
|     | Q Viewing Magnified Images                                                               | 114        |
|     | Viewing Images in Sets of Nine (Index Playback).                                         | 115        |
|     | Checking the Focus and Peoples' Expressions                                              |            |
|     | (Focus Check Display)                                                                    | 116        |
|     | G Jumping to Images                                                                      | 118        |
|     | Organizing Images by Category (My Category)                                              | 120        |
|     | Trimming a Portion of an Image                                                           | 123        |
|     | Viewing Movies                                                                           | 125        |
|     | Editing Movies                                                                           | 127        |
|     | Rotating Images in the Display                                                           | 129<br>130 |
|     | Playback with Transition Effects                                                         | 130        |
|     | Automateu i layback (Silue Siluws)                                                       | 101        |

4 Table of Contents

| Red-Eye Correction Function                         |       |
|-----------------------------------------------------|-------|
| Adding Effects with the My Colors Function          |       |
| Resizing Images                                     |       |
| Attaching Sound Memos to Images                     |       |
| Sound-Only Recording (Sound Recorder)               |       |
|                                                     |       |
| Erasing All Images                                  |       |
| Print Settings/Transfer Settings                    | 156   |
| Setting the DPOF Print Settings                     |       |
| Setting the DPOF Transfer Settings                  | . 163 |
| Configuring the Camera                              | 165   |
| Setting the Power Saving Function                   |       |
| Setting the World Clock                             | . 166 |
| Formatting Memory Cards                             |       |
| Resetting the File Number                           | . 170 |
| Creating an Image Destination (Folder)              |       |
| Setting the Auto Rotate Function                    |       |
| Resetting Settings to Their Default Values          |       |
| Connecting to a TV                                  | 176   |
| Shooting/Playback Using a TV                        | . 176 |
| Customizing the Camera (My Camera Settings)         | 177   |
| Changing My Camera Settings                         |       |
| Registering My Camera Settings                      | . 178 |
| Troubleshooting                                     | 180   |
| List of Messages                                    | 190   |
| Appendix                                            | 194   |
| Safety Precautions                                  | . 194 |
| Handling Precautions                                | . 198 |
| Using an AC Adapter Kit (Sold Separately)           |       |
| Using an Externally Mounted Flash (Sold Separately) |       |
| Camera Care and Maintenance                         |       |
| Specifications                                      | . 206 |
| Index                                               | 216   |
| Functions Available in Each Shooting Mode           | 222   |

#### **About this Guide**

### Symbol Conventions in this Guide

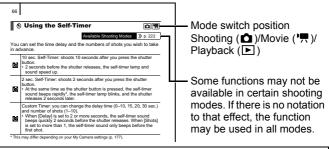

- : This mark denotes issues that may affect the camera's operation.
- : This mark denotes additional topics that complement the basic operating procedures.

Explanations in this guide are based on the camera's default settings at time of purchase.

Specifications are subject to change without prior notice. As a result, the illustrations and screenshots used in this guide may differ from the actual camera.

## **Please Read**

#### **Test Shots**

Before you try to photograph important subjects, we highly recommend that you shoot several trial images to confirm that the camera is operating and being operated correctly.

Please note that Canon Inc., its subsidiaries and affiliates, and its distributors are not liable for any consequential damages arising from any malfunction of a camera or accessory, including memory cards, that results in the failure of an image to be recorded or to be recorded in a way that is machine readable.

#### Warning Against Copyright Infringement

Please note that Canon digital cameras are intended for personal use and should never be used in a manner that infringes upon or contravenes international or domestic copyright laws and regulations. Please be advised that in certain cases the copying of images from performances, exhibitions, or commercial properties by means of a camera or other device may contravene copyright or other legal rights even if the image was shot for personal use.

#### Warranty Limitations

This camera's warranty is only effective in the country of sale. If a problem arises while the camera is in use abroad, please convey it back to the country of sale before proceeding with a warranty claim to a Canon Customer Support Help Desk.

For Canon Customer Support contacts, please see the customer support list supplied with your camera.

#### **Camera Body Temperature**

If your camera is used for prolonged periods, the camera body may become warm. Please be aware of this and take care when operating the camera for an extended period.

#### About the LCD Monitor

The LCD monitor is produced with extremely high-precision manufacturing techniques. More than 99.99% of the pixels operate to specification. Less than 0.01% of the pixels may occasionally misfire or appear as red or black dots. This has no effect on the recorded image and does not constitute a malfunction.

#### Video Format

Please set the camera's video signal format to the one used in your region before using it with a TV monitor.

#### Language Setting

Please see Setting the Display Language (p. 13) to change the language setting.

# **Getting Started**

- Preparations
- Shooting Still Images
- Viewing Still Images
- Erasing
- Printing
- Embedding the Date in the Image Data
- Shooting Movies
- Viewing Movies
- Downloading Images to a Computer
- System Map

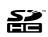

You can use SD memory cards, SDHC (SD High Capacity) memory cards, MultiMediaCards, MMCplus cards and HC MMCplus cards in this camera. These cards are collectively referred to as memory cards in this guide.

## Preparations

## **Charging the Battery**

## **1** Insert the battery into the battery charger.

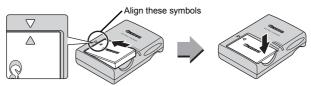

- Plug the battery charger (CB-2LV) into a power outlet, or attach the power cord to the battery charger (CB-2LVE) and plug it into a power outlet.
  - Battery charger model names and types vary by region.

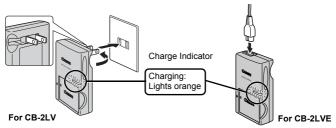

- **3.** Remove the battery after charging is complete.
  - Charging takes approximately 1 hour 30 minutes.

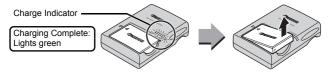

To protect the battery and prolong its life, do not charge it for longer than 24 hours continuously.

## **Installing the Battery and Memory Card**

**1**. Slide the cover (①) and open it out (②).

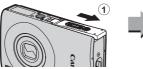

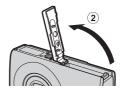

### 2. Insert the battery.

· It will lock into place with a click.

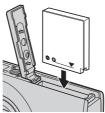

**3.** Insert the memory card until it clicks into place.

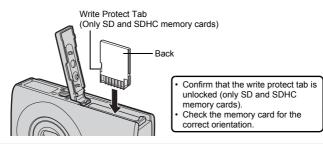

Ensure that the memory card is correctly oriented before inserting it in the camera. Inserting it backward may cause the camera to fail to recognize the memory card or to malfunction. 10 Preparations

## **4**. Close the cover (3, 4).

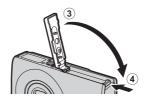

## **To Remove the Battery**

Press the battery lock in the direction of the arrow (1) and pull the battery out (2).

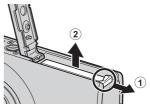

### **To Remove the Memory Card**

Use a finger or the toggle on the wrist strap to push the memory card in until you hear a click, then release it.

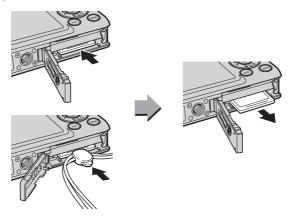

## **Attaching the Wrist Strap**

Use the wrist strap when using the camera to prevent yourself from accidentally dropping the camera.

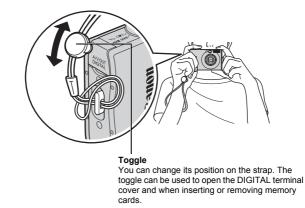

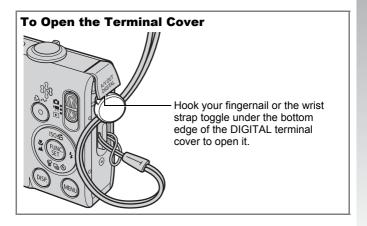

## **Setting the Date and Time**

The Date/Time settings menu will appear the first time the power is turned on.

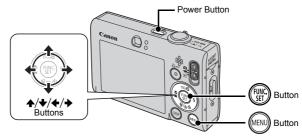

- **1**. Press the power button.
- Select the month, day, year and time, and the display order.

  - 2. Use the ♠ or ♥ button to set the value.

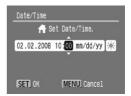

**3.** Press the 💮 button.

## To Change a Previously Set Date/Time

Use the following procedures to display the Date/Time settings window, and then perform Steps 2 and 3 above.

- **1.** Press the isobutton.
- 2. Use the ← or → button to select the 🖬 (Set up) menu.
- 3. Use the ★ or ★ button to select [Date/Time].
- **4.** Press the (FIC) button.

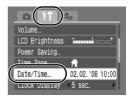

- A rechargeable lithium battery is built into the camera to save such settings as the date/time. Insert a charged battery into the camera. Or if you use the separately sold AC Adapter Kit ACK-DC10, the battery will charge in about four hours. It will charge even if the camera is turned off.
  - The date/time settings may be lost after approximately three weeks if you remove the main battery. Reset the date/time settings if this occurs.

## Setting the Display Language

You can change the language displayed in the LCD monitor menus and messages.

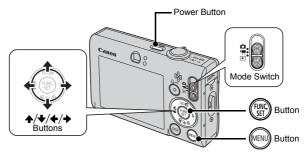

- **1**. Press the power button.
- **2.** Set the mode switch to **•** (Playback).
- **3.** Hold down the  $(\mathbb{F})$  button and press the  $(\mathbb{F})$  button.
- **4**. Use the  $\bigstar$ ,  $\bigstar$ ,  $\bigstar$  or  $\blacklozenge$  button to select a language.
- 5. Press the 💮 button.

## Shooting Still Images ( Auto Mode)

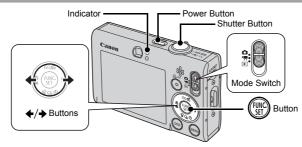

## **1** Press the power button.

- The start-up sound will play and the start-up image will display in the LCD monitor.
- · Pressing the power button again turns the power off.

## 2. Select a shooting mode.

- 1. Set the mode switch to D (Shooting).
- 2. Press the ( button.

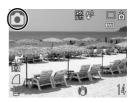

4. Press the 💮 button.

3. Aim the camera at the subject.

### **Avoiding Camera Shake**

Keep your arms tight against your body while holding the camera firmly by the sides. Using a tripod is also effective.

Use the wrist strap to avoid dropping the camera during use.

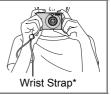

- Press the shutter button lightly (press halfway) to set the focus.
  - When the camera focuses, it beeps twice and the indicator lights green (orange when the flash fires).

## 5. Without changing anything else, press the shutter button all the way (press fully) to shoot.

- The shutter sound will play once and the image will record.
- Recorded images are displayed on the LCD monitor for approximately 2 seconds immediately after shooting (Rec. review). Shooting is possible while the image is displayed.
- Holding down the shutter button after taking a shot will continue displaying the image.
- The indicator will blink green and the file will record to the memory card.

The camera automatically sets the focus when you press the shutter

**To Shoot Images in Focus** 

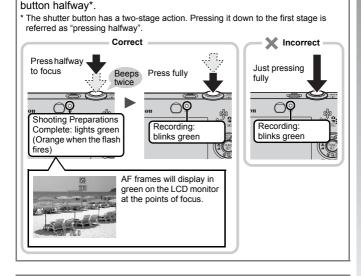

### Mute Setting

Pressing the **DISP**. button while turning on the camera power will silence all camera sounds except for warning sounds. Setting can be changed from the **11** (Set up) Menu [Mute].

## Viewing Still Images

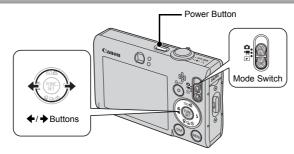

- **1**. Press the power button.
- 2. Set the mode switch to ▶ (Playback).
- - The images advance more quickly if you keep the button pressed continuously, but they will appear coarse.

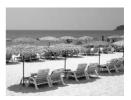

- Setting [Resume] to either [Last seen]\* or [Last shot] in the
   (Play) menu allows you to specify the image to display in
   playback mode (\* Default setting). If you select [Last seen],
   the last image viewed will display (Resume Playback).
- Following the procedure below will display the last image, regardless of the [Resume] setting.
  - Shooting an image
  - Changing the memory card
  - Editing an image on the memory card using a computer

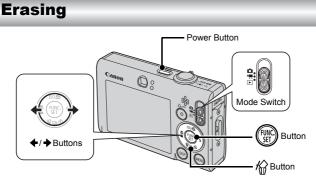

- **1**. Press the power button.
- **2.** Set the mode switch to **>** (Playback).
- 3. Use the ← or → button to select an image to erase and press the ☆ button.
- 4. Confirm that [Erase] is selected and press the ( ) button.
  - To exit instead of erasing, select [Cancel].

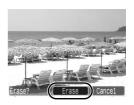

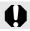

Please note that erased images cannot be recovered. Exercise adequate caution before erasing an image.

## Printing

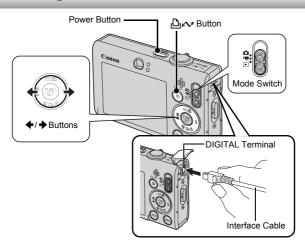

## **1** Connect the camera to a direct print compatible printer.

- Hook your fingernail or the wrist strap toggle under the bottom edge of the camera's terminal cover to open it, then insert the interface cable all the way into the connector.
- · See the printer's user guide for connection instructions.
- Printing is also possible using a non-Canon-brand printer provided the printer is PictBridge compliant. Refer to the *Direct Print User Guide* for details.

## 2. Turn on the printer.

- 3. Set the camera's mode switch to ► (Playback) and turn on the power.
- 4. Use the ← or → button to select an image to print and press the b<sub>n</sub> button.
  - The ⊡∽ button will blink blue and printing will start.
  - After you finish printing, turn off the camera and the printer and disconnect the interface cable.

## **Printing From a Print List**

You can add images directly to a print list by merely pressing the  $\square \sim$  button immediately after shooting or while playing back images. You can then print the images from the print list, when connecting the camera to a printer.

## Adding to a Print List

- 1. Press the ⊡<sub>𝟧</sub> button (still images only).
- 2. Add to the print list.
  - 1. Use the ↑ or ↓ button to set the number of copies to print.

  - 3. Press the 💮 button.
    - To remove an image from the print list, press the back button again, select [Cancel] using the ← or → button, then press the FUNC./SET button.

## **Printing Images in a Print List**

This explanation is based on the use of a Canon SELPHY ES series or SELPHY CP series printer.

- **1**. Connect the camera to your printer.
- 2. Print images.

  - 2. Press the 💮 button.
    - Printing will begin.
    - If printing is halted and resumed, printing will start from the next image in the queue.

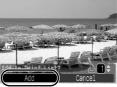

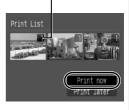

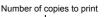

Printing 19

## Embedding the Date in the Image Data

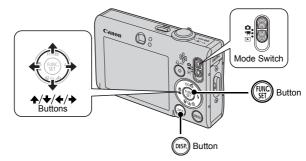

This section explains how to embed date information on images as they are recorded (Date Stamp).

- The date stamp cannot be deleted from the image data once it has been embedded. Ensure that the camera's date/time is set correctly beforehand (p. 12).
- The recording pixels are fixed to 2M (1600 x 1200) setting and the compression to (Fine) (appropriate for printing L-size or postcardsize prints).

### **1**. Select a shooting mode.

- 1. Set the mode switch to **D** (Shooting).
- 2. Press the (E) button.
- 3. Use the  $\leftarrow$  or  $\rightarrow$  button to select  $\bigcirc$  (Auto).
  - Shooting modes other than 🔯 (Digital Macro) and 🖳 🛄 (Stitch Assist) can be selected.

- **2.** Select [Date Stamp].
  - 1. Use the rianglerightarrow or rianglerightarrow button to select □.
  - 2. Use the  $\blacklozenge$  or  $\blacklozenge$  button to select  $\bigotimes$ .
    - The area which will not be printed will appear gray.
    - Press the **DISP**. button, then use the ← or → button to select [Date/ Time].

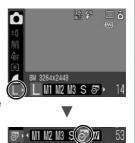

## You can use the following methods to imprint the date on images lacking imprinted date stamps.

• Set with the camera's Digital Print Order Format (DPOF) function.

Set the [Date] option to [On] in [Print Settings] in the 🕒 (Print) menu.

- Connect the camera to a printer and imprint the date. See the Direct Print User Guide.
- Insert a memory card into the printer and imprint the date. See your printer user guide.
- Use the supplied software. See the Software Starter Guide.

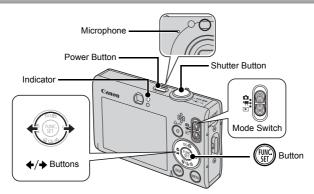

**1**. Press the power button.

## 2. Select a shooting mode.

- 1. Set the mode switch 'R (Movie).
- 2. Press the 💮 button.
- 3. Use the ← or → button to select (Standard).
- 4. Press the 💮 button.
- **3.** Aim the camera at the subject.

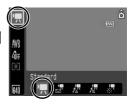

- Do not touch the microphone while recording.
- Do not press any buttons other than the shutter button. The sound that buttons make will be recorded in the movie.

## 4. Press the shutter button lightly (press halfway) to set the focus.

- An electronic beep will sound twice and the indicator will light green when the camera focuses.
- The exposure, focus and white balance are automatically set when you press the button halfway.

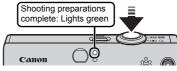

## Without changing anything else, press the shutter button all the way (press fully) to shoot.

- Recording starts.
- During the recording, the elapsed recording time and [•Rec.] will display in the LCD monitor.

Elapsed Time -

ഷം

## 6. Press the shutter button again (press fully) to stop recording.

- The indicator will blink green and the data will be recorded onto the memory card.
- Recording will stop automatically when the maximum recording time elapses, or the built-in memory or memory card become full.

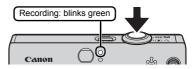

## **Viewing Movies**

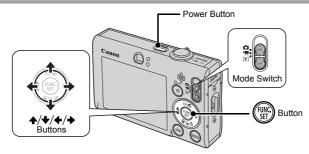

- **1** Press the power button.
- 2. Set the mode switch to ▶ (Playback).

• Images with a SET 2 icon are movies.

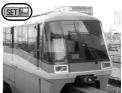

## 4. Use the ← or → button to select (Playback) and press the ( ) button.

- The movie will start playing.
- If you press the FUNC./SET button during playback, you can pause and restart the movie.
- You can adjust the playback volume with the ↑ or ↓ button.

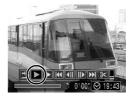

## **Downloading Images to a Computer**

You are recommended to use the supplied software to download images to your computer.

### **Items to Prepare**

- Camera and computer
- Canon Digital Camera Solution Disk supplied with the camera
- · Interface cable supplied with the camera

## System Requirements

Please install the software on a computer meeting the following minimum requirements.

### ■ Windows

| OS                      | Windows Vista<br>Windows XP Service Pack 2<br>Windows 2000 Service Pack 4        |                                                        |
|-------------------------|----------------------------------------------------------------------------------|--------------------------------------------------------|
| Computer Model          | The above OS should be pre-in<br>USB ports.                                      | stalled on computers with built-in                     |
| CPU                     | Windows Vista<br>Windows XP/Windows 2000                                         | Pentium 1.3 GHz or higher<br>Pentium 500 MHz or higher |
| RAM                     | Windows Vista<br>Windows XP/Windows 2000                                         | 512 MB or more<br>256 MB or more                       |
| Interface               | USB                                                                              |                                                        |
| Free Hard Disk<br>Space | Canon Utilities     ZoomBrowser EX     PhotoStitch     Canon Camera TWAIN Driver | 200 MB or more<br>40 MB or more<br>25 MB or more       |
| Display                 | 1,024 x 768 pixels/High Color (                                                  | (16 bit) or better                                     |

## Macintosh

| OS                      | Mac OS X (v10.3 – v10.4)                                                      |  |
|-------------------------|-------------------------------------------------------------------------------|--|
| Computer Model          | The above OS should be pre-installed on computers with built-in USB ports.    |  |
| CPU                     | PowerPC G3/G4/G5 or Intel Processor                                           |  |
| RAM                     | 256 MB or more                                                                |  |
| Interface               | USB                                                                           |  |
| Free Hard Disk<br>Space | Canon Utilities     ImageBrowser 300 MB or more     PhotoStitch 50 MB or more |  |
| Display                 | 1,024 x 768 pixels/32,000 Colors or better                                    |  |

## **Preparing to Download Images**

When using Windows 2000, make sure to install the software first before connecting the camera to the computer.

**1**. Installing the software.

### Windows

- 1. Place the Canon Digital Camera Solution Disk in the computer's CD-ROM drive.
- 2. Click [Easy Installation].
  - Follow the onscreen messages to proceed with the installation.

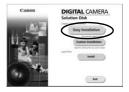

- 3. Click [Restart] or [Finish] once the installation is complete.
  - When the installation is finished, [Restart] or [Finish] will display. Click the button that appears.
- 4. Remove the CD-ROM from the drive when your normal desktop screen appears.

|                                                                                                    | Installation of the software los been completed. |
|----------------------------------------------------------------------------------------------------|--------------------------------------------------|
| and the second second s | Bacter cog or evaluation (Nameseda)              |
|                                                                                                    | Mesuart                                          |
| N'A                                                                                                    |                                                  |

## Macintosh

Double-click the 🖤 icon in the CD-ROM window. When the installer panel appears, click [Install]. Follow the onscreen instructions to proceed.

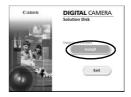

## 2. Connecting the camera to a computer.

- 1. Connect the supplied interface cable to the computer's USB port and to the camera's DIGITAL terminal.
  - Hook your fingernail or the wrist strap toggle under the bottom edge of the camera's terminal cover to open it, then insert the interface cable all the way into the connector.

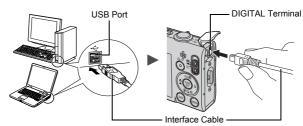

## **3.** Preparing to download images to the computer.

- 1. Set the mode switch to ► (Playback).
- 2. Press the power button.

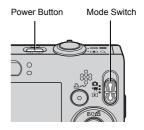

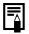

If the Digital Signature Not Found window appears, click [Yes]. The USB driver will automatically finish installing onto the computer when you attach the camera and open a connection.

### Windows

1. Select [Canon CameraWindow] and click [OK].

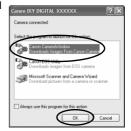

If this event dialog does not appear, click the [Start] menu and select [All Programs] or [Programs], followed by [Canon Utilities], [CameraWindow], [CameraWindow] and [CameraWindow].

CameraWindow will display.

| 10 | Operate using the camera:     |
|----|-------------------------------|
| 10 | Push the camera buttons.      |
| ർച | Transfer Untransferred Images |
| AB | Transier Untransierred images |
| 6  | Operate Images on Camera      |

### Macintosh

CameraWindow will appear when you establish a connection between the camera and computer. If it fails to appear, click the [CameraWindow] icon on the Dock (the bar which appears at the bottom of the desktop).

Preparations for downloading images are now finished. Please proceed to the *Downloading Images Using the Camera (Direct Transfer)* section (p. 29) (except Windows 2000).

- Please refer to the *Software Starter Guide* regarding how to download images using the computer.
- With Windows 2000, you can download images using the computer.

## Downloading Images Using the Camera (Direct Transfer)

Use this method to download images using camera operations (except Windows 2000).

Install the software before downloading images via the Direct Transfer method for the first time (p. 26).

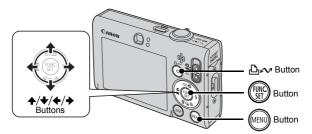

- **1.** Confirm that the Direct Transfer menu is displayed on the camera's LCD monitor.

  - Press the **MENU** button if the Direct Transfer menu fails to appear.

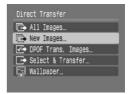

Direct Transfer Menu

## **2.** Press the $\square \bowtie$ button.

• All images that have not already been transferred to the computer are transferred and saved to the computer.

## You can also use the following options in the Direct Transfer menu to set the method for downloading images.

| Ē           | All Images            | Transfers and saves all images to the computer.                                                                                                    |
|-------------|-----------------------|----------------------------------------------------------------------------------------------------|
| ē           | New Images            | Transfers and saves to the computer only the images that have not been previously transferred.                                                                    |
| <b>V</b> i• | DPOF Trans.<br>Images | Transfers and saves to the computer only the<br>images with DPOF Transfer Order settings.                                                                         |
| Ŀ           | Select &<br>Transfer  | Transfers and saves single images to the computer as you view and select them.                                                                                    |
| ß           | Wallpaper             | Transfers and saves single images to the computer<br>as you view and select them. The transferred<br>images display as the background on the computer<br>desktop. |

## All Images/New Images/DPOF Trans. Images

- - The images will download. The bw button will blink blue while downloading is in progress.
  - The display will return to the Direct Transfer menu when the download is complete.
  - To cancel the download, press the **FUNC**./SET button.

| New Images     |
|----------------|
| 🕅 Transferring |
|                |
| Cancel         |
| Cancer         |

## Select & Transfer/Wallpaper

1. Use the ✦ or ✦ button to select ⊑ or ⊠ and press the ⊡ ∼ (or ( )) button.

# 2. Use the ← or → button to select images to download and press the ⊡<sub>∞</sub> button.

- The images will download. The 止∾ button will blink blue while downloading is in progress.
- 3. Press the www button after downloading finishes.
  - You will return to the Direct Transfer menu.

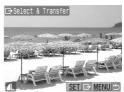

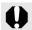

Only JPEG images can be downloaded as wallpaper for a computer.

The option selected with the ⊡ bottom is retained even when the camera's power is turned off. The previous setting will be in effect the next time the Direct Transfer menu is displayed. The image selection screen will appear directly when the [Select & Transfer] or the [Wallpaper] option was last selected.

Click  $\overleftarrow{\times}$  at the bottom right of the window to close the CameraWindow and the downloaded images will display on the computer.

### Windows

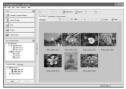

ZoomBrowser EX

## Macintosh

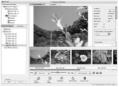

ImageBrowser

By default, images are saved on the computer in folders according to the shooting date.

## System Map

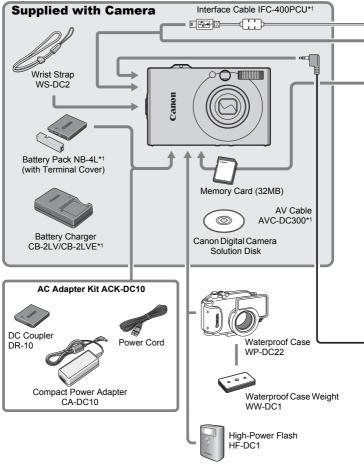

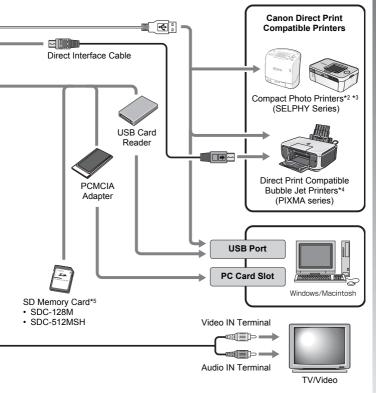

- \*1 Also available for purchase separately.
- \*2 See the user guide supplied with the printer for more information on the printer.
- $^{\ast}3$  This camera can also be connected to the CP-10/CP-100/CP-200/CP-300.
- \*4 See the user guide supplied with the Bubble Jet printer for more information on the printer and interface cables.
- \*5 Not sold in some regions.

## **Optional Accessories**

The following camera accessories are sold separately. Some accessories are not sold in some regions, or may no longer be available.

## ■ Flash

• High-Power Flash HF-DC1

This attachable supplementary flash can be used to capture photographic subjects that are too distant for the built-in flash to illuminate.

## Power Supplies

#### AC Adapter Kit ACK-DC10

Kit for using power from a household electrical outlet. Recommended to power a camera for an extended period of time or when connecting to a computer (cannot be used to charge the camera).

- Battery Charger CB-2LV/CB-2LVE An adapter for charging Battery Pack NB-4L.
- Battery Pack NB-4L Rechargeable lithium-ion battery.

### Other Accessories

#### SD Memory Card

SD memory cards are used to store images recorded by the camera. Canon brand memory cards are available in 128 MB and 512 MB capacities.

#### Interface Cable IFC-400PCU

Use this cable to connect the camera to a computer, Compact Photo Printer (SELPHY series), or to a Bubble Jet printer\*.

\* Refer to the user guide included with your printer.

#### AV Cable AVC-DC300

Use this cable to connect the camera to a TV set.

#### Waterproof Case WP-DC22

When you attach this waterproof case to the camera, you can use it to take underwater shots at depths of up to 40 meters (130 feet), and of course it is ideal for taking worry-free pictures in the rain, at the beach, or on the ski slopes.

### **Direct Print Compatible Printers**

Canon offers the following separately sold printers for use with the camera. You can produce photo quality prints quickly and easily by connecting them to the camera with a single cable and operating the camera's controls.

- Compact Photo Printers (SELPHY series)
- Bubble Jet Printers (PIXMA series)

For more information, visit your nearest Canon retailer.

### Use of genuine Canon accessories is recommended.

This product is designed to achieve excellent performance when used with genuine Canon accessories. Canon shall not be liable for any damage to this product and/or accidents such as fire, etc., caused by the malfunction of non-genuine Canon accessories (e.g., a leakage and/or explosion of a battery pack). Please note that this warranty does not apply to repairs arising out of the malfunction of non-genuine Canon accessories, although you may request such repairs on a chargeable basis.

# **Learning More**

# **Components Guide**

### ■ Front View

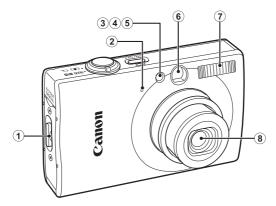

- ① Wrist Strap Mount (p. 11)
- Microphone (p. 22)
- ③ AF-assist Beam (p. 53)
- ④ Red-Eye Reduction Lamp (p. 77)
- 5 Self-Timer Lamp (p. 66)
- (6) Viewfinder Window (p. 41)
- 7 Flash (p. 64)
- 8 Lens

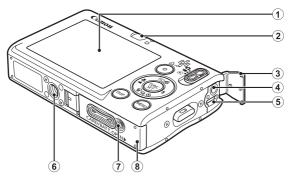

- 1 LCD Monitor (pp. 48, 58)
- Viewfinder
- 3 Terminal Cover (p. 11)
- ④ A/V OUT (Audio/Video output) Terminal (p. 176)
- 5 DIGITAL Terminal (pp. 18, 27)
- 6 Tripod Socket
- DC Coupler Terminal Cover (p. 202)
- 8 Memory Card Slot/Battery Cover (p. 9)

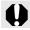

The interface cable and AV cable cannot be connected simultaneously.

### **Using the Viewfinder**

The viewfinder can be used to conserve power by turning the LCD monitor off (p. 58) while shooting.

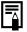

The LCD monitor may be covered with a thin plastic film for protection against scratches during shipment. If so, remove the film before using the camera.

### Controls

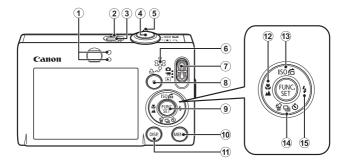

- 1 Indicators (p. 44)
- Power Lamp
- ③ Power Button (p. 12)
- ④ Shutter Button (p. 14)
- ⑤ Zoom Lever (pp. 60, 114)
   Shooting: IIII (Wide Angle)/III (Telephoto)
   Playback: III (Index)/ Q (Magnify)
- 6 Speaker
- ⑦ Mode Switch (pp. 14, 43)
- ⑧ 止~ (Print/Share) Button (pp. 18, 29, 112)
- 9 FUNC./SET Button (p. 46)
- 10 MENU Button (p. 47)
- 1 DISP. Button (p. 58)
- 12 ♣ (Macro)/▲ (Infinity)/ Button (p. 64)
- 13 ISO (ISO Speed)/ ☐ (Jump)/ Button (pp. 71, 118)
- Image Erase)/ □ (Continuous)/ (Self-timer)/
   Image Brase)/ □ (Continuous)/ (Self-timer)/
- 15 \$ (Flash)/ → Button (p. 64)

### How to Use the Mode Switch

Slide the switch to the mode you wish to use.

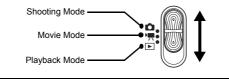

Shooting Mode

: Auto (p. 14)

M: Manual Mode (p. 76)

🖪 🛄 : Stitch Assist (p. 84)

(b): Digital Macro (p. 63)

: Portrait (p. 73)

A: Night Snapshot (p. 73)

: Color Accent (p. 105)

S: Color Swap (p. 107)

Special Scene Mode

- Kids&Pets (p. 74) : Sunset (p. 74)
- 😤 : Snow (p. 74)
- Erreworks (p. 75) (k: Underwater (p. 75)
- 🔀 : Indoor (p. 74) 🔀 : Foliage (p. 74)
- 🐼 : Beach (p. 74)
- C: Aquarium (p. 75)

Movie Mode

: Standard (p. 79)

Color Accent (p. 79)

: Time Lapse (p. 79)

Playback Mode (pp. 16, 114)

: Compact (p. 79)

: Color Swap (p. 79)

### Indicators

The indicators on the back of the camera light or blink under the following conditions.

| <ul> <li>Upper Indicator</li> </ul> |                                                                                                    |
|-------------------------------------|----------------------------------------------------------------------------------------------------|
| Green:                              | Ready to shoot (camera beeps twice)/Display off                                                                         |
| Blinking Green:                     | Time Lapse (movie) recording/Image recording/<br>reading/erasing/transferring (when connected to a<br>computer/printer) |
| Orange:                             | Ready to shoot (flash on)                                                                                               |
| Blinking Orange:                    | Ready to shoot (camera shake warning)                                                                                   |
| Lower Indicator<br>Yellow:          | Macro mode/Infinity mode/AF Lock mode                                                                                   |

 Yellow:
 Macro mode/Infinity mode/AF Lock mode

 Blinking Yellow:
 Focusing difficulty (camera beeps once)

Never do the following while the indicator blinks green. These actions may corrupt image data.

- Shake or jolt the camera
- Turn off the camera, or open the memory card slot/battery cover

### **Displaying the Clock**

You can display the current date and time for a 5-second\* interval using the following two methods.

\* Default setting

### Method 1

Hold the **FUNC./SET** button down while turning on the power.

### Method 2

In a shooting/playback mode, press the **FUNC./SET** button for more than one second.

If you hold the camera horizontally, it displays the time. If you hold it vertically, the time and date display.

However, if you hold the camera vertically and use method 1 to display the date and time, the time will be initially displayed in the same way as when the camera is held horizontally.

- You can change the display color by pressing the + or + button.
- The clock display will disappear when the display interval is over or when a button is operated for a subsequent operation.
- The clock's display interval can be changed in the 11 menu (p. 56).
- The clock cannot be displayed when images are magnified or it is in the Index Playback mode.

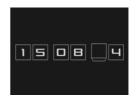

## **Basic Operations**

### **Menus and Settings**

Settings for the shooting or playback modes or such camera settings as the print settings, date/time and sounds are set using the FUNC. menu or the Rec., Play, Print, Set up or My Camera menu.

### FUNC. Menu ( Button)

This menu sets many of the common shooting functions.

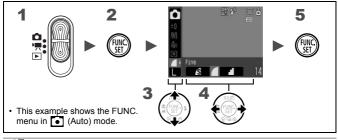

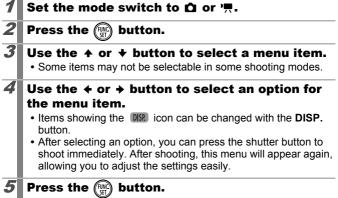

### Rec., Play, Print, Set up and My Camera Menus (Im) Button)

Convenient settings for shooting, playback or printing can be set with these menus.

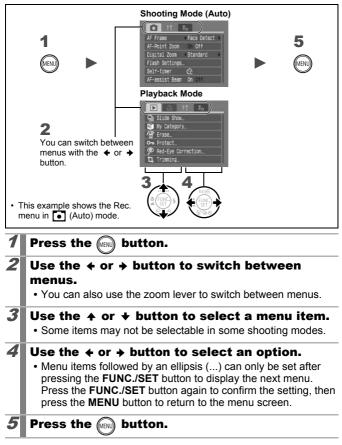

# Information Displayed on the LCD Monitor and Menus

### **Shooting Mode**

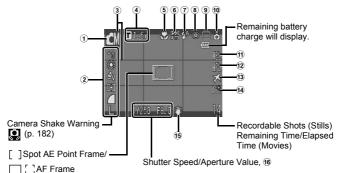

|    | Display Content                                                             | Setting Method                                |
|----|-----------------------------------------------------------------------------|-----------------------------------------------|
| 1  | Shooting Mode                                                               | Mode Switch, FUNC./SET<br>Button (FUNC. Menu) |
| 2  | Exposure Compensation (-2 ···· +2) and Recording Pixels, etc.               | FUNC./SET Button<br>(FUNC. Menu)              |
| 3  | Disp. Overlay                                                               | MENU Button (Rec. Menu)                       |
| 4  | Digital Zoom Magnification/Digital Tele-<br>Converter ( <b>T</b> 1.6x/2.0x) | MENU Button (Rec. Menu)                       |
| 5  | Macro (🕎)/Infinity (🔼)                                                      | 🕲 / 🔺 Button                                  |
| 6  | ISO Speed (150 150 150 150 150 150 150 150 150 150                          | ISO Button                                    |
| 7  | Flash ( 🗚 💈 🕄 )                                                             | Button                                        |
| 8  | Red-Eye Correction Function ( )                                             | MENU Button (Rec. Menu<br>[Flash Settings])   |
| 9  | Drive Mode ( 🔲 🛄 🕅 🚱 🔂 )                                                    | 및/ 🕉 Button                                   |
| 10 | Auto Rotate ( 🏠 🏚 👌 )                                                       | MENU Button (Set up Menu)                     |
| 1  | AE Lock (AE)/FE Lock (EE)                                                   | Iso Button                                    |

| 12 | AF Lock (AFL)              | 😴 / 🔺 Button              |
|----|----------------------------|---------------------------|
| 13 | Time Zone (Home/World) (🔀) | MENU Button (Set up Menu) |
| 14 | Create Folder (🎬)          | MENU Button (Set up Menu) |
| 15 | Image Stabilizer (🚺 🔘 🙌 🐯  | MENU Button (Set up Menu) |
| 16 | Exposure Shift Bar (Movie  | ISO Button                |

### **About the Battery Charge Indicators**

The following icon and message will display.

| lcons                   | Message                                                                                   |  |
|-------------------------|-------------------------------------------------------------------------------------------|--|
|                         | Sufficient battery charge.                                                                |  |
|                         | Recharge the battery soon for extended use.                                               |  |
| (Blinking red)          | Low battery charge. Recharge the battery.                                                 |  |
| Change the<br>batteries | Battery is depleted and the camera can no longer operate. Charge the battery immediately. |  |

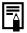

If the indicator blinks orange and the camera shake warning icon (()) displays, this indicates that a slow shutter speed may have been selected due to insufficient illumination. Use the following methods to shoot:

- Set the IS mode to any setting other than [Off] (p. 70)

- Raise the ISO speed (p. 71)
- Select a setting other than 🕃 (Flash off) (p. 64)
- Attach the camera to a tripod or other device

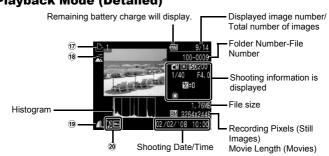

|    | Display Content                                                                | Setting Method                            |  |
|----|--------------------------------------------------------------------------------|-------------------------------------------|--|
| 17 | Print List                                                                     | ம்৵ or <b>MENU</b> Button<br>(Print Menu) |  |
| 18 | Auto Category/My Category<br>( 📉 式 😋 🎝 😩 晏 国 )                                 | MENU Button<br>(Shooting/Playback Menu)   |  |
| 19 | Compression (Still Images), Recording<br>Pixels (Still Images), Movie ( [AVI]) | FUNC./SET Button<br>(FUNC. Menu)          |  |
| _  | Red-Eye Correction/Resize/Trimming/<br>My Colors ( )                           | MENU Button                               |  |
| 20 | Images with sound memo (🚺)                                                     | (Playback Menu)                           |  |
|    | Protection Status ( on )                                                       |                                           |  |

The following information may also be displayed with some images.

| <b>}</b> ? | A sound file in a format other than WAVE is attached.                               |
|------------|-------------------------------------------------------------------------------------|
| A          | JPEG image not conforming to Design rule for Camera File System Standards (p. 207). |
| RAW        | RAW image                                                                           |
| ?          | Unrecognized data type                                                              |

50

### **Playback Mode (Detailed)**

- Information for images shot on other cameras may not display correctly.
  - Overexposure Warning In the following cases, overexposed portions of the image blink.
    - When reviewing an image right after shooting in the LCD monitor (Detailed)
    - When using the Detailed Display mode of the Playback mode

### **Histogram Function**

The histogram is a graph that allows you to check the brightness of the image. The greater the bias toward the left in the graph, the darker the image. The greater the bias toward the right, the brighter the image.

Use the exposure compensation function to adjust the brightness of the image while shooting (p. 97).

Sample Histograms

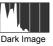

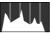

Balanced Image

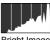

Bright Image

| Menu Item     |                          | Page        |
|---------------|--------------------------|-------------|
| Shooting Mode |                          | pp. 14, 22, |
| (Still image) | o () () () () 🖄 🗛 /s 😐 🕒 | 43          |
|               | 3 🖄 🛥 🗶 🎖 🐼 🗮 🖸 🐠        |             |
| (Movie)       |                          |             |

### FUNC. Menu

| Menu Item                         |                                                  |        |
|-----------------------------------|--------------------------------------------------|--------|
| Exposure<br>Compensation          | -2…+2                                            | p. 97  |
| Long Shutter Mode                 | 1" … 15"                                         | p. 99  |
| White Balance                     | ₩8 ※ ● ጱ 🗮 💥 💵                                   | p. 100 |
| My Colors                         | fôff Av An Ase few Ap Al Ad Ab Ag Ar Ac          | p. 103 |
| Metering Mode                     |                                                  | p. 98  |
| Compression                       |                                                  | p. 69  |
| Shooting Interval<br>(Movie)      | 1" 2" ( 🔛 selected)                              | p. 83  |
| Recording Pixels<br>(Still Image) | L MI 2 B S S ( S when the date has not been set) | p. 68  |
| Recording Pixels<br>(Movie)       | 640 (475, 320) (160)                             | p. 82  |

### Rec. Menu 💽

\* Default setting

|               | 5                                              |            |
|---------------|------------------------------------------------|------------|
| Menu Item     | Options                                        | Page/Topic |
| AF Frame      | Face Detect*/AiAF/Center                       | p. 89      |
| AF Frame Size | Normal*/Small                                  | p. 91      |
| AF-Point Zoom | On/Off*                                        | p. 86      |
| Digital Zoom  |                                                |            |
| (Still image) | Standard*/Off/1.6x/2.0x                        | p. 60      |
| (Movie)       | Standard*/Off<br>(In Standard Movie mode only) |            |

| Menu Item      | Options                                                     | Page/Topic                                                                          |
|----------------|-------------------------------------------------------------|-------------------------------------------------------------------------------------|
| Flash Settings |                                                             | p. 77                                                                               |
| Slow Synchro   | On/Off*                                                     |                                                                                     |
| Red-Eye Corr.  | On/Off*                                                     | 1                                                                                   |
| Red-Eye Lamp   | On*/Off                                                     | 1                                                                                   |
| Self-timer     | Delay: 0–10*, 15, 20, 30 sec.<br>Shots: 1–3*–10             | p. 66                                                                               |
| AF-assist Beam | On*/Off                                                     | p. 184                                                                              |
| Review         | Off/2*-10 seconds/Hold                                      | You can set the<br>length of time<br>images display<br>after being shot<br>(p. 15). |
| Review Info    | Off*/Detailed/Focus Check                                   | p. 87                                                                               |
| Save Original  | On/Off*                                                     | p. 109                                                                              |
| Auto Category  | On*/Off                                                     | p. 111                                                                              |
| Disp. Overlay  |                                                             | p. 110                                                                              |
| (Still image)  | Off*/Grid Lines/3:2 Guide/Both                              |                                                                                     |
| (Movie)        | Off*/Grid Lines                                             |                                                                                     |
| IS Mode        |                                                             | p. 70                                                                               |
| (Still image)  | Continuous*/Shoot Only/<br>Panning/Off                      |                                                                                     |
| (Movie)        | Continuous*/Off                                             | 1                                                                                   |
| Set ≞⊷ button  | ; */  / [之 / ] [] / [] / ⊙ /<br>] ] / ∰ / [] / [] / [] / [] | p. 112                                                                              |
| Stitch Assist  |                                                             | p. 84                                                                               |

### Play Menu 🗖

| Menu Item     | Page     |
|---------------|----------|
| ly Colors     | p. 140   |
| ound Memo     | p. 144   |
| ound Recorder | p. 146   |
| otate         | p. 129   |
| ransfer Order | p. 163   |
| lesume        | p. 16    |
| ransition     | p. 130   |
| 1             | ansilion |

### Print Menu 🕒

| Menu Item                                                                    | Content                                                                        | Page   |
|------------------------------------------------------------------------------|--------------------------------------------------------------------------------|--------|
| Print                                                                        | Displays the printing screen.                                                  |        |
| Select Images & Qty.                                                         | Configures print settings for single images as you view them.                  |        |
| Select Range                                                                 | For picking a first and last image and printing all the images in the range.   |        |
| Select by Date                                                               | Configures print settings for images corresponding to the selected date.       | p. 156 |
| Select by Category                                                           | ect by Category Configures print settings for images in the selected category. |        |
| Select by Folder Configures print settings for images i the selected folder. |                                                                                |        |
| Select All Images                                                            | Configures print settings for all images.                                      |        |
| Clear All Selections                                                         | Removes all print settings from images.                                        |        |
| Print Setting                                                                | Sets the printing style.                                                       |        |

\* Default setting

### Set up Menu 🚹

| Menu Item      | Options        | Page/Topic                                                                                                    |
|----------------|----------------|----------------------------------------------------------------------------------------------------|
| Mute           | On/Off*        | Set to [On] to silence all sounds*.<br>* Except for when the memory card<br>slot/battery cover is opened during<br>recording.                                                           |
| Volume         | Off/1/2*/3/4/5 | Adjusts the volume of the start-<br>up sound, operation sound, self-<br>timer sound, shutter sound and<br>playback sound. The volume<br>cannot be adjusted if [Mute] is<br>set to [On]. |
| Start-up Vol.  |                | Adjusts the volume of the start-<br>up sound when the camera is<br>turned on.                                                                                                    |
| Operation Vo   | bl.            | Adjusts the volume of the operation sound that beeps when any button other than the shutter button is pressed.                                                                          |
| Selftimer Vol  |                | Adjusts the volume of the self-<br>timer sound played 2 sec. before<br>the shutter is released.                                                                                         |
| Shutter Volu   | me             | Adjusts the volume of the sound<br>played when the shutter<br>releases. The shutter sound<br>does not play when a movie is<br>recording.                                                |
| Playback Vol   | l.             | Adjusts the movie playback volume, sound memo or sound recorder volume.                                                                                                    |
| LCD Brightness | -7 to 0* to +7 | Use the ← or → button to adjust<br>the brightness. You can check<br>the brightness in the LCD<br>monitor while you are adjusting<br>the setting.                                        |

Basic Operations

| Menu Item            | Options                                                               | Page/Topic                                                                                |
|----------------------|-----------------------------------------------------------------------|-------------------------------------------------------------------------------------------|
| Power Saving         |                                                                       |                                                                                           |
| Auto Power<br>Down   | On*/Off                                                               | p. 165                                                                                    |
| Display Off          | 10 sec./20 sec./<br>30 sec./1 min.*/<br>2 min./3 min.                 |                                                                                           |
| Time Zone            | Home*/World                                                           | p. 166                                                                                    |
| Date/Time            |                                                                       | p. 12                                                                                     |
| Clock Display        | 0–5*–10 sec./<br>20 sec./30 sec./<br>1 min./2 min./<br>3 min.         | p. 45                                                                                     |
| Format               |                                                                       | You can also select a low level format (p. 168).                                          |
| File Numbering       | Continuous*/Auto<br>Reset                                             | p. 170                                                                                    |
| Create Folder        |                                                                       |                                                                                           |
| Create New<br>Folder | Check mark (On)/<br>No check mark<br>(Off)                            |                                                                                           |
| Auto Create          | Off*/Daily/<br>Monday–Sunday/<br>Monthly<br>(Time can also be<br>set) | <sup>-</sup> p. 172                                                                       |
| Auto Rotate          | On*/Off                                                               | р. 174                                                                                    |
| Lens Retract         | 1 minute* /<br>0 seconds                                              | Sets the lens retraction timing<br>when switching from Shooting<br>mode to Playback mode. |
| Language             |                                                                       | p. 13                                                                                     |
| Video System         | NTSC/PAL                                                              | р. 176                                                                                    |
| Print Method         | Auto*/                                                                | p. 57                                                                                     |
| Reset All            |                                                                       | p. 175                                                                                    |

### Print Method

You can change the printer connection method. There is usually no need to change the settings, but select recorded in the W (Widescreen) mode at the full page setting for wide paper using a Canon SELPHY CP750/CP740/CP730/CP720/CP710/ CP510 Compact Photo Printer. Since this setting is saved even when the power is turned off, ensure that you return the setting to [Auto] to print other image sizes. (However, it cannot be changed while the printer is connected.)

### Mv Camera Menu 🔐 Menu Item Content Theme

Page Selects a common theme for each My Camera settings item. Start-up Image Sets the image displayed when the camera power is turned on. Sets the sound played when the camera Start-up Sound power is turned on. **Operation Sound** Sets the sound played when any button other than the shutter button is pressed. p. 177 Selftimer Sound Sets the sound played 2 seconds before the shutter releases in Self-timer mode. Shutter Sound Sets the sound played when the shutter button is pressed. There is no shutter sound for movies. My Camera Menu X (Off)/ 1 \*/ 2 / 3 Contents

\* Default setting

**Basic Operations** 

### **Using the LCD Monitor**

### **Switching the Information Displays**

You can switch the LCD monitor information display each time you press the **DISP.** button. See *Information Displayed on the LCD Monitor and Menus* for details (p. 48). (The following are the screens that display when shooting in **•** mode.)

### Shooting Mode

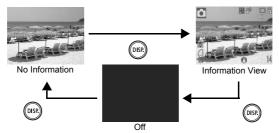

Playback Mode, Rec. Review (Immediately after Shooting)

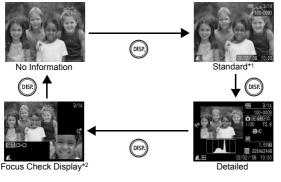

\*1 Playback Mode only

\*2 Still images only

- The LCD monitor on or off setting is retained even after the camera power is turned off.
  - The LCD monitor is set to the information view in the 3, 4, 5, 9, 9, 9
     M. S. B. S. Movie mode.
  - In M. K. LCD monitor is always set to information view.
  - The LCD monitor will not switch to the Detailed Display or Focus Check Display while in the Magnified Display (p. 114) or Index Playback mode (p. 115).

### **Changing the LCD Monitor Brightness**

The brightness of the LCD monitor can be changed in the following two ways.

- Changing Settings Using the Set up Menu (p. 55)
- Changing Settings Using the DISP. Button (Quick-bright LCD Function)

You can set the LCD monitor to the brightest setting regardless of the option selected in the Set up menu by pressing the **DISP.** button for more than one second.\*

- To restore the previous brightness setting, press the **DISP.** button for more than one second again.
- The next time you turn on the camera, the LCD monitor will be at the brightness setting selected in the Set up menu.
- \* You cannot change the brightness of the LCD monitor with this function if you have already set it to its highest setting in the Set up menu.

### **Night Display**

When shooting in dark conditions, the camera automatically brightens the LCD monitor to suit the brightness of the subject, making it easier to frame the subject (this setting cannot be turned off).

 Although noise may appear and the movement of the subject shown on the LCD monitor may appear somewhat jagged, there is no effect on the recorded image. The brightness of the image displayed in the monitor, and the brightness of the actual image recorded will be different.

### **Commonly Used Shooting Functions**

### **III** Shooting with the Optical Zoom

The zoom can be adjusted from 38 mm - 114 mm (focal length) in 35 mm film equivalent terms.

### Press the zoom lever toward $\overline{\tt III}$ or $\underline{\tt III}$ .

- **Wide Angle:** Zooms out from the subject.
- [4] Telephoto: Zooms in on the subject.

### Using the Digital Zoom/Digital Tele-Converter

Available Shooting Modes >>> p. 222

You can combine digital zoom with optical zoom when shooting. The available shooting characteristics and focal lengths (35mm film equivalent) are as follows:

| Selection | Focal Length    | Shooting Characteristics                                                                                                    |  |
|-----------|-----------------|----------------------------------------------------------------------------------------------------|--|
| Standard  | 38 – 456 mm     | Enables shooting at zoom factors of up to 12x with digital and optical zoom combined.                                           |  |
| Off       | 38 – 114 mm     | Enables shooting without digital zoom.                                                                                          |  |
| 1.6x      | 60.8 – 182.4 mm | Digital zoom is fixed at the selected zoom<br>factor, and the focal length shifts to<br>maximum telephoto. This enables a faste |  |
| 2.0x      | 76 – 228 mm     | shutter speed and less chance of camera<br>shake than a shot taken at the same angle<br>of view with [Standard] or [Off].       |  |

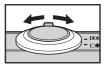

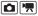

### Safety Zoom Zone

This camera is equipped with a Safety Zoom feature that shifts from optical zoom to digital zoom without pausing until image quality is lost at any given recording pixel setting. The the icon will display at the maximum zoom setting before image quality is lost and you can advance the zoom further by pressing the zoom lever toward the the icon again. The Safety Zoom zone changes according to the selected recording pixel setting as shown below.

### Safety Zoom Factor

| Recording<br>Pixels | Optical Zoom       | Digital Zoom                    |
|---------------------|--------------------|---------------------------------|
|                     | 3.0x>              |                                 |
| M1                  |                    | 3.8x>                           |
| M2                  |                    | 4.8x>                           |
| M3                  |                    | 6.1x>                           |
| S                   |                    | [12.0x>                         |
|                     | Zone without deter | oration Zone with deterioration |

- The digital zoom cannot be used when the LCD monitor is turned off.

### Shooting with the Digital Zoom

### Select [Digital Zoom].

- 1. Press the (MENU) button.
- In the menu, use the or + button to select [Digital Zoom].

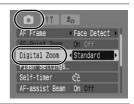

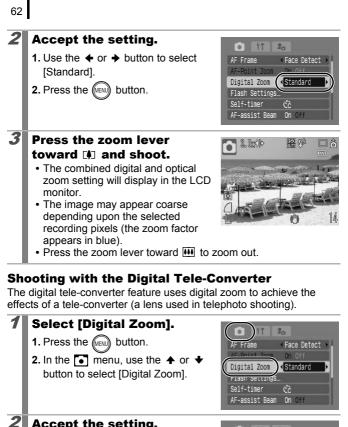

# Accept the setting.

- 2. Press the web button.

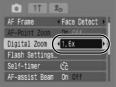

### 3 Adjust the angle of view with the zoom lever and shoot.

- **T** and the zoom factor will appear on the I CD monitor
- The image may appear coarse depending upon the selected recording pixels (the **T** icon and the zoom factor appear in blue).

T1.6x

### Magnified Close-Up Shooting (Digital Macro)

Ô

### Available Shooting Modes **»** p. 222

You can shoot a subject 3 - 10 cm (1.2 - 3.9 in.) from the end of the lens at the maximum wide angle setting. With the digital zoom, the image area is 8.8 x 6.5 mm (0.35 x 0.26 in.) at maximum zoom (approximately 4.0x).

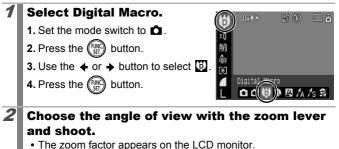

문 문

### **\$ Using the Flash**

### Press the \$ button.

- - 🕃 : [Off]
  - 🕹 : [On]
  - 🚰 : [Auto]

 Pressing the **MENU** button while this screen is displayed will allow you to set flash functions such as Slow Synchro, Red-Eye Corr., Red-Eye Lamp (p. 77).

You are recommended to shoot with the camera attached to a tripod or other device if the camera shake warning icon in appears.

### 🕱 🛦 Shooting Close-Ups/Infinity Shot 🛛 🗖 🖷

Available Shooting Modes >>> p. 222

Available Shooting Modes

You can shoot close-ups or infinity shots.

| 52 | Macro    | Use this mode to shoot close-ups of flowers or small items.<br>Image Area at Minimum Focusing Distance from End of<br>Lens to Subject<br>• Maximum wide angle setting: 35 x 26 mm (1.4 x 1.0 in.)<br>Minimum focusing distance: 3 cm (1.2 in.)<br>• Maximum telephoto setting: 102 x 77 mm (4.0 x 3.0 in.)<br>Minimum focusing distance: 30 cm (12 in.) |
|----|----------|----------------------------------------------------------------------------------------------------|
|    | Infinity | Use this mode to record subjects 3 m (9.8 ft.) or more from the end of the lens.                                                                                                    |

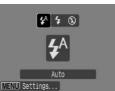

### D

64

### **》** p. 222

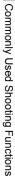

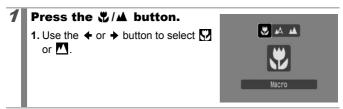

### To Cancel the Macro Mode

Press the  $\mathbf{\nabla}/\mathbf{A}$  button and use the  $\mathbf{A}$  or  $\mathbf{\nabla}$  button to select  $\mathbf{\Delta}$  (Normal).

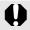

- Use the LCD monitor to compose close-ups in Macro mode since the view through the viewfinder may not match the image taken.
- Using the flash in Macro mode may cause image edges to darken.

### $\boldsymbol{\check{\otimes}}$ Using the Self-Timer

Available Shooting Modes >>> p. 222

You can set the time delay and the numbers of shots you wish to take in advance.

| ĊìÒ | <ul> <li>10 sec. Self-Timer: shoots 10 seconds after you press the shutter button.</li> <li>2 seconds before the shutter releases, the self-timer lamp and sound speed up.</li> </ul>                                                                                                    |
|-----|----------------------------------------------------------------------------------------------------|
| Ċž  | <ul> <li>2 sec. Self-Timer: shoots 2 seconds after you press the shutter button.</li> <li>At the same time as the shutter button is pressed, the self-timer sound beeps rapidly*, the self-timer lamp blinks, and the shutter releases 2 seconds later.</li> </ul>                                                                           |
| 53  | <ul> <li>Custom Timer: you can change the delay time (0–10, 15, 20, 30 sec.) and number of shots (1–10).</li> <li>When [Delay] is set to 2 or more seconds, the self-timer sound beeps quickly 2 seconds before the shutter releases*. When [Shots] is set to more than 1, the self-timer sound only beeps before the first shot.</li> </ul> |

\* This may differ depending on your My Camera settings (p. 177).

### Press the 🖄 button.

- Pressing the MENU button while this screen is displayed will allow you to set the delay and number of shots as when Custom Timer is selected (p. 67).

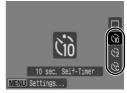

### 2 Shoot.

When the shutter button is pressed fully, the self-timer lamp will blink\*.

\* When using the flash by setting [Red-Eye Lamp] to [On] in [Flash Settings] (p. 77), the self-timer lamp will stay lit for the last 2 seconds.

### To Cancel the Self-Timer

Press the  $\mathfrak{G}$  button and use the  $\clubsuit$  or  $\clubsuit$  button to select  $\blacksquare$ .

# Commonly Used Shooting Functions

### Setting the Delay Time and Number of Shots (🕅)

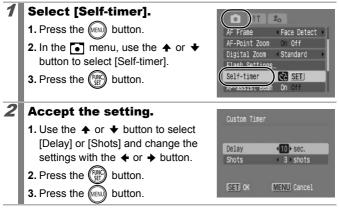

- If the [Shots] option is set to 2 or more shots, the following occurs.
  - The exposure and white balance are locked at the settings selected for the first shot.
  - If the flash is used, the interval between shots lengthens because the flash must charge.
  - The interval between shots may lengthen when the built-in memory of the camera fills.
  - Shooting will automatically cease if the memory card becomes full.

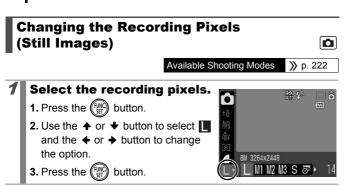

### **Approximate Values for Recording Pixels**

| Recording Pixels   |      |             |                                                                                                    | Purpose*                                                                                                    |
|--------------------|------|-------------|----------------------------------------------------------------------------------------------------|----------------------------------------------------------------------------------------------------|
| L (Large)          | 8M   | 3264 x 2448 | High                                                                                                    | Printing to about A3-size<br>297 x 420 mm (11.7 x<br>16.5 in.)                                                                |
| (Medium 1)         | 5M   | 2592 x 1944 |                                                                                                    | Printing to about A4-size<br>210 x 297 mm (8.3 x<br>11.7 in.)<br>Printing to about Letter-size<br>216 x 279 mm (8.5 x 11 in.) |
| (Medium 2)         | ЗM   | 2048 x 1536 |                                                                                                    | Printing to about A5-size<br>148 x 210 mm (6 x 8.3 in.)                                                                       |
| (Medium 3)         | 2M   | 1600 x 1200 |                                                                                                    | Print postcard-size prints<br>148 x 100 mm (6 x 4 in.)<br>Print L-size prints<br>119 x 89 mm (4.7 x 3.5 in.)                  |
| S (Small)          | 0.3M | 640 x 480   | Low                                                                                                    | Send images as e-mail attachments or shoot more images                                                                        |
| o≫<br>(Date Stamp) | 2M   | 1600 x 1200 | To embed the date in images when<br>shooting. Or, when printing L-size<br>and postcard-size prints. (Or you<br>can shoot while confirming the print<br>area for a 3:2 aspect ratio print.) |                                                                                                    |

| ₩ (Widescreen) | 3264 x 1832 | Printing on wide size paper (you<br>can check the composition at a 16:9<br>aspect ratio. Areas that will not be<br>recorded appear on the LCD<br>monitor as a black border.) |
|----------------|-------------|----------------------------------------------------------------------------------------------------|
|----------------|-------------|----------------------------------------------------------------------------------------------------|

: Approximate number of recording pixels. (M is short for megapixels.) Paper sizes vary according to region.

See Memory Cards and Estimated Capacities (p. 211).
 See Image Data Sizes (Estimated) (p. 213).

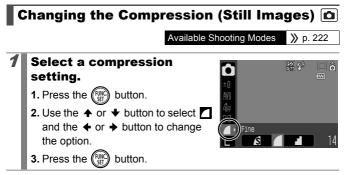

### **Approximate Values for Compression Settings**

| Compression |              | Purpose                     |
|-------------|--------------|-----------------------------|
| s Superfine | High Quality | Shoot higher quality images |
| Fine        | 〕 ᠿ          | Shoot normal quality images |
| Normal      | Normal       | Shoot more images           |

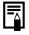

See Memory Cards and Estimated Capacities (p. 211). See Image Data Sizes (Estimated) (p. 213).

### Setting the Image Stabilizer Function

Available Shooting Modes >>> p. 222

The Image Stabilizer function allows you to minimize the camera shake effect (blurred images) when you shoot distant subjects that have been magnified or when you shoot in dark conditions without a flash.

| ŝ    | Off        | -                                                                                                    |
|------|------------|----------------------------------------------------------------------------------------------------|
| ("") | Continuous | You can check the effect of the IS mode on image blur<br>on the LCD monitor since the IS mode runs continually.<br>This makes it easier to compose images and focus on<br>subjects. |
| 0    | Shoot Only | IS mode is only activated when the shutter button is<br>pressed, so subjects will be captured with reduced blur<br>even if their movements on the LCD monitor are not<br>smooth.    |
| (→)  | Panning    | This option only stabilizes the effect of up and down<br>camera motions on the image. This option is<br>recommended for shooting objects moving horizontally.                       |

### Select [IS Mode].

- 1. Press the web button.

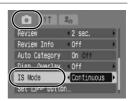

### Accept the setting.

- 2. Press the (MENU) button.

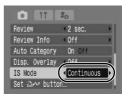

Ó

### 0

- Camera shake may not be fully corrected when shooting with slow shutter speeds, such as with evening shots. Use a tripod to shoot.
- If camera shake is too strong, it may not be fully corrected.
- Hold the camera horizontally while [Panning] (stabilization does not work when the camera is held vertically).
- When the IS mode is set to [Shoot Only] or [Panning], if you switch to shooting movies, the mode setting will change to [Continuous].

#### **ISO** Adjusting the ISO Speed

Available Shooting Modes >>> p. 222

Raise the ISO speed to use a fast shutter speed when you wish to reduce the effects of camera shake or avoid blurry subjects, or to turn the flash off when shooting in a dark area.

#### **1** Press the **ISO** button.

- You can advance to the next option each time you press the button.
- Selecting 📓 (Auto) or 📳 (High ISO Auto) sets the ISO speed to an

optimum sensitivity for the light level when shooting. As the sensitivity is automatically raised in dark places, the camera will select a faster shutter speed and reduce the chances of camera shake.

- Select In to give priority to image quality.
- Selecting III will set the ISO speed to an optimum sensitivity to detect movements. Depending on the scene being shot, the sensitivity will be set higher\* than for IIII, and subject blurring will be reduced.

\* Noise may increase in the captured image compared to 150

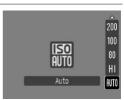

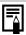

• The camera automatically applies noise reduction

automatically set by the camera will be displayed when pressing the shutter button halfway or in playback information.

### Various Shooting Methods

### Shooting in Modes for Special Conditions

Available Shooting Modes >>> p. 222

When a shooting mode appropriate for the shooting conditions is selected, the camera automatically adjusts settings for optimal shooting.

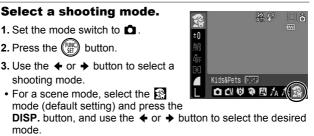

4. Press the (FINC) button.

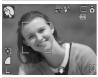

#### Portrait

Produces a soft effect when photographing people.

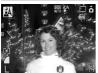

#### \Lambda Night Snapshot

Allows you to take snapshots of people against twilight or night backgrounds by reducing the effects of camera shake when firmly holding the camera, even without using a tripod.

#### **Scene Mode**

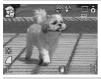

#### 😭 Kids&Pets

Allows you to capture subjects that move around, such as children and pets, without missing photo opportunities.

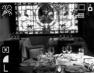

#### 🔏 Indoor

Prevents camera shake and maintains the subject's true color when shooting under fluorescent or tungsten lighting.

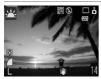

#### 📇 Sunset

Allows you to shoot sunsets in vibrant colors.

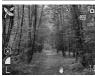

#### 🔀 Foliage

Shoots trees and leaves—such as new growth, autumn leaves or blossoms—in vivid colors.

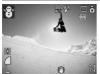

#### 😵 Snow

Shoots without a blue tinge and without making people appear dark against a snowy background.

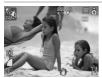

#### 🕵 Beach

Shoots without making people appear dark near water or sand where reflected sunlight is strong.

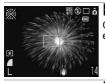

#### Fireworks

Captures fireworks in the sky sharply and at optimal exposure.

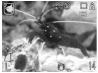

#### Aquarium

Selects the optimal ISO speed, white balance and color balance to capture fish and other items in an indoor aquarium.

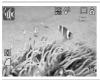

#### Underwater

Appropriate for shooting images with Waterproof Case WP-DC22 (sold separately). This mode uses an optimal white balance setting to reduce bluish tones and record images with a natural hue. Flash emission is minimized.

- The shutter speed is slow in M mode. Always use a tripod to avoid camera shake.

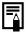

Install the camera in Waterproof Case WP-DC22 to shoot underwater. You are also recommended to use this case for shooting in rainy conditions, at the beach or on the ski slopes.

#### **Shooting in Manual Mode**

Available Shooting Modes **»** p. 222

Allows you to select settings yourself, such as the exposure compensation, white balance or My Colors.

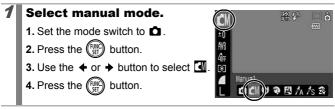

#### Continuous Shooting

Available Shooting Modes **»** p. 222

In this mode, the camera shoots continuously while the shutter button is held down. If you use the recommended memory card\*, you can shoot continuously (smooth continuous shooting) at a set shooting interval until the memory card is full (p. 211).

#### \*Recommended Memory Card:

Super high-speed SDC-512MSH memory card (sold separately) to which low-level formatting (p. 168) is conducted immediately before shooting.

- Except for **A** mode
- This reflects standard shooting criteria established by Canon. Actual results may vary according to the subject and shooting conditions.
- Even if continuous shooting suddenly stops, the memory card may not be full.

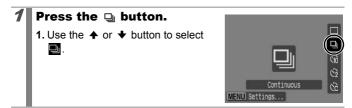

٥

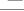

#### Shoot.

- The camera will continue to record successive images while the shutter button is held down.
- Recording will cease when the shutter button is released.

#### **To Cancel Continuous Shooting**

Follow Step 1 to display .

- The interval between shots lengthens when the built-in memory of the camera fills.
  - If the flash is used, the interval between shots lengthens because the flash must charge.

#### **Setting the Flash**

Available Shooting Modes >>> p. 222

You can make detailed flash settings to fit the shooting conditions.

| Slow Synchro  | The flash timing is adjusted to slow shutter speeds. This reduces the chance that only the background will appear dark when a night scene or an interior shot is taken. When [Slow Synchro] set to [On], camera shake may become a factor. Use of a tripod is recommended. |
|---------------|----------------------------------------------------------------------------------------------------|
| Red-Eye Corr. | Automatically searches for and corrects red eyes in the image when the flash fires.                                                                                                    |
| Red-Eye Lamp  | The red-eye reduction lamp lights orange before the flash fires. This feature reduces the effect of light reflecting back from the eyes and making them appear red.                                                                                                    |

About Red-Eye Correction

- When [Red-Eye Corr.] is set to [On], only corrected images are saved to memory card.
- If the area around the eyes is red, for example from using red eye shadow, that area may also be corrected. If this happens, set [Red-Eye Corr.] to [Off].
- Red eyes may not be automatically detected or may not be fully corrected on some images. In either case, you can correct images with the [Red-Eye Correction] in the I (Playback) menu (p. 136).

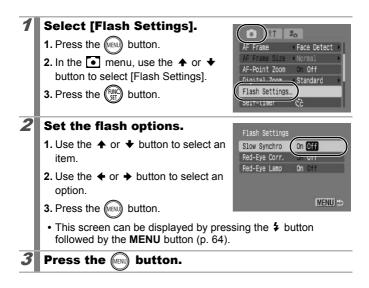

#### Movie Shooting

#### Available Shooting Modes **»** p. 222

The following movie modes are available.

The recording time will vary according to the capacity of the memory card you use (p. 212).

|            | Standard                                                                                                    |
|------------|----------------------------------------------------------------------------------------------------|
|            | You can select the recording pixels and record until the memory card is full*1. The digital zoom can be used while shooting in this mode (p. 60).                                                                                                    |
|            | Maximum Size: 4 GB*2/movie                                                                                                    |
| Ц,         | Compact                                                                                                    |
|            | Since there are few recording pixels and also the data size is small,<br>this mode is convenient for sending movies as e-mail attachments or<br>when the memory card capacity is low.                                                                                                    |
|            | Maximum Clip Length: 3 minutes                                                                                                    |
| <i>آ</i> م | Color Accent 😹 Color Swap                                                                                                    |
|            | You can have only the specified color remain and change all others into black and white, or change a specified color into a different color (pp. 105, 107). As with the Standard mode, you can also select the recording pixels and record until the memory card is full* <sup>1</sup> .                                                                                                    |
|            | Maximum Size: 4 GB*2/movie                                                                                                    |
| ×.         | Time Lapse                                                                                                    |
|            | Select a shooting interval (1 or 2 sec.) to have a single frame shot at that interval. When played back, two hours worth of recorded frames is compressed to 8 minutes (1-sec. interval) or 4 minutes (2-sec. interval). You can record events from a fixed perspective, such as the spectacle of a flower budding over time, or view changing elements in a short period. Sound cannot be recorded in this mode. |
|            | <ul> <li>Maximum recording session: 2 hours.</li> </ul>                                                                                                    |

\*1 When a super high-speed memory card is used: SDC-512MSH is recommended.

\*2 Even if the file size has not reached 4 GB, the recording is stopped when the recording time reaches one hour. Depending on memory card capacity and data write speed, recording may stop before the file size reaches 4 GB or the recording time reaches one hour

79 ľ

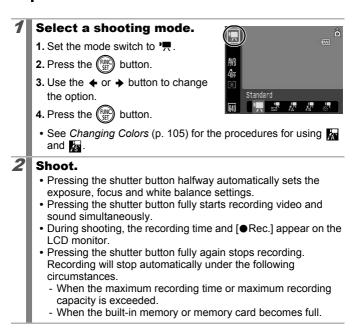

- You are recommended to use a memory card that has been formatted in your camera to shoot movies (p. 168). The memory card supplied with the camera may be used without further formatting.
  - Be careful of the following while recording.
    - Do not touch the microphone (p. 40).
    - If you press a button, the sound of the button being pressed will also be recorded.
    - The camera will automatically adjust the exposure and white balance to suit the shooting conditions during recording. Please note, however, that the sounds made by the camera automatically adjusting the exposure may also be recorded.
  - The focus and optical zoom settings remain fixed for subsequent frames at the values selected for the first frame.
  - Adjust the zoom before shooting. The zoom factor of the combined optical zoom and digital zoom display on the LCD monitor. When the zoom factor displays in blue, the image will deteriorate.
    - Only in 🔚 (Standard) mode, the digital zoom can be used during shooting.
    - Before recording, you can set the AE lock and exposure shift. This is effective on ski slopes and the beach when the contrast is too strong between the subject and background or where there are both light and dark areas in the scene and it is desirable to adjust the exposure.
      - 1. Press the <u>ISO</u> button. The exposure will lock (AE lock) and the exposure shift bar will appear in the LCD monitor.
    - If you register the function with the bw button, you can start shooting a movie simply by pressing the bw button even if the mode switch is set to (p. 112).
    - QuickTime is required to play back movies (Data type: AVI/ Compression method: Motion JPEG) on a computer (Only Windows 2000).

#### **Changing Recording Pixels/Frame Rates**

You can change the recording pixels when the movie mode is set to (Standard), (Color Accent) or (Color Swap). The frame rate can be set depending on the recording pixels.

## **1** Select the number of recording pixels.

- 1. Press the (FUNC) button.
- 3. Press the 🕅 button.

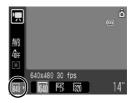

#### **Recording Pixels and Frame Rates**

Frame rates indicate the number of frames recorded or played back each second. The higher the frame rate, the smoother the appearance of motion.

| 🔛 Standard     | 640 *1 | 640 x 480 pixels, 30 frames/sec.    |
|----------------|--------|-------------------------------------|
| 🔭 Color Accent | 640 *2 | 640 x 480 pixels, 30 frames/sec. LP |
| 🔊 Color Swap   | 320    | 320 x 240 pixels, 30 frames/sec.    |
| 🔄 Compact      | 160    | 160 x 120 pixels, 15 frames/sec.    |
| Time Lapse     | 640    | 640 x 480 pixels, 15 frames/sec.*3  |

\*1 Default setting.

- \*2 To give priority to recording length over quality, select the E. For the same file size, you can record approximately twice the length.
- \*3 Frame rate during playback.

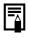

See Memory Cards and Estimated Capacities (p. 211).
See Image Data Sizes (Estimated) (p. 213).

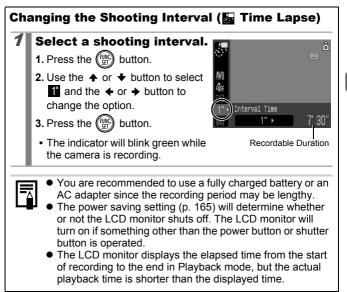

## Shooting Panoramic Images (Stitch Assist)

Available Shooting Modes >>> p. 222

0

Stitch Assist can be used to shoot overlapping images that can later be merged (stitched) to create one panoramic image on a computer.

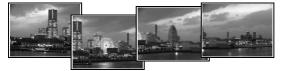

The overlapping seams of several adjacent images can be joined into a single panoramic image.

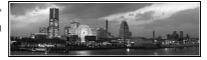

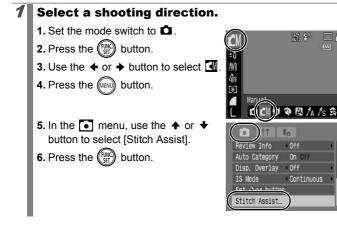

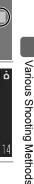

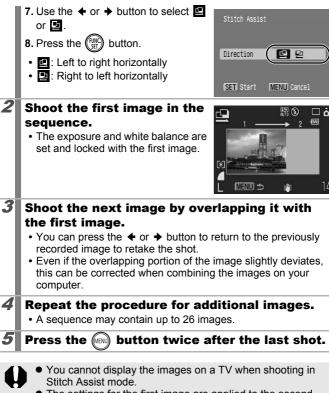

• The settings for the first image are applied to the second image onward.

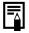

Use PhotoStitch, a supplied software program, to merge the images on a computer.

#### Checking the Focus and Peoples' Expressions (Focus Check)

Available Shooting Modes >>> p. 222

**O** 

You can zoom the display of the AF frame to check focus when shooting or right after taking a shot.

#### **Zooming the AF Frame and Shooting**

When [AF Frame] is set to [Face Detect] or [Center], the AF frame area can be zoomed to check focus while shooting. When you want to capture people's expressions, set [AF Frame] to [Face Detect]. When you want to check the focus while shooting in Macro mode, set [AF Frame] to [Center].

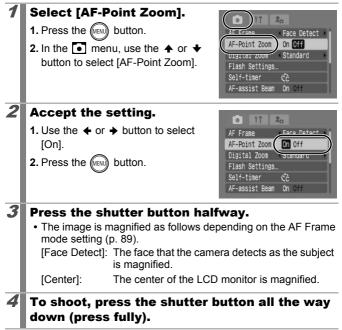

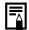

In the following cases the focus point will not display magnified:

- When [Face Detect] is selected, but no face is detected, or when the face is too large relative to the entire screen.
- When the subject is out of focus.
- When using the digital zoom.
- When the LCD monitor is not being used to display the image.
- When the image is being displayed on a TV screen.

#### Checking the Focus and People's Expressions Immediately after Shooting (Focus Check)

You can check the focus in recorded images. It is also easy to check peoples' expressions and look for closed eyes because a frame the size of the face displays when the AF Frame mode is set to [Face Detect] and a photo is taken.

You are recommended to set [Review Info] in the menu to [Hold] beforehand.

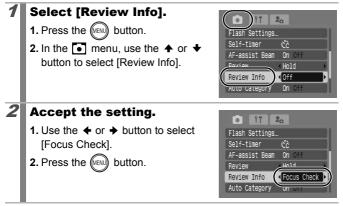

| 88 |                                    |                                            |                                         |
|----|------------------------------------|--------------------------------------------|-----------------------------------------|
| 3  | Shoot.                             |                                            | Recorded Image                          |
|    | The recorded in     The frame disp |                                            | STID-D<br>Crange frame contents         |
|    | Frame Color                        |                                            | Content                                 |
|    | Orange                             | Displays the area of<br>bottom right       | the image shown at the                  |
|    | White                              | Displays at the focal                      | l point                                 |
|    |                                    | me allows you to ch<br>and the display fra | ange the display size, the me (p. 117). |

#### **To Cancel Checking the Focus**

Press the shutter button halfway.

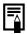

- Pressing the ☆ button while the image is displayed will erase the image (p. 17). However, when the bottom right of the image is enlarged, pressing the ☆ button will not delete the image.
- You can also check the focus in Playback mode (p. 116).

### Switching between Focusing Modes

Available Shooting Modes >>> p. 222

The AF frame indicates the area of the composition on which the camera focuses.

| []         | Face<br>Detect | The camera detects a face and sets the focus,<br>exposure*1 and white balance*2. In addition, the<br>camera meters the subject so that the face is<br>correctly illuminated when the flash fires. If no face<br>is detected, the camera shoots using [AiAF].<br>*1 Only in Evaluative Metering mode (p. 98).<br>*2 Only in [] (p. 100) |
|------------|----------------|----------------------------------------------------------------------------------------------------|
| (No frame) | AiAF           | The camera detects the subject and highlights the AF frames, from 9 available points, that it will use to determine the focus.                                                                                                    |
|            | Center         | The AF frame will be fixed to center.<br>This is recommended when the target subject is at<br>the center of the composition. You can change the<br>size of the AF frame (p. 91).                                                                                                    |

| 1 | <ul> <li>Select [AF Frame].</li> <li>1. Press the web button.</li> <li>2. In the  menu, use the  or  to select [AF Frame].</li> </ul>                                                           | AF Frame<br>AF-Point Zoom On Off<br>Digital Zoom «Standard »<br>Flash Settings<br>Self-timer Čč<br>AF-assist Beam On Off |
|---|----------------------------------------------------------------------------------------------------|----------------------------------------------------------------------------------------------------|
| 2 | <ul> <li>Accept the setting.</li> <li>1. Use the ← or → button to select an AF frame option.</li> <li>2. Press the www button.</li> <li>Refer to Changing the AF Frame Size (p. 91).</li> </ul> | AF Frame<br>AF-Point Zoon<br>Jigital Zoon<br>Flash Settings<br>Self-timer<br>AF-assist Beam On Off                       |

٥

• [Face Detect] cannot be used when the LCD monitor is turned off.

- The AF frame appears as follows when the shutter button is pressed halfway.
  - Green : In focus
  - Yellow : Focusing difficulty (AF frame set to [Center])
  - No AF frame : Focusing Difficulty (AF frame set to [Face Detect] or [AiAF])

#### **Face Detect Feature**

- Maximum of three frames will be displayed at the positions of the faces the camera recognizes. At this point, the frame the camera judges to be the main subject appears in white while the others appear in gray. When the shutter button is pressed halfway and focusing is successful, up to nine green AF frames may appear.
- The camera will shoot using [AiAF] not the [Face Detect] function if a white frame fails to appear and only gray frames display, or if a face is not detected.
- The camera may mistakenly identify non-human subjects as a face.
- In certain cases, faces may not be detected.

#### Examples:

- If faces appear extremely small, large, dark or bright, relative to the overall composition.
- Faces turned to the side or at a diagonal, or faces with a portion hidden.

#### **Changing the AF Frame Size**

When the [AF Frame] is set to [Center], the AF frame can be resized to correspond to the subject. Select [Small] to constrict the focal frame to suit a small subject or to focus on a particular area of a subject.

| <ol> <li>Select [AF Frame Size].</li> <li>Press the → button.</li> <li>In the → menu, use the ★ or ★ button to select [AF Frame Size].</li> </ol> | AF Frane Size<br>Normal<br>Arr-Point Zoom<br>Digital Zoom<br>Self-timer<br>Cč                         |
|----------------------------------------------------------------------------------------------------|----------------------------------------------------------------------------------------------------|
| <ul> <li>2 Accept the setting.</li> <li>1. Use the ← or → button to select [Normal] or [Small].</li> <li>2. Press the web button.</li> </ul>      | AF Frame Size Normal<br>AF-Point Zoom UTT<br>Digital Zoom Standard<br>Flash Settings<br>Self-timer Cc |
| The setting is configured to [Norm or digital tele-converter is used.                                                                             | al] when the digital zoom                                                                             |

#### Selecting the Face to Focus On (Face Select and Track)

Available Shooting Modes **»** p. 222

Once the focus is fixed to a subject's face, the frame can be set to follow the subject within a certain range.

- To use the Face Select and Track function, first configure the following settings.
- Set the AF frame to [Face Detect] (p. 89).
- Register the 💽 (Face Select and Track) function to the 🕰 button (p. 112).

#### Select a face you wish to focus on.

- 1. When a face is detected, press the ₽~ button.
- The Face Select mode will activate and a green face frame (<sup>[]</sup>) will display around the main subject. Even if the subject moves, the frame will follow the subject within a certain range.
- 2. Select the person you wish to focus on
  - When several faces have been detected, pressing the  $\triangleleft$  or  $\rightarrow$ button will move the face frame to another subject.
  - The face frame will not display when a face is not detected.
  - Holding down the DISP. button will display face frames (up to 35) of all the detected faces (green: face of main subject, white: detected faces).

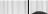

Face Frame

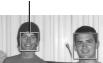

Face Frame

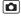

- 3. Press the ≙<sub>M</sub> button again.
- The camera exits Face Select mode, and the face frame (<sup>r</sup><sub>b</sub>, <sup>¬</sup><sub>a</sub>) of the main subject will change to white. The frame will continue to follow the subject within a certain range.

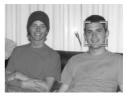

#### Shoot.

- 1. Press the shutter button halfway.
- The face frame  $\binom{r_{r}}{r_{r}}$  of the main subject will change into  $\Box$ .
- 2. Press the shutter button all the way to shoot.

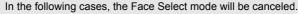

- When turning the power off and back on.
- When using the digital zoom.
- When the **MENU** button is pressed to display the menu.
- When a selected face cannot be tracked for several seconds.
- When the LCD monitor is turned off.

## Shooting Hard-to-Focus Subjects (Focus Lock, AF Lock)

Available Shooting Modes >>> p. 222

It may be difficult to focus on the following types of subjects.

- · Subjects with extremely low contrast to the surroundings
- · Scenes with a mixture of near and far subjects
- Subjects with extremely bright objects at the center of the composition
- · Subjects that are moving quickly
- Subjects through glass

#### **Shooting with the Focus Lock**

Focus lock can be operated in any shooting mode.

- **1** Aim the camera so that an object at the same focal distance as the main subject is centered in the viewfinder or in the AF frame displayed on the LCD monitor.
- **2** While pressing the shutter button halfway, recompose the shot.
- **3** Press the shutter button all the way to shoot the image.

#### Shooting with the AF Lock

- **1** Turn on the LCD monitor.
- **2** Aim the camera so that an object at the same focal distance as the main subject is centered in the AF frame.
- **3** Press and hold the shutter button halfway and press the  $\sqrt[m]{A}$  button.
  - The AFL icon will display.

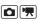

### Re-aim the camera to compose the shot as desired and shoot.

To Cancel the AF Lock Press the ♥/▲ button.

| $\frown$ |
|----------|
|          |

- When shooting with the focus lock or AF lock using the LCD monitor, setting [AF Frame] to [Center] (p. 89) makes shooting easier since the camera focuses using the center AF frame only.
- The AF lock is convenient because you can let go of the shutter button to compose the image. Moreover, the AF lock is still effective after the picture is taken, allowing you to capture a second image with the same focus.
- The AF frame will not appear in Movie mode.
- When shooting through glass, bring your camera as close to the glass as possible and shoot so that there is no reflection from the glass.

### Locking the Exposure Setting (AE Lock)

Available Shooting Modes >>> p. 222

You can set the exposure and focus separately. This is effective when the contrast is too strong between the subject and background or when a subject is backlit.

| 1 | Turn on the LCD monitor.                                                                      |
|---|-----------------------------------------------------------------------------------------------|
| 2 | Press the 🗧 button and select 🕲 (Flash off).                                                  |
| 3 | Aim the camera at the subject on which you wish to lock the exposure.                         |
| 4 | Press the shutter button halfway and press the<br>ISO button.<br>• The III icon will display. |
| 5 | Re-aim the camera to compose the shot as desired and press the shutter button fully.          |

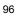

#### To Cancel the AE Lock

Press the ISO button.

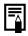

• In Movie mode, AE lock can also be set/canceled (p. 79).

You can use the FE lock when using the flash.

#### Locking the Flash Exposure Setting (FE Lock)

Available Shooting Modes >>> p. 222

You can lock the flash exposure so that the exposure settings are correctly set regardless of the composition of your subject.

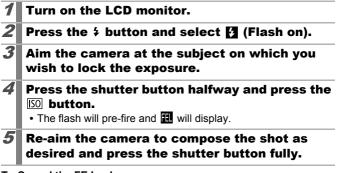

To Cancel the FE Lock Press the <u>ISO</u> button.

#### Adjusting the Exposure Compensation

Available Shooting Modes >>> p. 222

Adjust the exposure compensation to a positive value to avoid making the subject too dark when it is backlit or shot against a bright background. Adjust the exposure compensation to a negative value to avoid making the subject too bright in night shots or when shot against a dark background.

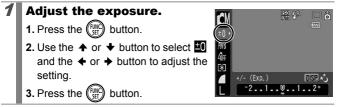

#### To Cancel the Exposure Compensation

Restore the compensation value to [0].

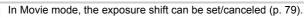

#### **Switching between Metering Modes**

D

Available Shooting Modes >>> p. 222

| 0 | Evaluative              | Appropriate for standard shooting conditions,<br>including backlit scenes. The camera divides<br>images into several zones for metering. It<br>evaluates complex lighting conditions, such as<br>the position of the subject, the brightness, the<br>direct light, and the backlighting, and adjusts the<br>settings to the correct exposure for the main<br>subject. |
|---|-------------------------|----------------------------------------------------------------------------------------------------|
|   | Center Weighted<br>Avg. | Averages the light metered from the entire frame, but gives greater weight to the subject matter at the center.                                                                                                    |
| ٥ | Spot                    | Adjusts the exposure according to the subject in<br>the center of the frame (meters the area within<br>the spot AE point at the center of the LCD<br>monitor). Use this mode when there is a large<br>divergence in brightness between the subject<br>and surroundings.                                                                                               |

### Change the metering method.

- 1. Press the (FUNC) button.

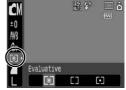

3. Press the (FUNC) button.

The metering method is fixed to [Evaluative] in the Long Shutter mode.

#### Setting the Shutter Speed (Long Shutter Mode)

Available Shooting Modes >>> p. 222

You can set the shutter speed to a slow setting to make dark subjects appear brighter.

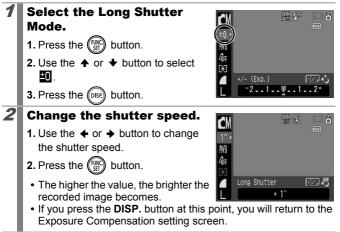

- The brightness of the image appearing on the LCD monitor and the recorded image may differ.
  - The nature of CCD image sensors is such that noise in the recorded image increases at long shutter speeds. This camera, however, applies special processing to images shot at shutter speeds of 1.3 seconds or slower to eliminate the noise, thereby producing high-quality images. A certain amount of processing time, however, may be required before the next image can be shot.

Ô

- Use the LCD monitor to confirm that the image was recorded at the desired brightness.
  - Please note that camera shake becomes a factor at low shutter speeds. Shoot with the camera attached to a tripod.
  - Use of the flash may result in an over-exposed image. If this occurs, shoot with the flash set to 🚱.

#### Adjusting the Tone (White Balance)

Available Shooting Modes >>> p. 222

Normally, the <u>m</u> (Auto) white balance setting selects an optimal white balance. When the <u>m</u> setting cannot produce natural looking colors, change the white balance using a setting appropriate for the light source.

| AWB        | Auto          | Settings are automatically set by the camera.                                                                                                    |
|------------|---------------|----------------------------------------------------------------------------------------------------|
| Ċ          | Day Light     | For recording outdoors on a bright day.                                                                                                    |
| 2          | Cloudy        | For recording under overcast, shady or twilight skies.                                                                                                    |
| <b>.</b>   | Tungsten      | For recording under tungsten and bulb-type 3-<br>wavelength fluorescent lighting.                                                                                                    |
| 507<br>775 | Fluorescent   | For recording under warm-white, cool-white or warm-white (3-wavelength) fluorescent lighting.                                                                                           |
| 業          | Fluorescent H | For recording under daylight fluorescent, or daylight fluorescent-type 3-wavelength fluorescent lighting.                                                                               |
|            | Custom        | Adjusts the optimal white balance for the shooting<br>conditions using the white balance data retained in<br>the camera from a white-colored object, such as a<br>white paper or cloth. |

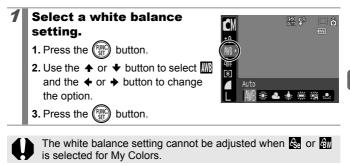

#### **Using the Custom White Balance**

Take a custom white balance 📮 (Custom) reading for the following situations that are difficult for the 🎹 (Auto) setting to detect correctly.

- Shooting subjects of monotone color (such as sky, sea or forest)
- Shooting with a particular source of light (such as a mercury-vapor lamp)
- Shooting close-ups (Macro)

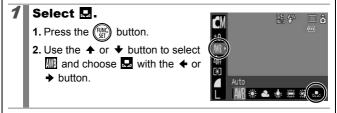

#### Aim the camera at a piece of white paper or cloth and press the (DSP) button.

 Display the white paper or cloth so that it fills the entire LCD monitor.
 Please note that the center frame will not appear when the digital zoom is in use or T displays.

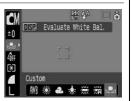

You can also use the optical viewfinder to retain white color data.

### **3** Press the 💮 button.

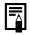

• You are recommended to set the shooting mode to and the exposure compensation setting to [±0] before setting a custom white balance.

The correct white balance may not be obtained when the exposure setting is incorrect (image appears completely black or white).

 Shoot with the same settings as when reading the white balance data. If the settings differ, the optimal white balance may not be set.

In particular, the following should not be changed.

- ISO Speed
- Flash

Setting the flash to  $\checkmark$  or O is recommended. If the flash fires when reading the white balance data with the flash set to  $\bigstar$ , make sure that you also use the flash when you shoot.

- Since the white balance data cannot be read in Stitch Assist mode, preset the white balance in another shooting mode beforehand.
- White balance data is retained even if the camera's power is turned off.

#### Shooting in a My Colors Mode

Available Shooting Modes **»** p. 222

You can change the look of an image when shooting.

| 40FF                  | My Colors Off         | Records normally with this setting.                                                                                                    |
|-----------------------|-----------------------|----------------------------------------------------------------------------------------------------|
| £γ                    | Vivid                 | Emphasizes the contrast and color saturation to record bold colors.                                                                                                    |
| £ <sub>N</sub>        | Neutral               | Tones down the contrast and color saturation to record neutral hues.                                                                                                    |
| ∕£se                  | Sepia                 | Records in sepia tones.                                                                                                    |
| ∕₿w                   | B/W                   | Records in black and white.                                                                                                    |
| Ар                    | Positive Film         | Use this option to make red, green or blue colors<br>more intense like the Vivid Red, Vivid Green or<br>Vivid Blue effects. It can produce intense natural-<br>appearing colors like those obtained with positive<br>film.                                            |
| <i>B</i> L            | Lighter Skin<br>Tone* | Use this option to make skin tones lighter.                                                                                                    |
| <i>B</i> D            | Darker Skin<br>Tone*  | Use this option to make skin tones darker.                                                                                                    |
| ÂB                    | Vivid Blue            | Use this option to emphasize blue tints. It makes<br>blue subjects, such as the sky or ocean, more<br>vivid.                                                                                                    |
| ÂG                    | Vivid Green           | Use this option to emphasize green tints. It makes green subjects, such as mountains, new growth, flowers and lawns, more vivid.                                                                                                    |
| <i>B</i> <sub>R</sub> | Vivid Red             | Use this option to emphasize red tints. It makes red subjects, such as flowers or cars, more vivid.                                                                                                    |
| Ac                    | Custom Color          | Use this option to adjust the contrast, sharpness<br>or saturation settings or the color balance<br>between red, green, blue and skin tones*. It can<br>also be used to make subtle adjustments, such as<br>making blue colors more vivid or face colors<br>brighter. |

\* If the image contains colors that are the same as human skin, those colors will also be changed. You may not obtain the expected results depending on the skin color.

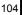

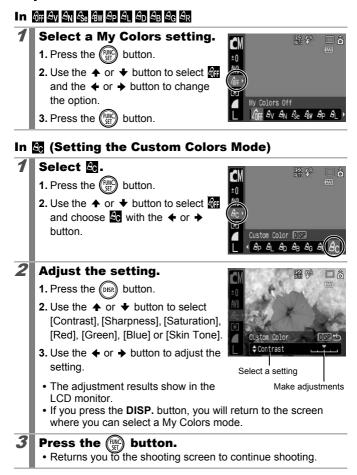

#### **Changing Colors**

Available Shooting Modes >>> p. 222

You can shoot images with the original colors transformed. This can be performed on movies as well as still images, allowing you to enjoy photographing with image or movie effects. However, depending on the shooting conditions, the images may appear rough or you may not get the expected color. Before you try to photograph important subjects, we highly recommend that you shoot trial images and check the results. If you set [Save Original] (p. 109) to [On] when shooting a still image, you can record the original image as well the transformed one.

|                      | Color Accent | Use this option to have only the color specified in the LCD monitor remain and to transform all others to black and white.                                                          |
|----------------------|--------------|----------------------------------------------------------------------------------------------------|
| <i>t</i> s <i>is</i> | Color Swap   | Use this option to transform a color specified in the LCD monitor into another. The specified color can only be swapped into one other color, and multiple colors cannot be chosen. |

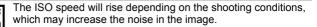

#### **Shooting in the Color Accent Mode**

#### Select the Color Accent mode.

#### When shooting still images:

- 1. Set the mode switch to 🖸.
- 2. Press the (FUNC) button.
- 3. Use the  $\blacklozenge$  or  $\blacklozenge$  button to select M.
- 4. Press the (FUNC) button.

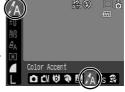

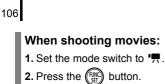

- 3. Use the ← or → button to select 💹
- 4. Press the (WC) button.

### Press the 🕅 button.

 The camera will switch to Color Input mode and the display will alternate between the original image and the color accent image (using the previously set color).

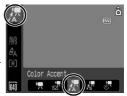

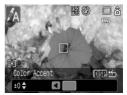

# Aim the camera so that the color you wish to retain appears at the center of the LCD monitor and press the ← button.

- Only one color can be specified.
- You can use the ★ or ★ button to specify the range of colors that are retained.

-5: Only takes the color that you want to retain

+5: Also takes colors close to the one that you want to retain

## Press the button to complete the setting, then shoot.

2

- The default color accent is green.
- You may not obtain the expected results if you use the flash.
- The specified color accent and color range is retained even if the camera's power is turned off.

#### **Shooting in the Color Swap Mode**

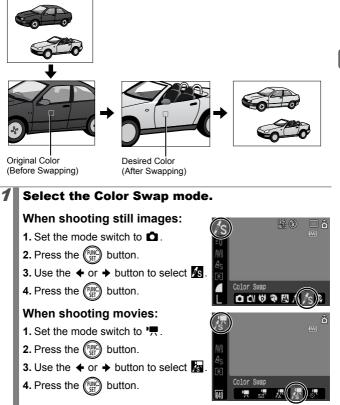

| 2 | Press the ()) button.<br>• The camera will switch to Color Input<br>mode and the display will alternate<br>between the original image and the<br>color swap image (using the<br>previously set color). |
|---|----------------------------------------------------------------------------------------------------|
| 3 | <ul> <li>Aim the camera so that the original color appears at the center of the LCD monitor and press the</li></ul>                                                                                    |
| 4 | Aim the camera so that the desired color<br>appears at the center of the LCD monitor and<br>press the → button.<br>• Only one color can be specified.                                                  |
| 5 | Press the $\bigcirc$ button to complete the setting, then shoot.                                                                                                    |

| $\square$ |  |  |  |
|-----------|--|--|--|
|-----------|--|--|--|

- The default setting for Color Swap mode changes green into white.
- You may not obtain the expected results if you use the flash.
  - The colors specified in the Color Swap mode and the color range are retained even if the camera's power is turned off.

# Changing the Save Method for the Original Image

When shooting still images in the Color Accent or Color Swap mode, you can set whether or not to save the original image as well as the transformed one.

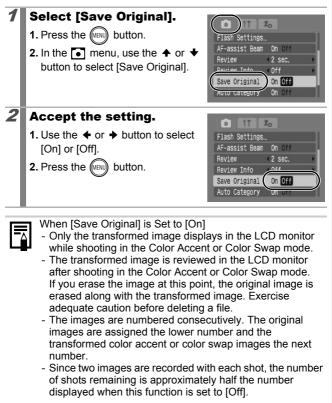

### **Setting the Display Overlays**

Available Shooting Modes 📎 p. 222

You can display vertical and horizontal grid lines, a 3:2 print area guide, or both on the LCD monitor while shooting to help check the position of your subject.

| Off        | -                                                                                                    |
|------------|----------------------------------------------------------------------------------------------------|
| Grid Lines | Displays grid lines to divide the screen into 9 parts. Helps confirm the vertical and horizontal positioning of the subject.                                                                                        |
| 3:2 Guide  | Allows you to confirm the print area (3:2 aspect ratio) for an L-size or postcard-size print.* Areas outside the printable area are grayed out.<br>* Images are still recorded at the standard aspect ratio of 4:3. |
| Both       | Displays both the grid lines and the 3:2 guide simultaneously.                                                                                                    |

#### Select [Disp. Overlay]. **1.** Press the (MENU) button. ssist Beam Review < 2 sec. 2. In the 💽 menu, use the 🛧 or 🛧 Review Info < Off button to select [Disp. Overlay]. uto Cater Off Disp. Overlay Continuous 2 Accept the setting. . AF-assist Beam [Off], [Grid Lines], [3:2 Guide] or Review 2 sec. Review Info < Off [Both]. Auto Category 2. Press the (MENU) button. Disp. Overlay Grid IS Mode

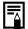

- Only [Grid Lines] can be used when so or m is selected, or in Movie mode.
- The grid lines and 3:2 guide will not be recorded in the image.

# Categorizing Images Automatically (Auto Category)

Available Shooting Modes >>> p. 222

If you set Auto Category to [On], images are automatically sorted into preset categories as they are recorded.

| <b>a</b> z) | People  | For images shot in 🕅, 🔣 or 😭 mode, or images with faces detected when [AF Frame] is set to [Face Detect]. |  |
|-------------|---------|----------------------------------------------------------------------------------------------------|--|
| ×           | Scenery | For images shot in 💌 or 🔀 mode.                                                                           |  |
| Ø           | Events  | For images shot in 🎉 , 😵 , 🐼 , 🎆 , 🖸 or 🕼 mode.                                                           |  |

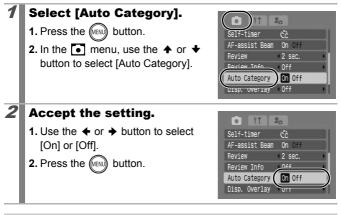

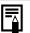

Movies are not automatically categorized, but they can be categorized using the My Category function (p. 120).

# $\square \sim$ Registering Settings to the Print/Share Button

Available Shooting Modes >>> p. 222

You can register a function that you often use when shooting with the  $\square_{\mathcal{N}}$  button. The following functions can be registered.

| Menu Item            | Page   | Menu Item                | Page   |
|----------------------|--------|--------------------------|--------|
| 👖 Not Assigned       | _      | T Digital Tele-converter | p. 62  |
| Face Select          | p. 92  | # DISP. Overlay          | p. 110 |
| ₩ +/- (Exp.)         | p. 97  | 🗔 Rec. Movie             | p. 79  |
| White Balance        | p. 100 | Display Off              | p. 113 |
| Custom White Balance | p. 101 | Play Sound Effect*       | p. 57  |
| Red-Eye Corr.        | p. 77  |                          |        |

\* Sets the sound registered to 🚺 , found in the [Shutter Sound] section of the My Camera menu.

#### Select [Set riangle m button].

- 1. Press the (MENU) button.
- In the menu, use the or to select [Set bw button].
- 3. Press the (SET) button.

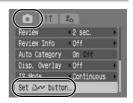

#### Accept the setting.

- Use the ♠, ♥, ♦ or ➡ button to select the function you wish to register.
- 2. Press the (FUNC) button.
- 3. Press the (MENU) button.

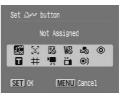

1

# To Cancel the Shortcut Button Select in Step 2.

#### Using the $\square \sim$ Button

#### **1** Press the $\square \sim$ button.

- 💽, 🗹 and 🚯: displays the corresponding setup screen.
- ■: records the white balance data each time the ⊥ button is pressed. As the frame does not appear at this point, position the white paper or cloth so it appears in the center of the LCD monitor and then press the ⊥ w button. After using this function one time, the white balance setting changes to ■.
- ■: pressing the ⊡ → button when the mode switch is set to ■ starts movie recording with the recording pixels and frame rate settings selected in ■ (Standard) mode.
- • In the box button is pressed, the LCD monitor display will turn off. Pressing a button other than the power button, or changing the camera's vertical/horizontal orientation will restore the LCD monitor display.
- D: pressing the botton emits a sound and is useful for directing your subject's attention to the camera right before taking a shot.

# **Playback/Erasing**

Also refer to Viewing Still Images (p. 16).

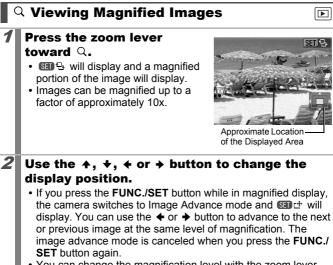

You can change the magnification level with the zoom lever.

#### To Cancel the Magnified Display

Press the zoom lever toward **E**. (You can also cancel it immediately by pressing the **MENU** button.)

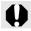

Movie frames and index playback images cannot be magnified.

# **⊇**Viewing Images in Sets of Nine (Index Playback)

- Press the zoom lever toward 🖼.
  - Up to nine images can be viewed at once in index playback.
  - Use the ♠, ♦, ♦ or ♦ button to change the image selection.

#### Selected Image

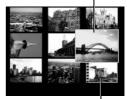

Movie

#### **To Cancel Index Playback**

Press the zoom lever toward Q.

#### **Switching between Sets of Nine Images**

The jump bar will display if you press the zoom lever toward shift while in index playback and you can switch the display between sets of nine images.

#### To Cancel Index Playback

Press the zoom lever toward Q.

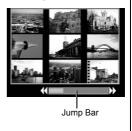

#### Checking the Focus and Peoples' Expressions (Focus Check Display)

Focus Check display allows you to check the focus of images taken. Moreover, as you can change the display size and switch images, you can easily check facial expressions and whether a subject's eyes are closed.

#### **Displaying the Focus Check**

| times until th<br>screen appea | button several<br>befocus check<br>ars.<br>blayed on the image       |
|--------------------------------|----------------------------------------------------------------------|
| Frame Color                    | Content                                                              |
| Orange                         | Displays the range of the image displayed at bottom right.           |
| White                          | Displays at the position at which the image is in focus.             |
| Gray                           | Display around faces detected in Playback mode.                      |
|                                | ne allows you to change the display size, the and the display frame. |

#### **Changing the Display Size or Display Position**

# **2** Press the zoom lever toward Q.

 Bottom right will be displayed prominently and the display size and display position can be changed.

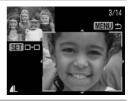

#### **3** Make changes.

- Change the display size using the zoom lever.
- Change the display position using the ♠, ♥, ♦ or ➡ button.
- If you move the position of the orange frame, pressing the FUNC./ SET button will return the orange frame to its original position.

To Cancel the Focus Check Display Press the **MENU** button.

#### **Switching Frames**

2

#### Press the 🕅 button.

 When multiple frames display around focal points or multiple faces are detected, pressing the FUNC./ SET button switches the position of the orange frame. After you change the display size, the orange frame will adjust to the size of the face

position of oou change ge frame he face

when you switch the position of the frame.

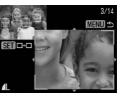

# Playback/Erasing

3/14

#### **G** Jumping to Images

When you have many images recorded onto a memory card, it is handy to use the five search keys below to jump over images to find the object of your search.

| 6 | Jump Shot Date      | Jumps to the first image of each shooting date.                                                                         |
|---|---------------------|----------------------------------------------------------------------------------------------------|
| ( | Jump to My Category | Jumps to the first image of each category<br>sorted by the Auto Category (p. 111) or My<br>Category (p. 120) functions. |
| ł | Jump to Folder      | Jumps to the first image in each folder.                                                                                |
| ſ | Jump to Movie       | Jumps to a movie.                                                                                                    |
| 1 | Jump 10 Images      | Jumps 10 images ahead.                                                                                                  |
| 1 | Jump 100 Images     | Jumps 100 images ahead.                                                                                                 |

# In Single Image Playback mode, press the 🙃 button.

• The camera will switch to Jump Search mode.

# Use the $\blacklozenge$ or $\blacklozenge$ button to select a search key.

- The screen sample will vary slightly according to the search key.
- You can show/hide image information using the **DISP**. button.

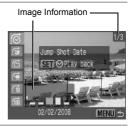

1/3

MENU!

to My Category

Play back

# **3** Display the Images.

#### 👩, 😭, 🔂 Selected:

- If no images are organized in categories, you can select only (None) if you select (My Category).
- 2. Press the (SET) button.
  - The camera will switch to Defined Playback mode and display a blue frame. You can limit playback to the images corresponding to the search key.
  - Press the 🙃 button to cancel Defined Playback mode.

#### 😭, 🖬, 🖬 Selected:

- **1.** Press the  $\blacklozenge$  or  $\blacklozenge$  button.
- Pressing the MENU button cancels the setting.
- Press the **FUNC**./**SET** button to switch the camera to Defined Playback mode when the relations is selected.

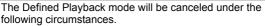

- Changing categories (while using My Category to define images)
- When selecting images in a range
- When displaying images not supported in defined playback
- When newly saving images that have effects added or are edited
- When images are deleted using [Erase] from the 🗖 menu

Select the search key back mode and dis

Scenery

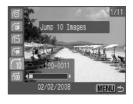

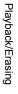

## Organizing Images by Category (My Category)

You can organize images into prepared categories. The following operations can be performed if the images are sorted into categories.

- Image searches (p. 118)
- Erase (p. 151)
- Slide Show (p. 131)
- Configure print settings (p. 156)

• Protect (p. 147)

| ЯŊ) | People  | ት ቱ ቱ | Category 1–3 |
|-----|---------|-------|--------------|
| ×   | Scenery | Ĭ     | To Do        |
| ¢0  | Events  |       |              |

#### **Category Selection Methods**

| Select | For viewing and selecting images singly.                                      |
|--------|-------------------------------------------------------------------------------|
|        | For picking a first and last image and selecting all the images in the range. |

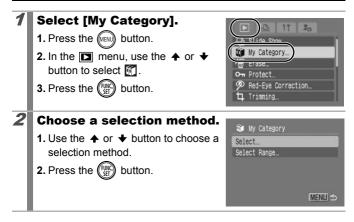

#### [Select]

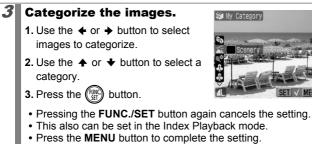

#### [Select Range]

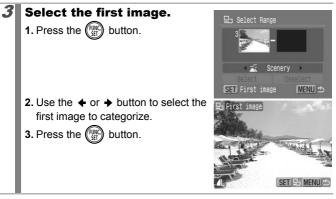

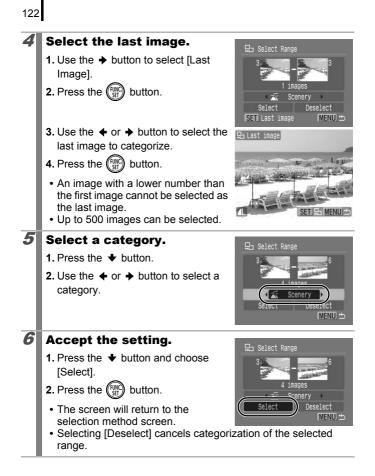

## **Trimming a Portion of an Image**

You can trim a required portion of a recorded image and save it as a new image file.

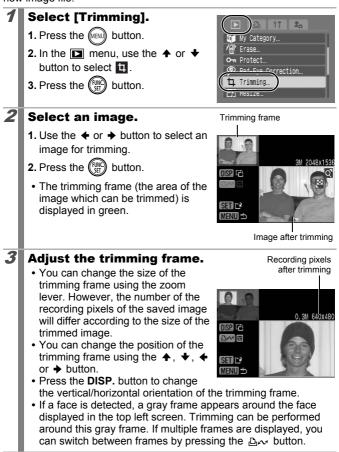

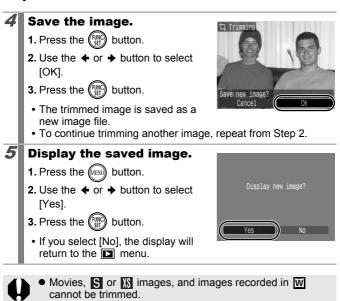

- You may not be able to trim images recorded by a different camera.
- The aspect ratio for images which can be trimmed will be fixed to 4:3 (or 3:4 if the image is vertically oriented).
- The recording pixels of a trimmed image will be less than the image before trimming.

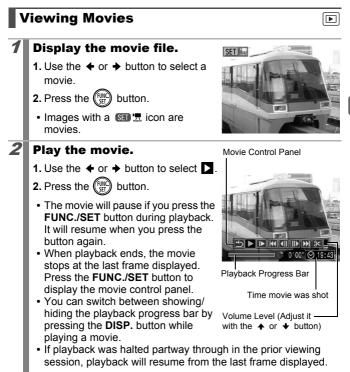

#### **Operating the Movie Control Panel**

Use the  $\blacklozenge$  or  $\blacklozenge$  button to select a control and press the **FUNC./SET** button.

| ÷ | Exit           | Ends playback and returns to single image playback.                                                      |
|---|----------------|----------------------------------------------------------------------------------------------------|
| £ | Print          | An icon will display when a printer is connected.<br>See the <i>Direct Print User Guide</i> for details. |
|   | Play           | Starts playback.                                                                                         |
|   | Slow Motion    | You can use the                                                                                          |
| K | First Frame    | Displays the first frame.                                                                                |
|   | Previous Frame | Rewinds if the FUNC./SET button is held down.                                                            |
|   | Next Frame     | Fast Forwards if the <b>FUNC./SET</b> button is held down.                                               |
|   | Last Frame     | Displays the last frame.                                                                                 |
| % | Edit           | Switches to the Movie Editing mode.                                                                      |

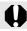

Movies cannot be played in the Index Playback mode.

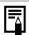

• Use the television's controls to adjust the volume when playing a movie on a TV set (p. 176).

• Sound cannot be played back in slow motion playback or

## **Editing Movies**

You can delete portions of recorded movies.

Movies 1 second or longer before editing can be edited in 1second increments, but those that are protected or less than 1 second long ( of 15 sec.\*1 or 30 sec.\*2) cannot be edited.

\*1 When the shooting interval is 1 sec.

\*2 When the shooting interval is 2 sec.

## Select [Edit].

- 2. Press the (SET) button.
  - The movie editing panel and the movie editing bar will display.

#### Edit the movie.

2

Movie Editing Panel

5 🕨 🕪 📢 🕪 🛛

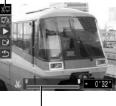

Movie Editing Bar

- \*1 When the shooting interval is 1 sec. \*2 When the shooting interval is 2 sec.
- Even if you specify the cut point at a position other than  $\mathbb{X}$ , selecting  $\mathbb{X}$  will delete the beginning portion of the movie from a point one  $\mathbb{X}$  before your specified cut point, and selecting  $\mathbb{X}$  will delete the latter portion of the movie from a point one  $\mathbb{X}$  after your specified cut point. The edited movie will be saved.
- To check a temporarily edited movie, select [ (Play) and press the **FUNC./SET** button.

▶

4

- To continue editing, repeat Step 2.
- Selecting (Exit) cancels the edit and restores the movie control panel.

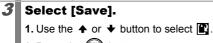

2. Press the (FINC) button.

#### Save the file.

- Use the ♠, ♥, ♦ or ♦ button to select [New File] or [Overwrite]
- 2. Press the (SET) button.
  - [New File] saves the edited movie under a new file name. The pre-edit data is left unchanged.

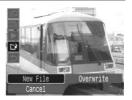

Note, if you press the **FUNC**./**SET** button while saving the movie, saving is canceled.

- [Overwrite] saves the edited movie with its original name. The pre-edit data is lost.
- When there is not enough space left on the memory card, only [Overwrite] can be selected.

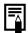

Depending on the movie's file size, it may take some time to save an edited movie. If the battery runs out of charge partway through, edited movie clips cannot be saved. When editing movies, it is recommended to use a fully charged battery or the separately sold AC Adapter Kit ACK-DC10 (p. 202).

## **Rotating Images in the Display**

Images can be rotated clockwise 90° or 270° in the display.

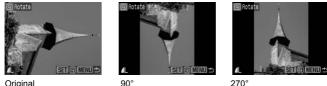

Original

2

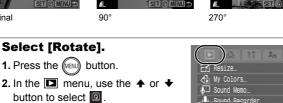

Q Rotate

button to select Q. 3. Press the (Func) button.

Select [Rotate].

# Rotate the image.

- 1. Use the + or + button to select an image to rotate.
- 2. Press the (FIC) button.
- Cycle through the 90°/270°/original orientations with each press of the FUNC./SET button.
- This also can be set in the Index Playback mode.

When images are downloaded to a computer, the orientation of images rotated by the camera will depend upon the software used to download the images.

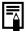

As the orientation of an image is recorded, the image will be shown in its rotated orientation the next time it is displayed.

#### Playback with Transition Effects

You can select the transition effect displayed when switching between images.

| × | No transition effect.                                                                                                    |
|---|----------------------------------------------------------------------------------------------------|
|   | The displayed image darkens and the next image gradually brightens until it is displayed.                                                                                                    |
|   | Press the $\blacklozenge$ button to have the previous image display from the left<br>and the $\blacklozenge$ button to have the next image display from the right.                                                                                                    |
| 1 | <ul> <li>Select [Transition].</li> <li>1. Press the web button.</li> <li>2. In the 	mathbf{menu}, use the 	heta or 	+ button to select 		.</li> <li>Sound Recorder.</li> <li>Rotate.</li> <li>Transfer Order.</li> <li>Last shot</li> <li>Transition</li></ul>                                                                                                    |
| 2 | <ul> <li>Accept the setting.</li> <li>1. Use the ← or → button to select an effect.</li> <li>2. Press the (m) button.</li> <li>Sound Recorder</li> <li>Rotate</li> <li>Transfer Order</li> <li>Transfer Order</li> <li>Transfer Order</li> <li>Transfer Order</li> <li>Transfer Order</li> <li>Transfer Order</li> <li>Transfer Order</li> <li>Transfer Order</li> <li>Transfer Order</li> <li>Transfer Order</li> <li>Transfer Order</li> <li>Transfer Order</li> </ul> |

# **Automated Playback (Slide Shows)**

Automated playback of images on the memory card.

Image settings for slide shows are based on the Digital Print Order Format (DPOF) standard.

| -      |             |                                                                                                    |
|--------|-------------|----------------------------------------------------------------------------------------------------|
|        | All Images  | Plays all images on a memory card in order.                                                             |
|        | Date        | Plays images bearing a specified date in order.                                                         |
| Ú      | My Category | Plays the images in the selected category in order.                                                     |
|        | Folder      | Plays images in a specified folder in order.                                                            |
|        | Movies      | Plays movie files only, in order.                                                                       |
| •      | Stills      | Plays still images only, in order.                                                                      |
| *1 –*3 | Custom 1–3  | Plays the images selected for each slide show,<br>Custom 1, Custom 2 or Custom 3, in order<br>(p. 134). |

## Select [Slide Show].

- **1.** Press the web button.
- In the menu, use the ↑ or ↓ button to select .
- 3. Press the (SET) button.

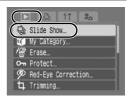

## **2** Select a playback method.

- 1. Press the + button.
- Image: Barbon State (1998)
   Image: Barbon State (1998)
   Image: Barbon State (1998)
   Image: Barbon State (1998)
   Image: Barbon State (1998)
   Image: Barbon State (1998)
   Image: Barbon State (1998)
   Image: Barbon State (1998)
   Image: Barbon State (1998)
   Image: Barbon State (1998)
   Image: Barbon State (1998)
   Image: Barbon State (1998)
   Image: Barbon State (1998)
   Image: Barbon State (1998)
   Image: Barbon State (1998)
   Image: Barbon State (1998)
   Image: Barbon State (1998)
   Image: Barbon State (1998)
   Image: Barbon State (1998)
   Image: Barbon State (1998)
   Image: Barbon State (1998)
   Image: Barbon State (1998)
   Image: Barbon State (1998)
   Image: Barbon State (1998)
   Image: Barbon State (1998)
   Image: Barbon State (1998)
   Image: Barbon State (1998)
   Image: Barbon State (1998)
   Image: Barbon State (1998)
   Image: Barbon State (1998)
   Image: Barbon State (1998)
   Image: Barbon State (1998)
   Image: Barbon State (1998)
   Image: Barbon State (1998)
   Image: Barbon State (1998)
   Image: Barbon State (1998)
   Image: Barbon State (1998)
   Image: Barbon State (1998)
   Image: Barbon State (1998)
   Image: Barbon State (1998)
   Image: Barbon State (1998)
   Image: Barbon State (1998)
   Image: Barbon State (1998)
   Image: Barbon State (1998)
   Image: Barbon State (1998)
   Image: Barbon State (1998)
   Image: Barbon State (1998)
   Image: Barbon State (1998)
   Image: Barbon State (1998)
   Image: Barbon State (1998)
   Image: Barbon State (1998)

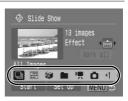

- **1**-**3**: Press the **FUNC**./**SET** button to select the images to be played back (p. 134).

▶

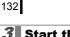

#### Start the slide show.

- Press the button.
- 3. Press the (SET) button.
  - The following functions are available during slide shows.

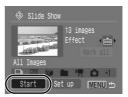

- Pausing/resuming: Press the FUNC./SET button.
- Fast forwarding/rewinding: Press the ← or → button (continue to hold the button to switch between images more rapidly).

## To Stop the Slide Show

Press the **MENU** button.

#### **Transition Effects**

You can select the transition effect used when one image is replaced by another.

| -   |                                                                                                |
|-----|------------------------------------------------------------------------------------------------|
| ×   | No transition effect.                                                                          |
| XXX | The new image gradually brightens as it moves upward from the bottom.                          |
|     | The new image first appears in a cross shape and gradually expands to display the full image.  |
|     | Portions of the new image move horizontally, then the image expands to display the full image. |

|--|

In Single Image Playback mode, you can start a slide show from the current image displayed by holding the **FUNC./SET** button and pressing the  $\bigtriangleup w$  button. Please note that if you do this while the last image shot is displayed, the slide show will start from the first image using the same date.

# Select a Date/Category/Folder to Play Back $(\blacksquare/\square)$

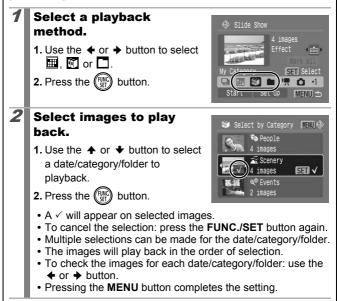

#### Selecting Images for Playback (

Select only the images that you wish to play back and save them as a slide show (Custom 1, 2 or 3). Up to 998 images can be selected. They will be played back in their order of selection.

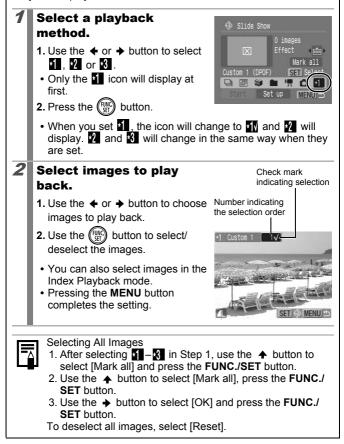

#### Adjusting the Play Time and Repeat Settings Play Time Sets the duration that each image displays. Choose between 3-10 seconds, 15 seconds and 30 seconds. Displaying time can vary slightly depending on the image. Repeat Sets whether the slide show stops when all the slides have been displayed or continues until stopped. Select [Set up]. Slide Show **1.** Use the $\triangleleft$ or $\rightarrow$ button to select 13 images [Set up]. SHARE! 2. Press the (FUNC) button. All Images Start MENU 1 2 Configure the setting. Slide Show **1.** Use the $\blacklozenge$ or $\blacklozenge$ button to select Play Time [Play Time] or [Repeat]. Play Time 3 sec 2. Use the ← or → button to select Repeat an option. MENU 5 3. Press the (MENU) button.

#### **Red-Eye Correction Function**

You can correct red eyes in recorded images.

Red eyes may not be automatically detected in some images or the results may not turn out as you intended. We recommend that you use [New File] to save corrected images.

#### Examples:

- Faces near the screen edges or faces that appear extremely small, large, dark or bright in relation to the overall image.
- Faces turned to the side or at a diagonal, or faces with a portion hidden.

#### Select [Red-Eye Correction].

- 1. Press the (MENU) button.
- In the menu, use the or ↓
   button to select .
- 3. Press the (FUNC) button.

# **2** Select an image.

- 2. Press the (FUNC) button.
  - A frame will automatically display where a red-eye is detected.
  - If red-eye is not automatically detected, select [Add Frame] with the ← or → button and press the FUNC./SET button (p. 138).
  - To cancel the correction frame, select [Remove Frame] and press the **FUNC./SET** button (p. 139).

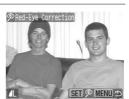

ide Show

ly Category...

Red-Eye Correction

Playback/Erasinc

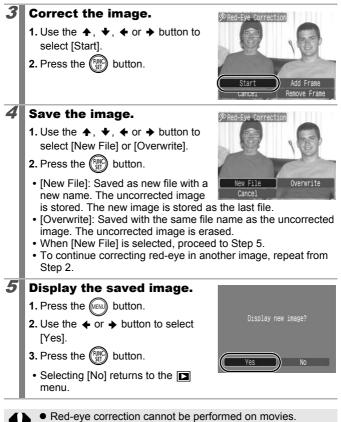

• Overwriting cannot be performed on protected images.

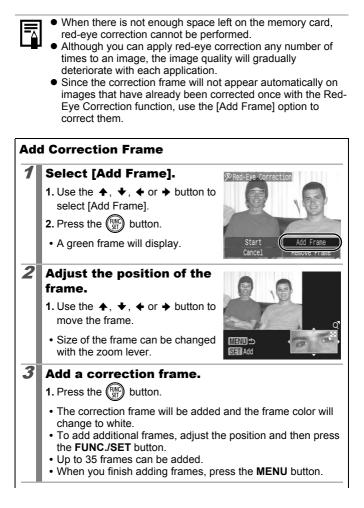

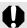

To correctly perform red-eye correction, take note of the following (refer to the image in Step 2 on page 138):

- Adjust the correction frame size so that it only surrounds the red-eye portion to be corrected.
- When there are several subjects with red-eye, be sure to add one correction frame per subject.

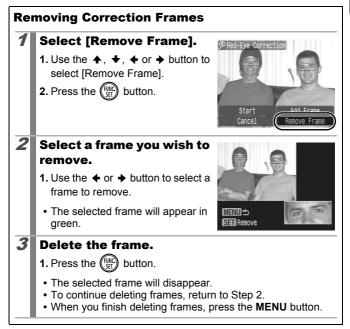

#### Adding Effects with the My Colors Function

You can add effects to recorded images (stills only) using the My Colors function. The following selection of My Colors effects is available. For details, see p. 103.

| Βv  | Vivid         | θL         | Lighter Skin Tone |
|-----|---------------|------------|-------------------|
| £Ν  | Neutral       | ЭD         | Darker Skin Tone  |
| ∕Se | Sepia         | ЗB         | Vivid Blue        |
| ∕₿w | B/W           | £G         | Vivid Green       |
| £Р  | Positive Film | <i>A</i> R | Vivid Red         |

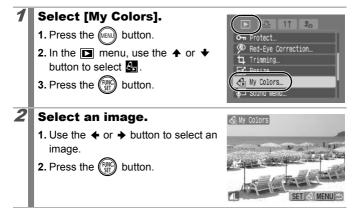

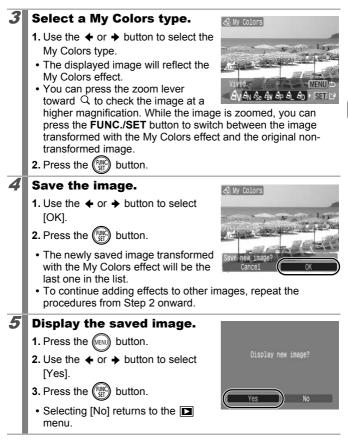

- Although My Colors effects can be added any number of times to an image, the image quality will gradually deteriorate with each application and the intended colors may not be achieved.
- Color in images taken using My Colors (p. 103) in Shooting mode and images edited with the My Colors function in Playback mode may differ slightly.

# **Resizing Images**

You can save images at lower recording pixels than the original image.

- 1600 x 1200 pixels
- S 640 x 480 pixels
- 320 x 240 pixels

2

## **1** Select [Resize].

- 1. Press the (MENU) button.
- In the 
   menu, use the 
   or 
   button to select
- 3. Press the (FINC) button.

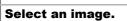

- 2. Press the (SET) button.
- The **FUNC./SET** button is not selectable for images that cannot be resized.

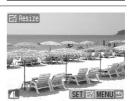

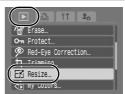

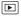

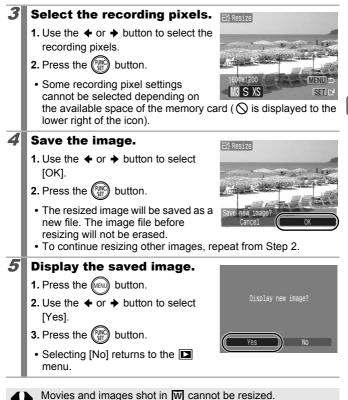

Playback/Erasing

## **Attaching Sound Memos to Images**

In Playback mode, you can attach sound memos (up to 1 min.) to an image. The sound data is saved in the WAVE format.

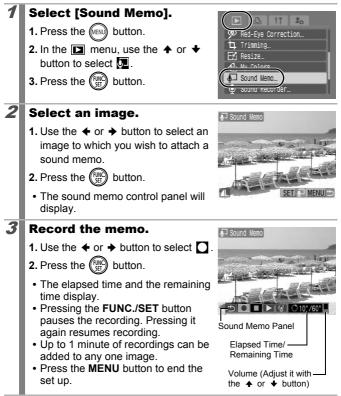

#### **Sound Memo Panel**

Use the + or + button to select an option and press the FUNC./SET button.

| ÷    | Exit   | Ends the operation.                                                                                       |  |
|------|--------|----------------------------------------------------------------------------------------------------|--|
|      | Record | Starts recording.                                                                                         |  |
|      | Pause  | Stops recording or playback.                                                                              |  |
|      | Play   | Plays back.                                                                                               |  |
| 1 de | Erase  | Erases sound memos. (Select [Erase] and in the<br>confirmation screen press the <b>FUNC./SET</b> button.) |  |

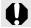

You cannot attach sound memos to movies.
Sound memos for protected images cannot be erased.

## Sound-Only Recording (Sound Recorder)

You can record a continuous sound memo for up to approximately 2 hours without taking a picture.

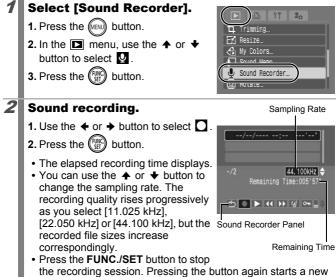

recording session. Pressing the button again sta

#### **Sound Recorder Panel**

Use the  $\blacklozenge$  or  $\blacklozenge$  button to select an option and press the FUNC./SET button.

| • | Exit   | Returns to the menu screen.                                                                          |  |
|---|--------|----------------------------------------------------------------------------------------------------|--|
|   | Record | d Starts recording.                                                                                  |  |
|   | Pause  | se Stops recording or playback.                                                                      |  |
|   | Play   | Use the <b>♦</b> or <b>♦</b> button to select a sound to play and press the <b>FUNC./SET</b> button. |  |

| ~           | Rewind                                                                                                    | Holding down the <b>FUNC</b> ./ <b>SET</b> button rewinds. The sound cannot be heard while rewinding.    |  |
|-------------|----------------------------------------------------------------------------------------------------|----------------------------------------------------------------------------------------------------|--|
| ▶           | Fast<br>Forward                                                                                                    | Holding down the <b>FUNC./SET</b> button fast forwards. The sound cannot be heard while fast forwarding. |  |
| 1           | Erase Select [Erase] or [Erase all] in the confirmation screen and press the <b>FUNC./SET</b> button.                                             |                                                                                                    |  |
| <b>0</b> 71 | Protects against accidental erasure. Use the ↑ or ↓<br>button to select a sound and the <b>FUNC./SET</b> button to<br>select/deselect protection. |                                                                                                    |  |
| ¢           | Volume                                                                                                    | You can use the $\blacklozenge$ or $\blacklozenge$ button to adjust the volume.                          |  |

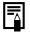

See Sound Recorder Data Rates and Recording Durations (Estimated) (p. 212).

Recording will automatically stop when the memory card is full.

## **Protecting Images**

You can protect important images and movies from accidental erasure.

| Select             | You can configure the protection settings for each image singly while viewing them. |
|--------------------|-------------------------------------------------------------------------------------|
| Select Range       | You can select a first and last image and protect all the images in the range.      |
| Select by Date     | You can protect the images from a specified date.                                   |
| Select by Category | You can protect the images in a specified category.                                 |
| Select by Folder   | You can protect the images in a specified folder.                                   |
| All Images         | You can protect all the images on a memory card.                                    |

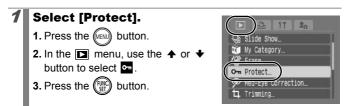

 $[\mathbf{P}]$ 

## **2** Choose a selection method.

- Use the ↑ or ↓ button to choose a selection method.
- Pressing the **MENU** button returns to the prior screen.
- 2. Press the (FUNC) button.

## [Select]

#### **3** Protect the image.

- 2. Press the (INC) button.
  - Pressing the **FUNC**./**SET** button again cancels the setting.
  - To continue protecting other images, repeat the procedure.

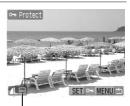

MENU

Protection Icon

⊶ Protect

Select Range... Select by Date...

Select by Category...

Select by Folder...

Select...

- This also can be set in the Index Playback mode.
- Press the MENU button to complete the setting.

## [Select Range]

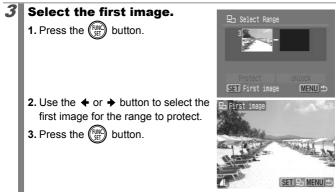

Playback/Erasing

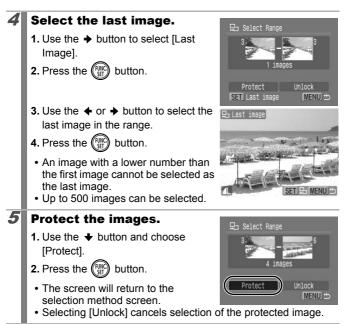

## [Select by Date]/[Select by Category]/[Select by Folder]

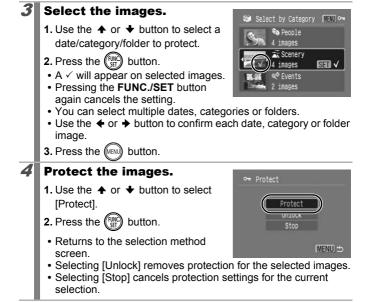

## [All Images]

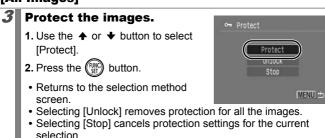

## **Erasing All Images**

You can erase images from a memory card.

| Select             | Erase images after selecting them one at a time.                            |
|--------------------|-----------------------------------------------------------------------------|
| Select Range       | For picking a first and last image and erasing all the images in the range. |
| Select by Date     | Erases images corresponding to the selected date.                           |
| Select by Category | Erases images in the selected category.                                     |
| Select by Folder   | Erases images in the selected folder.                                       |
| All Images         | Erases all images on a memory card.                                         |

• Note that erased images cannot be recovered. Exercise adequate caution before erasing an image.

Protected images cannot be erased with this function.

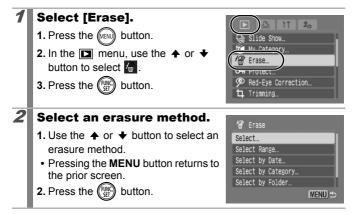

## [Select]

152

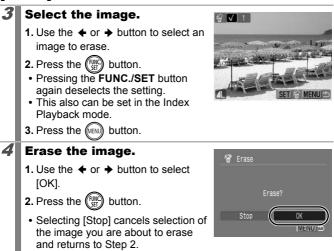

## [Select Range]

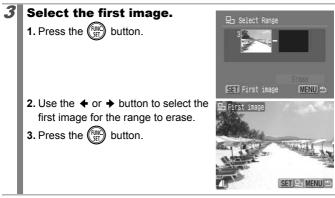

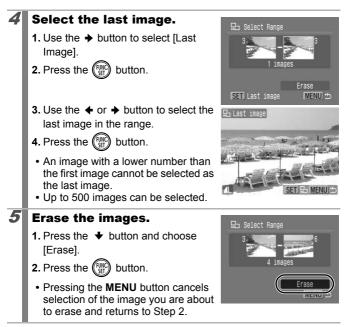

Playback/Erasing

## [Select by Date]/[Select by Category]/[Select by Folder]

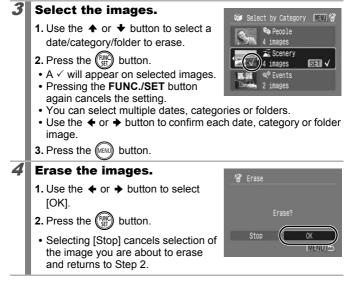

## [All Images]

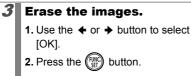

• Selecting [Cancel] cancels the operation and returns to Step 2.

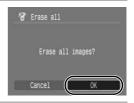

• Pressing the **FUNC**./SET button while erasing is in progress cancels the procedure.

 Please format the memory card when you want to erase not only image data but also all the data contained on the memory card (p. 168).

## **Print Settings/Transfer Settings**

## Setting the DPOF Print Settings

You can select images on a memory card for printing and specify the number of print copies in advance using the camera. The settings used on the camera comply with the Digital Print Order Format (DPOF) standards. This is extremely convenient for printing on a direct print compatible printer, or for sending the images to a photo developing service that supports DPOF.

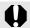

- The specified print settings are also applied to the print list (p. 19).
- The print settings may not be reflected in the print out depending on the printer or photo developing service.
- Movies cannot be specified for printing.
- The ticon may display for a memory card with print settings set by a different DPOF-compliant camera. These settings will be overwritten by those set by your camera.

#### **Setting the Print Style**

After setting the print style, select the images for printing. The following settings can be selected.

\*Default setting

| Print<br>Type             | Standard* Prints one image per page. |                                                                           |
|---------------------------|--------------------------------------|---------------------------------------------------------------------------|
|                           | Index                                | Prints the selected images together at a reduced size in an index format. |
|                           | 🔳 🕮 Both                             | Prints the images in both the standard and index formats.                 |
| Date (On/Off*)            |                                      | Adds the date to the print.                                               |
| Bile No. (On/Off*)        |                                      | Adds the file number to the print.                                        |
| Clear DPOF data (On*/Off) |                                      | Clears all print settings after the images print.                         |

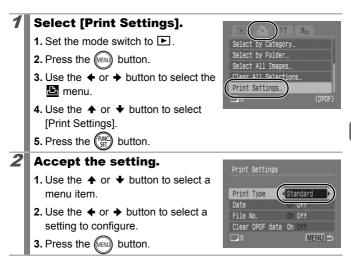

• The Date and File No. settings change according to the Print Type as follows.

- [Index]

[Date] and [File No.] cannot be set to [On] at the same time.

- [Standard] or [Both]
   [Date] and [File No.] can be set to [On] at the same time, however, the printable information may vary between printers.
- Images dated using (Date Stamp) (p. 20) are always printed with the date, regardless of the [Date] setting. As a result, some printers may print the date twice on these images if [Date] is also set to [On].
- Dates are printed in the style specified in [Date/Time] in the menu (p. 12).

#### **Select a Print Settings Method**

| Select Images & Qty. | Configures print settings for single images as you view them.                |  |
|----------------------|------------------------------------------------------------------------------|--|
| Select Range         | For picking a first and last image and printing all the images in the range. |  |
| Select by Date       | Configures print settings for images<br>corresponding to the selected date.  |  |
| Select by Category   | Configures print settings for images in the selected category.               |  |
| Select by Folder     | Configures print settings for images in the selected folder.                 |  |
| Select All Images    | Configures print settings for all images.                                    |  |
| Clear All Selections | Removes all print settings from images.                                      |  |

Only one copy will be printed for each selected image. With the [Select Images & Qty.] option, you can only set the number of copies to print when the [Print Type] option is set to [Standard] or [Both] (p. 156).

#### Choose a selection method.

- 1. Set the mode switch to 🕨.
- 2. Press the (MENU) button.
- 3. Use the ← or → button to select the immenu.
- Print... Select Images & Qty.... Select Range.. Select by Date... Select by Category... 1 (DPOF

20

5. Press the (FUNC) button.

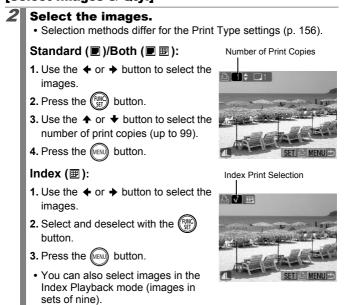

## [Select Range]

2

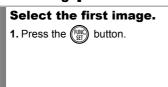

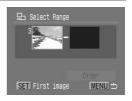

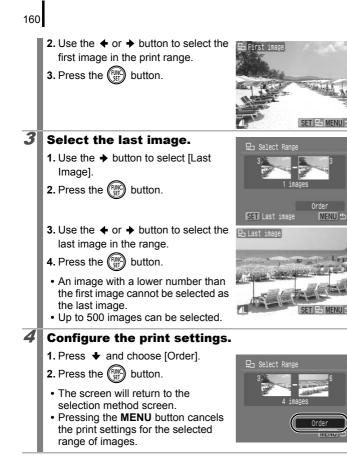

#### [Select by Date]/[Select by Category]/[Select by Folder1

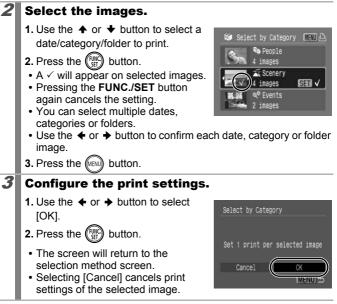

## [Select All Images]

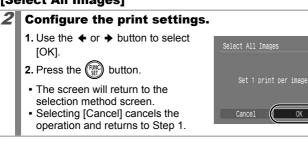

## [Clear All Selections]

#### Deselect the images.

- 2. Press the (SET) button.
  - The screen will return to the selection method screen.
  - Selecting [Cancel] cancels the operation.

| Clear All Selections |
|----------------------|
| Deselect all images  |
| Cancel OK            |

- Images are printed in order according to the file number.
- A maximum of 998 images can be selected.
- When the camera is connected to a printer, the 
  →w button will light blue. At this time, printing will begin after performing the following.
  - 1. Press the  $\square \bowtie$  button.
  - 2. Confirm that [Print] is selected, then press the FUNC./ SET button.

## Setting the DPOF Transfer Settings

You can use the camera to specify settings for images before downloading to a computer. Refer to the *Software Starter Guide* for instructions on how to transfer images to your computer. The settings used on the camera comply with the DPOF standards.

The ▲ icon may display for a memory card with transfer settings set by a different DPOF-compliant camera. These settings will be overwritten by those set by your camera.

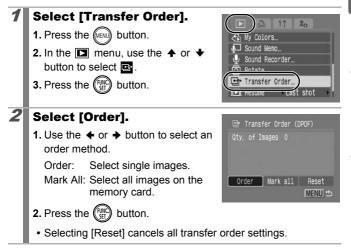

## [Order]

## **3** Select the images.

- Use the ← or → button to select images to transfer.
- 2. Press the (I) button.
  - Pressing the **FUNC**./SET button again deselects the setting.
  - This also can be set in the Index Playback mode.

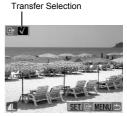

• Press the MENU button to end the set up.

## [Mark all]

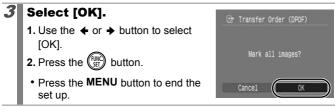

- Images are transferred in order according to the file number.
- A maximum of 998 images can be selected.

## Setting the Power Saving Function

This camera is equipped with a power saving function, which can automatically turn off the power or LCD monitor.

| Auto Power<br>Down | <ul> <li>When [Auto Power Down] is set to [On], the camera power turns off in the following situations. Pressing the power button restores camera power.</li> <li>Shooting mode: approximately 3 minutes after the last control is accessed on the camera.</li> <li>Playback mode, connected to printer: approximately 5 minutes after the last control is accessed on the camera.</li> </ul> |  |
|--------------------|----------------------------------------------------------------------------------------------------|--|
| Display Off        | In Shooting mode, the LCD monitor automatically turns off<br>after the selected time if no control is accessed, regardless<br>of the [Auto Power Down] setting. Press any button other<br>than the power button or change the camera orientation to<br>turn the LCD monitor back on.                                                                                                    |  |

## **1** Select [Power Saving].

- 1. Press the (MENU) button.
- 3. Use the ↑ or ↓ button to select [Power Saving].
- 4. Press the (FUNC) button.

# **2** Set the power saving options.

- 1. Use the ♠ or ♥ button to select an option.
- 2. Use the ← or → button to set an option.
- 3. Press the (MENU) button.

Press the (m) button.

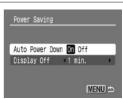

On Off

02.02.'08 10:00

Mute Volume

ICD Brightnes

Power Saving.

Date/Time...

The power saving function will not activate during a slide show or while the camera is connected to a computer.

## Setting the World Clock

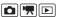

When traveling abroad, you can record images with local dates and times simply by switching the time zone setting if you pre-register the destination time zones. You can enjoy the convenience of not having to switch the Date/Time settings.

## Setting the Home/World Time Zones

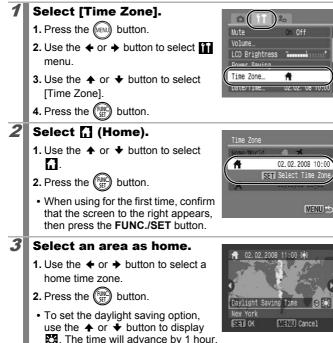

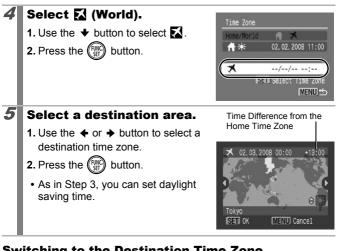

#### Switching to the Destination Time Zone

## Select [Time Zone]. 1. Press the (MENU) button. 2. Use the ← or → button to select menu 3. Use the ▲ or ★ button to select [Time Zone]. 4. Press the (Func) button. 2

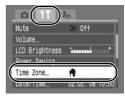

- Select 🚺 (World).
  - 1. Use the ← or → button to select 🔀.
  - 2. Press the (MENU) button two times.
  - To change the destination time zone, use the FUNC./SET button.
  - When you switch to the destination time zone, 🔀 will display on the monitor

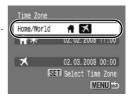

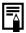

If you change the date and time when the World option is selected, the Home date and time will also change automatically.

## **Formatting Memory Cards**

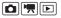

You should always format a new memory card or one from which you wish to erase all images and other data.

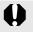

1

- Please note that formatting (initializing) a memory card erases all data, including protected images and other file types.
- When the  $\oint$  icon is displayed, sound data recorded with the sound recorder exists. Exercise adequate caution before formatting the memory card.

## Select [Format].

- 1. Press the www button.
- Use the ↑ or ↓ button to select [Format].

|                | 20              |
|----------------|-----------------|
| Power Saving   |                 |
| Time Zone      | A .             |
| Date/Time      | 02.02.'08 10:00 |
| Clock Display  | ≤ 5 sec. ►      |
| (Format)       | 30. OMB         |
| File Numbering | Continuous      |

4. Press the (FURC) button.

## **2** Accept the setting.

- 2. Press the (SET) button.

  - You can stop formatting a memory card when [Low Level Format] is selected by pressing the FUNC./SET

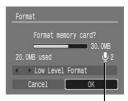

Displays when sound data recorded with the sound recorder is present (p. 146).

button. You can still use a memory card without problem when formatting is halted, but its data will be erased.

| ₹ |  |
|---|--|
|   |  |

Low Level Format

We recommend you select [Low Level Format] when you think that the recording/reading speed of a memory card has dropped. A low level format may require 2 to 3 minutes with some memory cards.

## **Resetting the File Number**

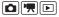

The images you shoot are automatically assigned file numbers. You can select how the file number is assigned.

| Continuous | A number one higher than the last one recorded is assigned<br>to the next image. This is convenient for managing all your<br>images together on a computer because you avoid file<br>name duplication when changing folders or memory cards.*<br>* When a blank memory card is used. If a memory card with recorded<br>data is used, the 7-digit number for the last recorded folder and<br>image is compared with the last one on the memory card, and the<br>larger of the two is utilized as the basis for new images. |
|------------|----------------------------------------------------------------------------------------------------|
| Auto Reset | The image and folder number are reset to the starting value (100-0001).* This is convenient for managing images on a folder-by-folder basis.<br>* When a blank memory card is used. If a memory card with recorded data is used, the number following the 7-digit number for the last recorded folder and image on the memory card is utilized as the basis for new images.                                                                                                    |

## **1** Select [File Numbering].

- 1. Press the (MENU) button.
- 2. Use the ← or → button to select the menu.
- Use the ↑ or ↓ button to select [File Numbering].

## Accept the setting.

- 2. Press the web button.

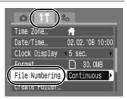

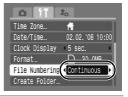

#### **File and Folder Numbers**

Recorded images are assigned consecutive file numbers starting with 0001 and ranging up to 9999, while folders are assigned numbers starting with 100 and ranging up to 999. Up to 2000 images can be saved into a single folder.

|            | New Folder Created | Memory Card Exchanged for<br>Another |  |
|------------|--------------------|--------------------------------------|--|
|            | Memory Card 1      | Memory Card 1 Memory Card 2          |  |
| Continuous |                    |                                      |  |
| -          | Memory Card 1      | Memory Card 1 Memory Card 2          |  |
| Auto Reset |                    |                                      |  |

- Images may be saved to a new folder when there is insufficient free space even if the total number of images in a folder is less than 2000 because the following types of images are always saved together into the same folder.
  - Images from continuous shooting
  - Self-timer images (custom)
  - Stitch Assist mode images
  - Still images shot in Color Accent/Color Swap mode with the [Save Original] category set to [On].
- Images cannot be played back when the folder numbers are duplicated or image numbers are duplicated within folders.
- Please refer to the Software Starter Guide for information regarding folder structures or image types.

## **Creating an Image Destination (Folder)**

You can create a new folder at any time and the recorded images will be automatically saved to that folder.

| Create New<br>Folder | Creates a new folder the next time you shoot images. To create an additional folder, insert the check mark again.                      |
|----------------------|----------------------------------------------------------------------------------------------------|
| Auto Create          | You can also specify a date and time if you wish to create<br>a new folder using a shooting time after the specified<br>date and time. |

#### **Creating a Folder the Next Time You Shoot**

#### 1 Select [Create Folder]. 1. Press the (MENU) button. 02.02.'08 10:00 Date/Time Clock Display < 5 sec. 2. Use the $\blacklozenge$ or $\blacklozenge$ button to select the Format ... 30. OMB i menu. < Continuous Create Folder. 3. Use the $\blacklozenge$ or $\blacklozenge$ button to select On C ULO ROLALE [Create Folder]. 4. Press the (FUNC) button. 2 Accept the setting. Create Folder Create New Folder mark [Create New Folder]. Auto Create • Off 2. Press the (MENU) button two times. will be displayed on the LCD MENU S monitor when shooting. The symbol will cease to display after the new folder is created.

## Setting the Day or Time for Automatic Folder Creation

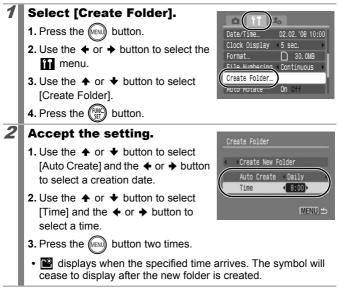

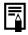

Up to 2000 images can be saved into one folder. A new folder will automatically be created when you record more than 2000 even if you are not creating new folders.

## **Setting the Auto Rotate Function**

Your camera is equipped with an Intelligent Orientation sensor that detects the orientation of an image shot with the camera held vertically and automatically rotates it to the correct orientation when viewing it in the LCD monitor.

| 1 | Select [Auto Rotate].                                                                                               |                                                                 |
|---|----------------------------------------------------------------------------------------------------|-----------------------------------------------------------------|
|   | 1. Press the www button.                                                                                            | Clock Display 5 sec.                                            |
|   | 2. Use the ← or → button to select the<br>menu.                                                                     | Format D 30.0MB<br>File Numbering Continuous +<br>Create Folder |
|   | 3. Use the ✦ or ✦ button to select [Auto Rotate].                                                                   | Auto Rotate On Off                                              |
| 2 | Accept the setting.                                                                                                 | 0 11 2                                                          |
|   | <ol> <li>Use the</li></ol>                                                                                          | Clock Display 5 sec.<br>Format 30.0MB                           |
|   | 2. Press the www button.                                                                                            | File Numbering Continuous<br>Create Folder                      |
|   | • When the Auto Rotate function is set<br>to [On] and the LCD monitor is set to<br>the Detailed Display mode during | Auto Rotate                                                     |
|   | shooting, 👌 (normal), 🚺 (right end is down) or 👌 (left end i<br>down) will appear in the display.                   |                                                                 |

- This function may not operate correctly when the camera is pointed straight up or down. Check that the arrow is pointing in the right direction and if it is not, then set the Auto Rotate function to [Off].
  - Even if the Auto Rotate function is set to [On], the orientation of images downloaded to a computer will depend upon the software used to download the images.

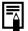

When the camera is held vertically to shoot, the Intelligent Orientation sensor judges the upper end to be "up" and the lower end to be "down". It then regulates the optimal white balance, exposure and focus for vertical photography. This function operates regardless of the on/off status of the Auto Rotate function.

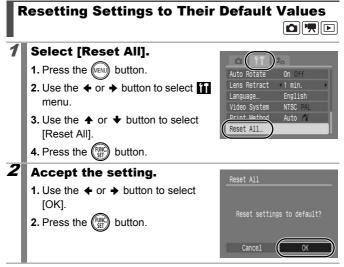

- Settings cannot be reset when the camera is connected to a computer or to a printer.
  - The following cannot be reset.
    - Shooting mode
    - The [TimeZone], [Date/Time], [Language] and [Video System] options in the menu (p. 56)
    - White balance data recorded with the custom white balance function (p. 101)
    - Colors specified in the [Color Accent] (p. 105) or [Color Swap] (p. 107) modes
    - Newly added My Camera settings (p. 178)

## **Connecting to a TV**

## Shooting/Playback Using a TV

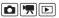

You can use the supplied AV cable to shoot or playback images using a TV.

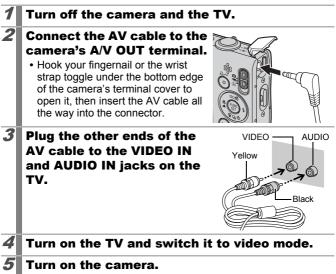

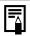

- The video output signal can be switched (NTSC or PAL) to accommodate different regional standards (p. 56). The default setting varies between regions.
  - NTSC: Japan, U.S.A., Canada, Taiwan and others
     PAL: Europe, Asia (excluding Taiwan), Oceania and others
- If the video system is set incorrectly, the camera output may not display properly.

## **Customizing the Camera (My Camera Settings)**

My Camera allows you to customize the start-up image and start-up, operation, self-timer and shutter sounds. You can change and register these settings, enabling you to customize the camera to suit your own tastes.

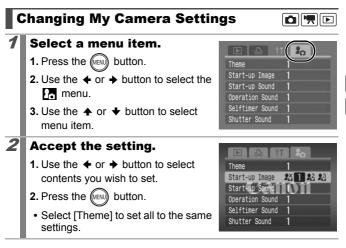

## **Registering My Camera Settings**

Images recorded onto the memory card and newly recorded sounds can be added as My Camera settings to the 2 and 3 menu items. You can also use the supplied software to upload your computer's images and sounds to the camera.

A computer is required to restore the My Camera settings to the defaults. Use the supplied software (ZoomBrowser EX/ ImageBrowser) to restore the default settings to the camera.

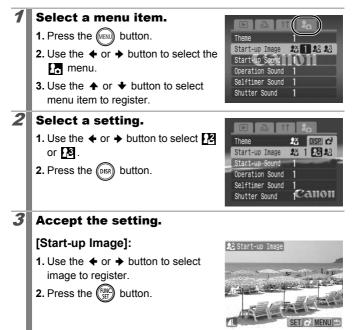

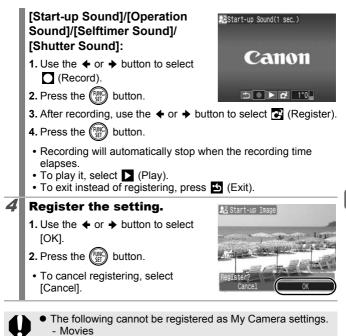

- Sounds recorded with the sound memo function (p. 144)
  Sounds recorded with the Sound Recorder (p. 146)
- The prior setting is erased when a new My Camera setting is added.

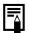

See the supplied *Software Starter Guide* for more information on creating and adding to the My Camera data.

## Troubleshooting

- Camera (p. 180)
- When the power is turned on (p. 181)
- LCD monitor (p. 181)
- · Shooting (p. 183)
- Shooting movies (p. 187)
- Playback (p. 188)
- Battery/Battery Charger (p. 189)
- TV monitor output (p. 189)
- Printing with a direct print compatible printer (p. 189)

## Camera

| Camera will not operate.                                                                             |                                                                                                    |
|----------------------------------------------------------------------------------------------------|----------------------------------------------------------------------------------------------------|
| Power is not turned on.                                                                              | Press the power button (p. 14).                                                                                                    |
| Memory card slot/battery cover is open.                                                              | <ul> <li>Confirm that the memory card slot /<br/>battery cover is securely closed<br/>(p. 10).</li> </ul>                                       |
| Battery charge insufficient<br>to operate camera<br>("Change the battery pack"<br>message displays). | <ul> <li>Insert a fully charged battery into the camera (p. 8).</li> <li>Use the AC Adapter Kit ACK-DC10 (sold separately) (p. 202).</li> </ul> |
| Poor contact between<br>camera and battery<br>terminals.                                             | <ul> <li>Polish the terminals with a soft cotton<br/>swab before charging or using the<br/>battery (p. 198).</li> </ul>                         |
| Sounds come from the camera interior.                                                                |                                                                                                    |
| The camera's horizontal/<br>vertical orientation was<br>changed.                                     | • The camera's orientation mechanism is operating. There is no malfunction.                                                                     |

## When the power is turned on

### "Card locked!" message appears.

| The SD memory card's or<br>SDHC memory card's write<br>protect tab is set to "Write<br>protect". | <ul> <li>When recording to, erasing from or<br/>formatting the memory card, slide the<br/>write protect tab upward (p. 200).</li> </ul> |
|--------------------------------------------------------------------------------------------------|----------------------------------------------------------------------------------------------------|
| The Date/Time menu appears.                                                                      |                                                                                                    |

| The built-in rechargeable lithium battery charge is | <ul> <li>Recharge the built-in battery<br/>immediately (p. 8).</li> </ul> |
|-----------------------------------------------------|---------------------------------------------------------------------------|
| low.                                                |                                                                           |

## **LCD** monitor

| Nothing is displayed.                      |                                                                                                    |
|--------------------------------------------|----------------------------------------------------------------------------------------------------|
| LCD monitor is set to off.                 | <ul> <li>Press DISP. button and turn on the<br/>LCD monitor (p. 58).</li> </ul>                                                                         |
| [Power Saving] is set to<br>[Display Off]. | <ul> <li>Press any button other than the<br/>power button or change the camera<br/>orientation to turn the LCD monitor<br/>back on (p. 165).</li> </ul> |
|                                            |                                                                                                    |

#### The LCD monitor will shut off during shooting.

If [Power Saving] is set to [Display Off], the power saving function will shut down the LCD monitor while shooting in **Se** mode.

#### Camera screen is black at start-up.

| Incompatible image has<br>been selected as the start-<br>up image in the My Camera<br>settings. | <ul> <li>Change the start-up image in the My<br/>Camera settings (p. 177) or use the<br/>supplied software program<br/>ZoomBrowser EX or ImageBrowser<br/>to restore the default settings. See<br/>ZoomBrowser EX/ ImageBrowser<br/>Software User Guide (PDF).</li> </ul> |
|-------------------------------------------------------------------------------------------------|----------------------------------------------------------------------------------------------------|
|-------------------------------------------------------------------------------------------------|----------------------------------------------------------------------------------------------------|

| The display darkens.                                                                                                    |                                                                                                    |  |
|----------------------------------------------------------------------------------------------------|----------------------------------------------------------------------------------------------------|--|
| The image in the LCD<br>monitor will darken in strong<br>sunlight or bright light.                                                                    | <ul> <li>This is a normal occurrence in<br/>devices containing CCDs and does<br/>not constitute a malfunction. This<br/>image will not be recorded when<br/>shooting still photos, but it will be<br/>recorded when shooting movies.</li> </ul>                        |  |
| Display flickers.                                                                                                    |                                                                                                    |  |
| Display flickers when shot<br>under fluorescent lighting.                                                                                             | <ul> <li>This is not a camera malfunction<br/>(flickering recorded in movies, but not<br/>in still images).</li> </ul>                                                                                                    |  |
| • • •                                                                                                    | h red) appears on the LCD                                                                                                    |  |
| monitor.                                                                                                    |                                                                                                    |  |
| Sometimes appears when<br>shooting a bright subject,<br>such as the sun or other<br>light source.                                                     | <ul> <li>This is a normal occurrence in<br/>devices containing CCDs and does<br/>not constitute a malfunction. This bar<br/>of light will not be recorded when<br/>shooting still photos, but it will be<br/>recorded when shooting movies.</li> </ul>                 |  |
| 🔮 appears.                                                                                                    |                                                                                                    |  |
| A slow shutter speed has<br>likely been selected<br>because of insufficient<br>lighting.                                                              | <ul> <li>Set the IS mode to any setting other than [Off] (p. 70).</li> <li>Raise the ISO speed (p. 71).</li> <li>Select a setting other than () (flash off) (p. 64).</li> <li>Set the self-timer and attach the camera to a tripod or other device (p. 66).</li> </ul> |  |
| ▲ appears.                                                                                                    |                                                                                                    |  |
| This displays when using a memory card that has print settings, transfer settings or slide show image selections set by other DPOF-compliant cameras. | <ul> <li>These settings will be overwritten by<br/>those set by your camera (pp. 131,<br/>156).</li> </ul>                                                                                                    |  |

#### Noise displays./Subject's movements are irregular.

Camera automatically • Th lightened the image displayed on the LCD monitor to make it easier to see when shooting in a dark area (p. 59).

There is no effect on the recorded image.

## Shooting

| Camera will not recor                                                                 | ′d.                                                                                                    |
|---------------------------------------------------------------------------------------|----------------------------------------------------------------------------------------------------|
| Camera is in Playback<br>mode or connected to a PC/<br>printer.                       | Switch to Shooting mode (p. 43).                                                                                                    |
| Flash is charging.                                                                    | <ul> <li>When the flash is charged, the<br/>indicator will light orange. Shooting is<br/>now possible (p. 44).</li> </ul>                                                                                     |
| Memory card is full.                                                                  | <ul> <li>Insert a new memory card (p. 9).</li> <li>If required, download the images to a computer and erase them from the memory card to make space.</li> </ul>                                               |
| Memory card is not<br>formatted correctly.                                            | <ul> <li>Format the memory card (p. 168).</li> <li>If reformatting does not work, the<br/>memory card logic circuits may be<br/>damaged. Consult the nearest Canon<br/>Customer Support Help Desk.</li> </ul> |
| SD memory card or SDHC memory card is write protected.                                | <ul> <li>Slide the write protect tab upward<br/>(p. 200).</li> </ul>                                                                                                    |
| Image Seen in Viewfinder vs. Recorded Image                                           |                                                                                                    |
| Usually the recorded image contains more of the scene than is seen in the viewfinder. | <ul> <li>Confirm the actual image size with<br/>the LCD monitor. Use the LCD<br/>monitor when taking close-up shots<br/>(p. 58).</li> </ul>                                                                   |

| Image is blurred or ou                                                     | it of focus.                                                                                                    |
|----------------------------------------------------------------------------|----------------------------------------------------------------------------------------------------|
| The camera moves when<br>the shutter button is<br>pressed.                 | <ul> <li>Confirm the procedures in<br/>" appears" (p. 182).</li> </ul>                                                                                                    |
| AF-assist Beam is set to<br>[Off].                                         | In dark places where it is difficult for<br>the camera to focus, the AF-assist<br>Beam will emit to assist focusing. As<br>the AF-assist Beam will not function<br>when turned off, set it [On] to activate<br>it (p. 53). Take care not to obstruct<br>the AF-assist Beam with your hand<br>when used. |
| Subject is out of focal range.                                             | <ul> <li>Shoot with the subject at the correct focusing distance (p. 206).</li> <li>The camera may be set to an unintended function (such as Macro). Cancel the setting.</li> </ul>                                                                                                    |
| The subject is hard to focus on.                                           | <ul> <li>Use the focus lock or AF lock to<br/>shoot (p. 94).</li> </ul>                                                                                                    |
| Subject in recorded in                                                     | nage is too dark.                                                                                                    |
| Insufficient light for<br>shooting.                                        | <ul> <li>Set the flash to flash on) (p. 64).</li> </ul>                                                                                                    |
| The subject is<br>underexposed because the<br>surroundings are too bright. | <ul> <li>Set the exposure compensation to a positive (+) setting (p. 97).</li> <li>Use the AE Lock or spot metering functions (pp. 95, 98).</li> </ul>                                                                                                    |
| Subject is too far away for flash to reach.                                | <ul> <li>Shoot with the subject within the correct flash range when using the built-in flash (p. 207).</li> <li>Raise the ISO speed and then shoot (p. 71).</li> </ul>                                                                                                    |

| <b></b>                                                                                                    |                                                                                                    |  |
|----------------------------------------------------------------------------------------------------|----------------------------------------------------------------------------------------------------|--|
| Subject in recorded in<br>flashes white.                                                                                                    | nage is too bright, or image                                                                                                    |  |
| Subject is too close, making the flash too strong.                                                                                                    | <ul> <li>Shoot with the subject within the<br/>correct flash range when using the<br/>built-in flash (p. 207).</li> </ul>                                                                                                    |  |
| The subject is overexposed because the surroundings are too dark.                                                                                               | <ul> <li>Set the exposure compensation to a negative (–) setting (p. 97).</li> <li>Use the AE Lock or spot metering functions (pp. 95, 98).</li> </ul>                                                                           |  |
| Too much light is shining directly into the camera, or is being reflected off the subject.                                                                      | Change the shooting angle.                                                                                                    |  |
| Flash is set to on.                                                                                                    | <ul> <li>Set the flash to (Flash off) (p. 64).</li> </ul>                                                                                                    |  |
| Image contains noise.                                                                                                    |                                                                                                    |  |
| ISO speed is too high.                                                                                                    | <ul> <li>Higher ISO speeds and III (High ISO Auto) setting may increase image noise. For higher image quality, use as low an ISO speed as possible (p. 71).</li> <li>In I , IS, IA, IA, IA, II, IA, III, IA, IA, IA, I</li></ul> |  |
| White dots appear on the image.                                                                                                    |                                                                                                    |  |
| Light from the flash has<br>reflected off dust particles or<br>insects in the air. This is<br>particularly noticeable when<br>shooting using the wide<br>angle. | <ul> <li>This is a phenomenon that occurs<br/>with digital cameras and does not<br/>constitute a malfunction.</li> </ul>                                                                                                    |  |

| Eyes appear red.                                                                  |                                                                                                    |
|-----------------------------------------------------------------------------------|----------------------------------------------------------------------------------------------------|
| Light is reflected back from<br>the eyes when the flash is<br>used in dark areas. | <ul> <li>Shoot with the [Red-Eye Lamp] in the [Flash Settings] set to [On] (p. 77). For this mode to be effective, the subject must be looking right at the red-eye reduction lamp. Try asking them to look directly at the lamp. Even better results can be obtained by increasing the lighting in indoor settings or approaching closer to the subject. The shutter will not activate for approximately 1 second after the red-eye reduction lamp fires in order to improve the effect.</li> <li>If you set the [Red-Eye Corr.] in the [Flash Settings] to [On], the camera will automatically correct red eyes while shooting and record the image to the memory card.</li> <li>Images recorded with red-eye can be corrected by selecting [Red-Eye Correction] in the [T action].</li> </ul> |
| <b>Continuous shooting</b>                                                        | slows down.                                                                                                    |
| The memory card's performance has dropped.                                        | • To enhance the continuous shooting<br>performance, you are recommended<br>to format the memory card in the<br>camera after you save all its images<br>to your computer (p. 168).                                                                                                    |
| Recording images to time.                                                         | memory card takes a long                                                                                                    |
| Memory card was formatted in another device.                                      | <ul> <li>Use a memory card formatted in your<br/>camera (p. 168).</li> </ul>                                                                                                    |
| Lens will not retract.                                                            |                                                                                                    |
| Memory card slot/battery cover was opened with power on.                          | <ul> <li>After closing the memory card slot/<br/>battery cover, turn the power on then<br/>back off.</li> </ul>                                                                                                    |

## Shooting movies

| The recording time may not display properly or shooting may stop unexpectedly.                                                                                                    |                                                                                                    |  |
|----------------------------------------------------------------------------------------------------|----------------------------------------------------------------------------------------------------|--|
| <ul> <li>The following types of<br/>memory cards are used.</li> <li>Slow recording memory<br/>cards.</li> <li>Memory cards formatted<br/>on a different camera or a<br/>computer.</li> <li>Memory cards which have<br/>had images recorded and<br/>erased repeatedly.</li> </ul> | <ul> <li>Although the recording time may not<br/>display properly during shooting, the<br/>movie will be recorded correctly on<br/>the memory card. Recording time will<br/>display properly if you format the<br/>memory card in this camera<br/>(excluding slow recording memory<br/>cards) (p. 168).</li> </ul> |  |
| "!" displayed on the LCD monitor in red and shooting                                                                                                    |                                                                                                    |  |
| automatically stopped                                                                                                    |                                                                                                    |  |
| There is insufficient free<br>space in the camera's built-<br>in memory.                                                                                                    | <ul> <li>Try the following procedures.</li> <li>Format the memory card with a low<br/>level format before shooting<br/>(p. 168)</li> <li>Lower the recording pixels (p. 68)</li> <li>Use a high-speed memory card<br/>(SDC-512MSH, etc.)</li> </ul>                                                                |  |
| Zoom does not operate.                                                                                                    |                                                                                                    |  |
| Zoom lever was pressed while shooting in Movie mode.                                                                                                    | <ul> <li>Operate the zoom before shooting in<br/>Movie mode (p. 60). Note the digital<br/>zoom is available while shooting, but<br/>only in Standard Movie mode (p. 60).</li> </ul>                                                                                                    |  |

## Playback

| Cannot play back.                                                                                     |                                                                                                    |
|----------------------------------------------------------------------------------------------------|----------------------------------------------------------------------------------------------------|
| You attempted to play back<br>images shot with another<br>camera or images edited<br>with a computer. | <ul> <li>Computer images that cannot be<br/>played back may play back if they are<br/>added to the camera using the<br/>supplied software program<br/>ZoomBrowser EX or ImageBrowser.<br/>See ZoomBrowser EX/<br/>ImageBrowser Software User Guide<br/>(PDF).</li> </ul> |
| File name was changed<br>with a computer or file<br>location was changed.                             | <ul> <li>Set the file name or location on the<br/>file format/structure of the camera.</li> <li>Refer to the Software Starter Guide<br/>for details.</li> </ul>                                                                                                    |

#### Images cannot be edited.

Some images shot with another camera cannot be edited.

#### Movies do not play back correctly.

Movies recorded with high recording pixels and frame rates may momentarily stop playing if played on slow reading memory cards.

You may experience frame dropping and audio breakup when playing back a movie on a computer with insufficient system resources.

Movies shot with this camera may not play back correctly on another camera.

#### Reading images from memory card is slow.

| Memory card was formatted | <ul> <li>Use a memory card formatted in your</li> </ul> |
|---------------------------|---------------------------------------------------------|
| in another device.        | camera (p. 168).                                        |

## **Battery/Battery Charger**

| Battery consumed quickly.                                                                               |                                                                    |  |  |  |
|----------------------------------------------------------------------------------------------------|--------------------------------------------------------------------|--|--|--|
| Battery is not being used to its full capacity.                                                         | <ul> <li>See Battery Handling Precautions<br/>(p. 198).</li> </ul> |  |  |  |
| Battery life exceeded if<br>battery loses its charge<br>quickly at normal<br>temperature (23 °C/73 °F). | <ul> <li>Replace the battery with a new one<br/>(p. 9).</li> </ul> |  |  |  |
| Battery will not charge.                                                                                |                                                                    |  |  |  |
| Battery life exceeded.                                                                                  | <ul> <li>Replace the battery with a new one<br/>(p. 9).</li> </ul> |  |  |  |

## **TV** monitor output

| Image is distorted or not showing on TV monitor. |                                                                                                    |  |  |  |
|--------------------------------------------------|----------------------------------------------------------------------------------------------------|--|--|--|
| Incorrect video system setting.                  | <ul> <li>Set the video system to the<br/>appropriate setting, NTSC or PAL, for<br/>your TV (p. 56).</li> </ul>                    |  |  |  |
| Shooting in Stitch Assist mode.                  | <ul> <li>The output will not appear on a TV in<br/>Stitch Assist mode. Shoot in a<br/>different shooting mode (p. 43).</li> </ul> |  |  |  |

# Printing with a direct print compatible printer

| Cannot print                                       |                                                                                           |  |  |  |
|----------------------------------------------------|-------------------------------------------------------------------------------------------|--|--|--|
| The camera and printer are not properly connected. | <ul> <li>Securely connect the camera and<br/>printer with the specified cable.</li> </ul> |  |  |  |
| The printer power is not turned on.                | <ul> <li>Turn on the printer power.</li> </ul>                                            |  |  |  |
| The print connection method is not correct.        | <ul> <li>Select [Print Method] and select<br/>[Auto] (p. 56).</li> </ul>                  |  |  |  |

## **List of Messages**

The following messages may appear on the LCD monitor during shooting or playback. Please refer to the *Direct Print User Guide* for the messages that display during a printer connection.

#### Busy...

Image is being recorded onto the memory card, red-eye correction is being processed, or the camera settings are being reset to the defaults.

#### No memory card

You turned on the camera without a memory card installed, or with a memory card installed in the wrong orientation (p. 9).

#### Card locked!

The SD memory card or SDHC memory card is write-protected (p. 200).

#### Cannot record!

You attempted to shoot an image without a memory card installed, with a memory card installed in the wrong orientation, or attempted to attach a sound memo to a movie.

#### Memory card error

There may be something wrong with the memory card. By formatting the malfunctioning memory card with the camera, you may be able to continue using it (p. 168). However, if this error message appears even when using the supplied memory card, contact your Canon Customer Support Help Desk as there may be a problem with the camera.

#### Memory card full

Memory card is full of images and no more can be recorded or saved. Or no more image settings, Sound Recorder files or sound memos can be recorded.

#### Naming error!

The file name could not be created because there is an image with the same name as the folder that the camera is attempting to create, or the highest possible file number has already been reached. In the Set up menu, set [File Numbering] to [Auto Reset]; alternatively, save all the images you wish to retain onto a computer, then reformat the memory card. Please note that formatting will erase all the existing images and other data.

#### Change the battery pack.

Battery charge is insufficient to operate the camera. Replace it at once with a charged one or recharge the battery. Also, see *Battery Handling Precautions* (p. 198).

#### No image.

No images recorded on memory card.

#### Image too large.

You attempted to play back an image larger than 5616 x 3744 pixels or with a large data size.

#### Incompatible JPEG

You attempted to play back an incompatible JPEG image (edited with a computer, etc.).

#### RAW

You attempted to play back an incompatible RAW image.

#### **Unidentified Image**

You attempted to play back an image with corrupted data, an image with a recording type specific to another manufacturer's camera, or an image that has been downloaded to a computer and altered.

#### Cannot magnify!

You attempted to magnify an image recorded in a different camera or data type, an image edited with a computer, or a movie.

#### Cannot rotate

You attempted to rotate the image shot with a different camera or data type, or an image edited with a computer.

#### Incompatible WAVE

A sound memo cannot be added to this image since the data type of the existing sound memo is incorrect. In addition, sound cannot be played back.

#### Cannot register this image!

You attempted to register an image recorded in a different camera or a movie as a start-up image.

#### Cannot modify image

You attempted to add effects using My Colors, perform red-eye correction, resize or trim movies or images recorded on another camera. Or, you attempted to resize an image recorded using  $\overline{W}$  or attempted to resize an image already resized to  $\overline{W}$ . Or, you attempted to trim an image recorded using  $\overline{W}$ , or a S or  $\overline{W}$  image.

#### Cannot assign to category

You attempted to categorize an image recorded in a different camera.

#### Cannot modify

Cannot apply red-eye correction as no red-eye is detected.

#### Cannot transfer!

When transferring images to your computer using the Direct Transfer menu, you attempted to select an image with corrupted data or an image taken with another camera. You may have also attempted to select a movie when [Wallpaper] was selected in the Direct Transfer menu.

#### Protected!

You attempted to erase or edit a protected image, movie or sound memo.

#### Too many marks.

Too many images have been marked with print settings, transfer settings or slide show settings. Cannot process any more.

#### Cannot complete!

Could not save a part of the print, transfer or slide show settings.

#### Unselectable image.

You attempted to set the print settings for a non-JPEG image.

#### Cannot select!

In selecting the image range for categorizing via the My Category function, protecting images, erasing images or specifying print settings, you selected a starting image with a file number higher than the last image, a last image with a file number lower than the starting image. Or, you attempted to specify more than 501 images.

#### **Communication error**

The computer was unable to download the image due to the large amount of images (approx. 1000) stored on the memory card. Use a USB card reader or a PCMCIA card adapter to download the images.

#### Lens error, restart camera

An error was detected while the lens was in motion, and the power has been automatically turned off. This error can occur if you hold the lens while it is in motion or you operate it in a location with excessive dust or sand in the air. Try turning the power back on, and resume shooting or playback. If this message continues to display, contact your Canon Customer Support Help Desk as there may be a problem with the lens.

#### Exx

(xx: number) Camera detected error. Turn the power off and then back on, then shoot or play back. A problem exists if the error code reappears. Note the number and contact your Canon Customer Support Help Desk. If an error code displays directly after taking a picture, the shot may not have been recorded. Check image in Playback mode.

## Appendix

## **Safety Precautions**

- Before using the camera, please ensure that you read the safety precautions described below. Always ensure that the camera is operated correctly.
- The safety precautions noted on the following pages are intended to instruct you in the safe and correct operation of the camera and its accessories to prevent injuries or damage to yourself, other persons and equipment.
- Equipment refers to the camera, battery charger or separately sold compact power adapter.
- Battery refers to the battery pack.

## **≜** Marnings

#### Equipment

• Do not point the camera at a bright light source (such as at the sun on a sunny day).

Doing so could damage the camera's CCD or your eyesight.

- Store this equipment out of the reach of children and infants.
  - Wrist strap: Placement of the strap around the child's neck could result in asphyxiation.
  - Memory card: Dangerous if accidentally swallowed. If this occurs, contact a doctor immediately.
- Do not attempt to disassemble or alter any part of the equipment that is not expressly described in this guide.
- To avoid the risk of high-voltage electrical shock, do not touch the flash portion of the camera if it has been damaged.
- Stop operating the equipment immediately if it emits smoke or noxious fumes.

 Do not allow the equipment to come into contact with, or become immersed in, water or other liquids. If the exterior comes into contact with liquids or salt air, wipe it dry with a soft, absorbent cloth.

Continued use of the equipment may result in fire or electrical shock. Immediately turn the camera power off and remove the camera battery or unplug the battery charger or compact power adapter from the power outlet. Please consult your camera distributor or the closest Canon Customer Support Help Desk.

- Do not use organic solvents such as alcohol, benzine, or thinner to clean the equipment.
- Do not cut, damage, alter or place heavy items on the power cord.
- Use only recommended power accessories.
- Remove the power cord on a regular periodic basis and wipe away the dust and dirt that collects on the plug, the exterior of the power outlet and the surrounding area.
- Do not handle the power cord if your hands are wet. Continued use of the equipment may result in fire or electrical shock.
  - Battery
- Do not place the battery near a heat source or expose it to direct flame or heat.
- The battery should not be immersed in water or sea water.
- Do not attempt to disassemble, alter or apply heat to the battery.
- Avoid dropping or subjecting the battery to severe impacts that could damage the casing.
- Use only recommended battery and accessories. Use of battery not expressly recommended for this equipment may cause explosions or leaks, resulting in fire, injury and damage to the surroundings. In the event that a battery leaks and the eyes, mouth, skin or clothing contact these substances, immediately flush with water and seek medical assistance.

- Disconnect the battery charger and compact power adapter from both the camera and the power outlet after recharging or when they are not in use to avoid fire and other hazards.
- Do not place anything, such as tablecloths, carpets, bedding or cushions, on top of the battery charger while it is charging. Leaving the units plugged in for a long period of time may cause them to overheat and distort, resulting in fire.
- Use only the specified battery charger to charge the battery.
- The battery charger and compact power adapter are designed for exclusive use with your camera. Do not use it with other products or batteries.

There is a risk of overheating and distortion which could result in fire or electrical shock.

• Before you discard a battery, cover the terminals with tape or other insulators to prevent direct contact with other objects. Contact with the metallic components of other materials in waste containers may lead to fire or explosions.

#### Others

 Do not trigger the flash in close proximity to human or animal eyes. Exposure to the intense light produced by the flash may damage eyesight.

In particular, remain at least one meter (39 inches) away from infants when using the flash.

• Keep objects that are sensitive to magnetic fields (such as credit cards) away from the speaker of the camera.

Such items may lose data or stop working.

## ▲ Cautions

## Equipment

 Do not sit on a chair while stuffing your camera in the back pocket of your pants or skirt.

Doing so may cause malfunction or damage the LCD monitor.

- Be careful not to bang the camera or subject it to strong impacts or shocks when wearing or holding it by the strap.
- Be careful not to bump or strongly push the end of the lens. The above-mentioned could lead to injury or damage the equipment.
- When using the camera on a beach or windy location, be careful not to allow dust or sand to enter the camera interior. This may cause the camera to malfunction.
- Do not store the equipment in humid or dusty areas.
- Do not allow metal objects (such as pins or keys) or dirt to contact the charger terminals or plug.
   Such conditions could lead to fire, electrical shock or other damage.
- Avoid using, placing or storing the equipment in places subject to strong sunlight or high temperatures, such as the dashboard or trunk (boot) of a car.
- Do not use the equipment in a manner that exceeds the rated capacity of the electrical outlet or wiring accessories. Do not use if the power cord or plug are damaged, or if not fully plugged into the outlet.
- Do not use in locations with poor ventilation. The above-mentioned can cause leakage, overheating or explosion, resulting in fire, burns or other injuries. High temperatures may also cause deformation of the casing.
- When not using the camera for extended periods of time, remove the battery from the camera or battery charger and store the equipment in a safe place.

The battery can run down.

 Do not connect compact power adapters or battery chargers to devices such as electrical transformers for foreign travel because it may lead to malfunctions, excessive heat generation, fire, electric shock or injury.

### Flash

- Do not operate the flash with dirt, dust or other items stuck to the surface of the flash.
- Be careful not to cover the flash with your fingers or clothing when shooting.

The flash may be damaged and emit smoke or noise. The resulting heat build-up could damage the flash.

• Do not touch the surface of the flash after taking several pictures in rapid succession.

Doing so could result in burns.

## **Handling Precautions**

#### The Camera

• To prevent malfunction and damage from electromagnetic waves, never place the camera near motors or equipment which generate strong magnetic fields.

Exposure to strong magnetic fields may cause malfunctions or corrupt image data.

• To prevent condensation when moving the camera from a cold location to a hot location, seal the camera inside a vinyl bag and remove the camera after acclimatizing it to the ambient temperature.

In the event that condensation in the camera occurs, remove the memory card and battery and leave the camera idle at normal temperature until the moisture naturally evaporates.

#### **The Battery**

#### • Keep the battery terminals clean at all times. Dirty terminals may cause poor contact between the battery and camera. Polish the terminals with a soft cotton swab before charging or using the battery.

• At low temperatures, battery performance may be reduced and the remaining battery charge icon 🗐 (blinks red) may appear earlier than usual.

Under these conditions, revive the battery by warming it in a pocket immediately before use.

 However, ensure that there are no metallic items in the pocket that could cause a short circuit, such as a key ring, etc. The battery may be short circuiting.

● Do not allow any metal objects such as key rings to touch the (⊕) and (⊝) terminals (Fig. A). To carry the battery or store it during periods of disuse, always replace the terminal cover (Fig. B).

These conditions can damage the battery.

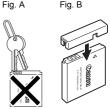

You may be able to check the charge state depending upon how the terminal cover is attached (Fig. C, D).

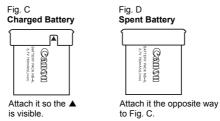

 You are recommended to use it in the camera until it is depleted and to store it in an indoor location with low relative humidity and between the temperatures of 0 – 30 °C (32 – 86 °F).

Storing a fully charged battery for long periods of time (about one year) may shorten its life cycle or affect its performance. If you do not use the battery for long periods of time, charge it fully and discharge it in the camera about once a year before returning it to storage.

- Since this is a lithium-ion battery, you need not discharge it before recharging.
- You are advised to charge the battery on the day of use, or one day before, to ensure a full charge.
  - · Even charged batteries continue to discharge naturally.
- It takes approximately 1 hour 30 minutes to fully charge the battery from a depleted state (based on Canon's testing standards).
  - Charging it within a temperature range of 5 40  $^\circ\text{C}$  (41 104  $^\circ\text{F})$  is recommended.
  - Charge times may vary according to the ambient temperature and the battery's charge state.
- If the performance of the battery diminishes substantially even when it is fully charged, its life has been exceeded and it should be replaced.

## **The Memory Card**

• The write protect tab on SD and SDHC memory cards.

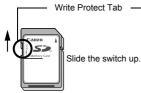

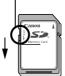

Slide the switch down. (You can protect the images and other data on the memory card.)

Writing/Erasing Possible

Writing/Erasing Impossible

- Memory cards are high-precision electronic devices. Do not bend them, apply force to them, or subject them to shocks or vibration.
- Do not attempt to disassemble or alter the memory card.
- Do not allow dirt, water or foreign objects to contact the terminals on the back of the memory card. Do not touch the terminals with your hands or metal objects.
- Do not peel away the original label on the memory card or cover it with another label or sticker.

- When writing on the memory card, do not use a pencil or ballpoint pen. Only use a soft point pen (e.g. felt-tip pen).
- Do not use or store memory cards in the following locations.
  - · Locations subject to dust or sand
  - · Locations subject to high humidity and high temperatures
- Since some or all of the data recorded on the memory card may be corrupted or erased by electrical noise, static electricity, camera or memory card malfunction, making a backup copy of important data is recommended.
- Please note that formatting (initializing) a memory card erases all data, including protected images.
- You are recommended to use memory cards that have been formatted in your camera.
  - The memory card supplied with the camera may be used without further formatting.
  - When the camera is malfunctioning, a corrupted memory card might be the cause. Reformatting the memory card may solve the problem.
  - When a non-Canon brand memory card is malfunctioning, reformatting it may solve the problem.
  - Memory cards formatted in other cameras, computers, or peripheral devices may not operate correctly in this camera. When that happens, reformat the memory card with this camera.
- If formatting in the camera does not work properly, turn the camera off and re-insert the memory card. Then turn the camera back on and format again.
- Be careful when transferring or disposing of a memory card. Formatting or erasing the data on a memory card merely changes the file management information on the memory card and does not ensure that its contents are completely deleted. When disposing of a memory card, take precautions, such as physically destroying the memory card, to prevent personal information leaks.

## Using an AC Adapter Kit (Sold Separately)

It is best to power the camera with AC Adapter Kit ACK-DC10 (sold separately) when you are using it for long periods of time or connecting it to a computer.

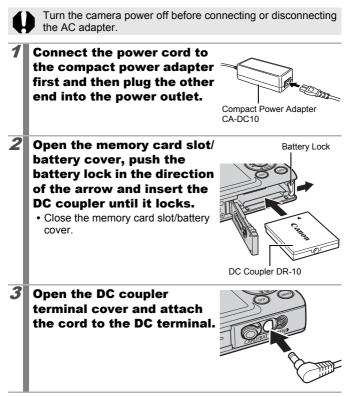

# Using an Externally Mounted Flash (Sold Separately)

## **High-Power Flash HF-DC1**

This flash is used to supplement the camera's built-in flash when the subject is too far away for proper illumination. Use the following procedures to affix the camera and High-Power Flash to the supporting bracket.

Please read the instructions accompanying the flash along with this explanation.

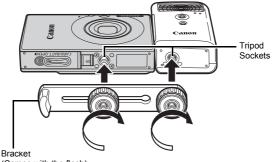

(Comes with the flash)

0

 The flash charge time will lengthen as the battery charge gets weaker. Always set the power/mode switch to [OFF] when you finish using the flash.

- Be careful not to touch the flash window or sensor windows with your fingers while the flash is in use.
- The flash may fire if another flash is being used in close proximity.
- The High-Power Flash may not fire outdoors in daylight or when there are no reflective items.
- For continuous shooting, although the flash fires for the first shot, it does not fire for subsequent shots.
- Fasten the attachment screws securely so that they do not loosen. Failure to do so may lead to the dropping of the camera and flash resulting in damage to both.

- Before attaching the bracket to the flash, check that the lithium battery (CR123A or DL123) is installed.
  - To illuminate the subjects properly, install the flash so that it is up against the side of the camera and parallel with the camera's front panel.
  - A tripod can be used even when the flash is attached.

## **Batteries**

#### Charge becomes Severely Limited

If the battery usage time has considerably diminished, wipe the battery terminals well with a dry cloth. The terminals may be dirty from fingerprints.

Usage in Cold Temperatures

Get a spare generic lithium battery (CR123A or DL123). You are recommended to place the spare battery in your pocket to warm it up before switching it for the battery in the flash.

#### Non-Use over Extended Periods

Leaving batteries in the High-Power Flash could allow the battery fluid to leak, damaging the product. Remove the batteries from the High-Power Flash and store them in a cool, dry place.

## **Camera Care and Maintenance**

0

Never use thinners, benzine, detergents or water to clean the camera. These substances may distort or damage the equipment.

### **Camera Body**

Gently wipe dirt off the camera body with a soft cloth or eyeglass lens wiper.

## Lens

First use a lens blower brush to remove dust and dirt, then remove any remaining dirt by wiping the lens lightly with a soft cloth.

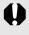

Never use organic solvents on the camera body or lens. If dirt remains, contact the closest Canon Customer Support Help Desk as listed on the customer support list supplied with your camera.

## Viewfinder and LCD Monitor

Use a lens blower brush to remove dust and dirt. If necessary, gently wipe with a soft cloth or an eyeglass lens wiper to remove stubborn dirt.

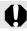

Never rub or press strongly on the LCD monitor. These actions may damage it or lead to other problems.

## **Specifications**

All data is based on Canon's standard testing methods. Subject to change without notice.

| PowerShot SD1100        | (W): Max. wide angle (T): Max. telephoto                                                                                                    |
|-------------------------|----------------------------------------------------------------------------------------------------|
| Camera Effective Pixels | : Approx. 8.0 million                                                                                                    |
| Image Sensor            | : 1/2.5-inch type CCD (Total number of pixels:<br>Approx. 8.3 million)                                                                                                    |
| Lens                    | : 6.2 (W) – 18.6 (T) mm<br>(35mm film equivalent: 38 (W) – 114 (T) mm)<br>f/2.8 (W) – f/4.9 (T)                                                                                                    |
| Digital Zoom            | : Approx. 4.0x (Up to approx. 12x in<br>combination with the optical zoom)                                                                                                    |
| Optical Viewfinder      | : Real-image zoom viewfinder                                                                                                    |
| LCD Monitor             | : 2.5-inch type, low-temperature polycrystalline<br>silicon TFT color LCD (wide viewing angle<br>type), approx. 230,000 dots (Picture coverage<br>100%)                                                                                                    |
| AF System               | <ul> <li>TTL autofocus         Face Detect*1*2/AiAF (9-point)/Center*3         *1 AF frame can be moved and fixed to specified face.         *2 If no face is detected, AiAF (9-point) is used.         *3 Size of AF frame can be selected.     </li> </ul> |
| Focusing Range          | : Normal: 30 cm (12 in.) – infinity<br>Macro: 3 – 50 cm (W)/30 – 50 cm (T)<br>(1.2 in. – 1.6 ft. (W)/12 in. – 1.6 ft. (T))<br>Infinity: 3 m (9.8 ft.) – infinity<br>Kids&Pets: 1 m (3.3 ft.) – infinity                                                      |
| Shutter                 | : Mechanical shutter and electronic shutter                                                                                                    |
| Shutter Speeds          | <ul> <li>: 1/60 – 1/1500 sec.</li> <li>15 – 1/1500 sec. (Shutter speed range throughout all shooting modes)</li> <li>• Slow shutter speeds of 1.3 sec. or slower operate with noise reduction.</li> </ul>                                                    |
| Image Stabilization     | : Lens shift type<br>Continuous/Shoot Only*/Panning*/Off<br>* Still images only                                                                                                    |

#### PowerShot SD1100 IS DIGITAL ELPH/DIGITAL IXUS 80 IS

| Mataria a Orieta a                                                           | Fuch stine *1/0 - stan second state descent as (0 - st*2                                                                                                    |  |
|------------------------------------------------------------------------------|----------------------------------------------------------------------------------------------------|--|
| Metering System                                                              | Evaluative*1/Center-weighted average/Spot*2<br>*1 Facial brightness is also evaluated in Face Detect<br>AF.                                                                                                    |  |
|                                                                              | *2 Fixed to center                                                                                                    |  |
| Exposure Compensation                                                        | ±2 stops in 1/3-stop increments                                                                                                    |  |
| ISO speed<br>(Standard Output<br>Sensitivity, Recommended<br>Exposure Index) | <ul> <li>Auto*1, High ISO Auto*2, ISO 80/100/200/400/<br/>800/1600</li> <li>*1 Camera automatically sets the optimal speed<br/>according to shooting mode and subject<br/>brightness.</li> <li>*2 Camera automatically sets the optimal speed<br/>according to shooting mode, subject brightness<br/>and subject movement. However, the ISO speed</li> </ul> |  |
|                                                                              | is set relatively higher than Auto.                                                                                                    |  |
| White Balance                                                                | Auto*, Day Light, Cloudy, Tungsten,<br>Fluorescent, Fluorescent H or Custom<br>* The colors of faces are evaluated in Face Detect<br>AF.                                                                                                    |  |
| Built-in Flash                                                               | <ul> <li>Auto, on, off</li> <li>Facial brightness is also evaluated in Face<br/>Detect AF.</li> </ul>                                                                                                    |  |
| Built-In Flash Range                                                         | <ul> <li>Normal: 30 cm - 3.5 m (12 in 11 ft.) (W),<br/>30 cm - 2.0 m (12 in 6.6 ft.) (T)</li> <li>Brightness of image periphery may reduce<br/>depending on shooting distance.</li> </ul>                                                                                                    |  |
| Shooting (Still Images)<br>Modes                                             | Auto, Manual*1, Digital Macro, Portrait, Night<br>Snapshot, Color Accent, Color Swap, Stitch<br>assist*2, Scene Mode*3<br>*1 Long Shutter mode available.<br>*2 Selectable in Manual mode.<br>*3 Kids&Pets, Indoor, Sunset, Foliage, Snow,<br>Beach, Fireworks, Aquarium, Underwater                                                                         |  |
| (Movies)                                                                     | Standard, Compact, Color Accent, Color Swap, Time Lapse                                                                                                    |  |
| Continuous Shooting                                                          | Approx. 1.3 shots/sec.                                                                                                    |  |
| Self-timer                                                                   | Activates shutter after an approx. 10-sec./<br>approx. 2-sec. delay, Custom Timer                                                                                                    |  |
| Recording Media                                                              | SD memory card/SDHC memory card/<br>MultiMediaCard/MMCplus card/ HC MMCplus<br>card                                                                                                    |  |
| File Format                                                                  | Design rule for camera file system and DPOF compliant                                                                                                    |  |

| Data Type                        |                  | Still imagos: Evif (                                                                                                    | 2.2 ( IPEC)*                                                                                                    |  |  |
|----------------------------------|------------------|----------------------------------------------------------------------------------------------------|----------------------------------------------------------------------------------------------------|--|--|
| Data Type                        |                  | Ũ                                                                                                    | till images: Exif 2.2 (JPEG)*                                                                                                    |  |  |
|                                  | :                | : Movies: AVI (Image data: Motion JPEG;<br>Audio data: WAVE (monaural))                                                                                                    |                                                                                                    |  |  |
|                                  | :                | Sound Memo and (monaural)                                                                                                    | Sound Recorder: WAVE                                                                                                    |  |  |
|                                  |                  | * This digital camera supports Exif 2.2 (also called<br>"Exif Print"). Exif Print is a standard for enhancing<br>the communication between digital cameras and<br>printers. By connecting to an Exif Print-compliant<br>printer, the camera's image data at the time of<br>shooting is used and optimized, yielding extremely<br>high quality prints.                                                                                                    |                                                                                                    |  |  |
| Compression                      | n :              | Superfine, Fine, N                                                                                                    | lormal                                                                                                    |  |  |
| Number of<br>Recording<br>Pixels | (Still images) : | Large:<br>Medium 1:<br>Medium 2:<br>Medium 3:<br>Small:<br>Date Stamp:<br>Widescreen:                                                                                                    | 3264 x 2448 pixels<br>2592 x 1944 pixels<br>2048 x 1536 pixels<br>1600 x 1200 pixels<br>640 x 480 pixels<br>1600 x 1200 pixels<br>3264 x 1832 pixels |  |  |
|                                  | (Movies) :       | : Standard, Color Accent, Color Swap:<br>640 x 480 pixels (30 frames/sec.)<br>640 x 480 pixels (30 frames/sec. LP)<br>320 x 240 pixels (30 frames/sec.)                                                                                                    |                                                                                                    |  |  |
|                                  |                  | Recording can continue until the memory card is full*1 (can record up to a maximum of 4 GB at one time*2)                                                                                                    |                                                                                                    |  |  |
|                                  |                  | Compact: (can red<br>160 x 120 pixels (                                                                                                    |                                                                                                    |  |  |
|                                  |                  | <ul> <li>Time Lapse: (can record 2 hours)</li> <li>640 x 480 pixels</li> <li>(1 frame/sec. (shooting interval: 1 sec.),</li> <li>0.5 frame/sec. (shooting interval: 2 sec.))</li> <li>(15 frames/sec. (during playback))</li> <li>*1 Using super high-speed memory cards (SDC-5<sup>-7</sup> MSH recommended).</li> <li>*2 Even if the file size has not reached 4 GB, the recording is stopped when the recording time reaches one hour. Depending on memory card capacity and data write speed, recording may stop before the file size reaches 4 GB or the recording time reaches one hour.</li> </ul> |                                                                                                    |  |  |

| Sound Memo                            | : Bit Rate: 16 bits<br>Sampling Rate<br>Sound memo, movie (Compact): 11.025 kHz<br>Movie (other than Compact): 44.100 kHz<br>Sound Recorder: 11.025 kHz/22.050 kHz/<br>44.100 kHz                                                                                                    |
|---------------------------------------|----------------------------------------------------------------------------------------------------|
| Playback Modes                        | : Single (histogram displayable), Index (9<br>images), Magnified (approx. 2x to 10x max.),<br>Resume Playback, Focus Check, Jump, My<br>category, Trimming, Rotate, Slide Show,<br>Red-Eye Correction, My Colors, Resize,<br>Sound memos (it is possible to record and<br>playback up to 1 min.), Sound Recorder (up<br>to 2 hours sound-only recording/playback<br>possible), Protect |
| Direct Print                          | : <i>PictBridge</i> compliant, and <i>Canon Direct Print</i> and <i>Bubble Jet Direct</i> compatible                                                                                                    |
| My Camera Settings                    | : Start-up image, start-up sound, operation<br>sound, self-timer sound, and shutter sound.                                                                                                    |
| Interface                             | : Hi-Speed USB (mini-B)<br>Audio/Video output (NTSC or PAL selectable,<br>monaural audio)                                                                                                    |
| Communication Settings                | : MTP, PTP                                                                                                    |
| Power Source                          | : Battery Pack NB-4L (Rechargeable lithium-<br>ion battery)<br>AC Adapter Kit ACK-DC10                                                                                                    |
| Operating Temperatures                | : 0 – 40 °C (32 – 104 °F)                                                                                                    |
| Operating Humidity                    | : 10 – 90%                                                                                                    |
| Dimensions<br>(excluding protrusions) | : 86.8 x 54.8 x 22.0 mm<br>(3.42 x 2.16 x 0.87 in.)                                                                                                    |
| Weight<br>(camera body only)          | : Approx. 125 g<br>(4.41 oz.)                                                                                                    |

Appendix

209

## 210

## Battery Capacity (Battery Pack NB-4L (Fully charged))

| Number of I                                                       |                    |                 |
|-------------------------------------------------------------------|--------------------|-----------------|
| LCD Monitor On<br>(Based on the CIPA<br>standard) LCD Monitor Off |                    | Playback Time   |
| Approx. 240 images                                                | Approx. 600 images | Approx. 6 hours |

- The actual figures will vary according to the shooting conditions and settings.
- · Movie data is excluded.
- At low temperatures, the battery performance may diminish and the remaining battery charge icon (blinks red) may appear very rapidly. In these circumstances, the performance can be improved by warming the battery in a pocket before use.

## **Test Conditions**

- Shooting: Normal temperature (23 °C ±2 °C/73 °F ±3.6 °F), normal relative humidity (50% ±20%), alternating wide angle end and telephoto end shots at 30 second intervals with the flash fired once every two shots and the camera power turned off after every tenth shot. Power is left off for a sufficient amount of time\*, then the power is turned back on and the testing procedure is repeated.
  - A Canon-brand memory card is used.
  - \* Until the battery returns to normal temperature
- Playback: Normal temperature (23 °C ±2 °C/73 °F ±3.6 °F), normal relative humidity (50% ±20%), continuous playback at 3 seconds per image.

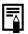

See Handling Precautions (p. 198).

### **Memory Cards and Estimated Capacities**

|                                      |             | : Memory c | ard included w | ith the camera |
|--------------------------------------|-------------|------------|----------------|----------------|
| Recording Pixels                     | Compression | 32MB       | SDC-128M       | SDC-<br>512MSH |
|                                      | ß           | 8          | 35             | 139            |
| L (Large)<br>3264 x 2448 pixels      |             | 14         | 59             | 231            |
|                                      |             | 29         | 123            | 479            |
|                                      | ß           | 11         | 49             | 190            |
| (Medium 1)<br>2592 x 1944 pixels     |             | 20         | 87             | 339            |
| · .                                  |             | 41         | 173            | 671            |
|                                      | ß           | 18         | 76             | 295            |
| (Medium 2) 2048 x 1536 pixels        |             | 32         | 136            | 529            |
|                                      |             | 64         | 269            | 1041           |
|                                      | ß           | 29         | 121            | 471            |
| (Medium 3) 1600 x 1200 pixels        |             | 52         | 217            | 839            |
|                                      |             | 99         | 411            | 1590           |
|                                      | ß           | 111        | 460            | 1777           |
| S (Small)<br>640 x 480 pixels        |             | 171        | 711            | 2747           |
|                                      |             | 270        | 1118           | 4317           |
| ♂ (Date Stamp)<br>1600 x 1200 pixels |             | 52         | 217            | 839            |
|                                      | S           | 11         | 47             | 183            |
| W (Widescreen)<br>3264 x 1832 pixels |             | 18         | 79             | 307            |
|                                      |             | 39         | 166            | 642            |

: Memory card included with the camera

• Capable of smooth continuous shooting (p. 76) when the memory card has been formatted with a low level format.

• This reflects standard shooting criteria established by Canon. Actual results may vary according to the subject and shooting conditions.

#### Movie

: Memory card included with the camera

|                       | Recording Pixels/<br>Frame Rate |                                          | 32MB              | SDC-<br>128M               | SDC-<br>512MSH              |
|-----------------------|---------------------------------|------------------------------------------|-------------------|----------------------------|-----------------------------|
| <b>L</b><br>Standard  | 640                             | 640 x 480 pixels<br>30 frames/sec.       | 14 sec.           | 1 min.<br>1 sec.           | 3 min.<br>57 sec.           |
| Color Accent          | 640                             | 640 x 480 pixels<br>30 frames/sec.<br>LP | 27 sec.           | 1 min.<br>56 sec.          | 7 min.<br>30 sec.           |
| ks<br>Color Swap      | 320                             | 320 x 240 pixels<br>30 frames/sec.       | 38 sec.           | 2 min.<br>42 sec.          | 10 min.<br>29 sec.          |
| <b>⊵</b> î<br>Compact | 160                             | 160 x 120 pixels<br>15 frames/sec.       | 3 min.<br>9 sec.  | 13 min.<br>2 sec.          | 50 min.<br>21 sec.          |
| Time Lapse            | <b>1"</b> *1                    | 640 × 490 pixels                         | 7 min.<br>30 sec. | 31 min.<br>45 sec.         | 2 hrs.<br>3 min.<br>30 sec. |
|                       | <b>2"</b> *2                    | 640 x 480 pixels                         | 15 min.           | 1 hr.<br>3 min.<br>30 sec. | 4 hrs.<br>7 min.            |

\*1 1 frame/sec. (shooting interval: 1 sec.)

\*2 0.5 frame/sec. (shooting interval: 2 sec.)

- Maximum movie clip length at 🔄 : 3 min., 🔛 : 2 hours. The figures indicate the maximum continuous recording time.
- As plays back at 15 frames/sec., the recording time and the playback time will differ.

### Sound Recorder Data Rates and Recording Durations (Estimated)

|            | . Memory card included with the card |                    |                          |                           |  |
|------------|--------------------------------------|--------------------|--------------------------|---------------------------|--|
|            | Data Rates                           | 32MB               | SDC-128M                 | SDC-512MSH                |  |
| 11.025 KHz | 22 KB/sec.                           | 23 min.<br>28 sec. | 1 hr. 36 min.<br>59 sec. | 6 hrs. 14 min.<br>16 sec. |  |
| 22.050 KHz | 44 KB/sec.                           | 11 min.<br>44 sec. | 48 min.<br>30 sec.       | 3 hrs. 7 min.<br>8 sec.   |  |
| 44.100 KHz | 88 KB/sec.                           | 5 min.<br>52 sec.  | 24 min.<br>15 sec.       | 1 hr. 33 min.<br>34 sec.  |  |

: Memory card included with the camera

| Image | Data | Sizes | (Estimated) |
|-------|------|-------|-------------|
|-------|------|-------|-------------|

| Recording Pixels     | Compression |         |        |
|----------------------|-------------|---------|--------|
| Recording Fixels     | ß           |         |        |
| 3264 x 2448 pixels   | 3436 KB     | 2060 KB | 980 KB |
| 2592 x 1944 pixels   | 2503 KB     | 1395 KB | 695 KB |
| 2048 x 1536 pixels   | 1602 KB     | 893 KB  | 445 KB |
| 1600 x 1200 pixels   | 1002 KB     | 558 KB  | 278 KB |
| S 640 x 480 pixels   | 249 KB      | 150 KB  | 84 KB  |
| 1600 x 1200 pixels   | —           | 558 KB  | —      |
| W 3642 x 1832 pixels | 2601 KB     | 1540 KB | 736 KB |

|                      |              | Recording Pixels/Frame Rate         | File size    |
|----------------------|--------------|-------------------------------------|--------------|
| <b>L</b><br>Standard | 640          | 640 x 480 pixels, 30 frames/sec.    | 1963 KB/sec. |
| Color Accent         | 640<br>P     | 640 x 480 pixels, 30 frames/sec. LP | 1003 KB/sec. |
| ∕s<br>Color Swap     | 320          | 320 x 240 pixels, 30 frames/sec.    | 703 KB/sec.  |
| ⊠î<br>Compact        | 160          | 160 x 120 pixels,15 frames/sec.     | 131 KB/sec.  |
| 8.0                  | <b>1"</b> *1 | 640 x 480 pixels                    | 64 KB/sec.   |
| Time Lapse           | <b>2"</b> *2 |                                     | 32 KB/sec.   |

\*1 1 frame/sec. (shooting interval: 1 sec.)

\*2 0.5 frame/sec. (shooting interval: 2 sec.)

### **SD Memory Card**

| Interface  | Compatible with SD memory card standards      |
|------------|-----------------------------------------------|
| Dimensions | 32.0 x 24.0 x 2.1 mm (1.26 x 0.94 x 0.08 in.) |
| Weight     | Approx. 2 g (0.07 oz.)                        |

#### MultiMediaCard

| Interface  | Compatible with MultiMediaCard standards      |
|------------|-----------------------------------------------|
| Dimensions | 32.0 x 24.0 x 1.4 mm (1.26 x 0.94 x 0.06 in.) |
| Weight     | Approx. 1.5 g (0.05 oz.)                      |

#### **Battery Pack NB-4L**

| -                               |                                             |
|---------------------------------|---------------------------------------------|
| Туре                            | Rechargeable lithium-ion battery            |
| Nominal Voltage                 | 3.7 V DC                                    |
| Typical Capacity                | 760 mAh                                     |
| Battery Life<br>(Charge Cycles) | Approx. 300 times                           |
| Operating<br>Temperatures       | 0 – 40 °C (32 – 104 °F)                     |
| Dimensions                      | 35.4 x 40.3 x 5.9 mm (1.4 x 1.6 x 0.23 in.) |
| Weight                          | Approx. 17 g (0.6 oz.)                      |
|                                 |                                             |

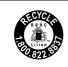

U.S.A. and Canada only:

The Lithium ion/polymer battery that powers the product is recyclable. Please call 1-800-8-BATTERY for information on how to recycle this battery.

| Rated Input               | 100 – 240 V AC (50/60 Hz)<br>0.1 A (100 V) – 0.06 A (240 V)                                   |
|---------------------------|-----------------------------------------------------------------------------------------------|
| Rated Output              | 4.2 V DC, 0.65 A                                                                              |
| Charging Time             | Approx. 1 hour 30 minutes                                                                     |
| Operating<br>Temperatures | 0 – 40 °C (32 – 104 °F)                                                                       |
| Dimensions                | 53.0 x 86.0 x 19.5 mm (2.1 x 3.4 x 0.77 in.)                                                  |
| Weight                    | Approx. 60 g (2.1 oz.) (CB-2LV)<br>Approx. 55 g (1.9 oz.) (CB-2LVE) (excluding<br>power cord) |

#### **Compact Power Adapter CA-DC10**

(Included with the separately sold AC Adapter Kit ACK-DC10)

| Rated Input                      | 100 – 240 V AC (50/60 Hz)                       |
|----------------------------------|-------------------------------------------------|
| Rated Output                     | 4.3 V DC, 1.5 A                                 |
| Operating<br>Temperatures        | 0 – 40 °C (32 – 104 °F)                         |
| Dimensions                       | 42.6 x 104.4 x 31.4 mm (1.68 x 4.11 x 1.24 in.) |
| Weight (excluding<br>power cord) | Approx. 180 g (6.35 oz.)                        |

When connecting to and using a household power outlet, use only AC Adapter Kit ACK-DC10 (rated input: 100 - 240 V AC 50/60 Hz, rated output: 4.3 V DC). Using anything else can cause fire, overheating, or electrical shock.

# 216

## Index

## **Numerics**

| 3:2 Guide | <br>110 |
|-----------|---------|
|           |         |

## A

| AC Adapter Kit ACK-DC10 | 202 |
|-------------------------|-----|
| AE Lock                 | 95  |
| AF Frame                |     |
| AF Lock                 | 94  |
| Auto Rotate Function    | 174 |

## В

| Battery             |
|---------------------|
| Battery Capacity210 |
| Charging8           |
| Handling198         |
| Installing9         |

## С

| Category              |   |
|-----------------------|---|
| Auto Category111      | 1 |
| My Category120        | ) |
| Clock Display45       | 5 |
| Color Swap107         | 7 |
| Compression69         | 9 |
| Continuous Shooting76 | 3 |
| Correction Frame      | 3 |
| Create Folder172      | 2 |

#### D

| Date/Time              |     |
|------------------------|-----|
| Displaying the Clock   | 45  |
| Setting                | 12  |
| World Clock            | 166 |
| Digital Tele-Converter | 60  |
| DIGITAL Terminal       | 41  |
| Digital Zoom           | 60  |
|                        |     |

| Direct Transfer       | . 29 |
|-----------------------|------|
| Downloading Images to |      |
| a Computer            | . 25 |
| DPOF Print Settings   | 156  |
| DPOF Transfer Order   | 163  |

#### Е

| Erasing 17, 151         |
|-------------------------|
| Exposure Compensation97 |

#### F

| Face Select      |           |
|------------------|-----------|
| FE Lock          |           |
| File Format      | 207       |
| File Number      | 170       |
| Flash            | 64        |
| Focus            | 15, 86    |
| Focus Check      | . 86, 116 |
| Focus Lock       |           |
| FUNC./SET Button | 42, 46    |

## G

| Grid Lines |  | 1 | 1 | С | ) |
|------------|--|---|---|---|---|
|------------|--|---|---|---|---|

## Н

| HF-DC1    | 203 |
|-----------|-----|
| Histogram |     |

## I

| Image Data Sizes          |        |
|---------------------------|--------|
| (Estimated)               | 213    |
| Image Stabilizer Function | 70     |
| Index Playback            | 115    |
| Indicator                 |        |
| Infinity                  | 64     |
| Interface Cable           | 18, 27 |

| ISO Speed |  | 71 |
|-----------|--|----|
|-----------|--|----|

## J

Jump (Image Search) .....118

## L

| Language                  | 13  |
|---------------------------|-----|
| LCD Monitor               |     |
| Night Display             | 59  |
| Playback Information      | 50  |
| Quick-bright LCD          | 59  |
| Shooting Information      | 48  |
| Switching the Information |     |
| Displays                  | 58  |
| List of Messages          | 190 |
| Long Shutter              | 99  |
|                           |     |

## Μ

| Macro                | 64      |
|----------------------|---------|
| Magnifying           |         |
| Maintenance          |         |
| Memory Card          |         |
| Estimated Capacities | 211     |
| Formatting           | 168     |
| Handling             |         |
| Inserting            | 9       |
| Menu                 |         |
| FUNC. Menu           | 46, 52  |
| Menus and Settings   | 46, 47  |
| My Camera Menu       | 57      |
| Play Menu            | 47, 54  |
| Print Menu           | 47, 54  |
| Rec. Menu            | 52      |
| Set up Menu          |         |
| MENU Button          | 42, 47  |
| Metering Modes       |         |
| Mode Switch          | 42      |
| Movie                |         |
| Editing              |         |
| Playback             | 24, 125 |
|                      |         |

| Shooting           |          |
|--------------------|----------|
| Mute               | 15, 55   |
| My Camera Settings | 177      |
| My Colors          | 103, 140 |

## 0

| Optical Zoom |  | 60 |
|--------------|--|----|
|--------------|--|----|

#### Ρ

| Playback                  | 16  |
|---------------------------|-----|
| Power Saving              | 165 |
| ₽~ Print/Share Button 42, | 112 |
| Printing18,               | 156 |
| Protect                   | 147 |
|                           |     |

#### R

| 68  |
|-----|
| 77  |
| 136 |
| 77  |
| 175 |
| 142 |
|     |

## S

| Safety Zoom         | 61  |
|---------------------|-----|
| Self-Timer          | 66  |
| Shooting            | 14  |
| Shooting Mode       |     |
| Auto                | 14  |
| Color Accent        | 105 |
| Color Swap          | 107 |
| Digital Macro       | 63  |
| Functions Available | 222 |
| Manual              | 76  |
| Movie               | 79  |
| Night Snapshot      | 73  |
| Portrait            | 73  |
| Scene Mode          | 73  |
| Aquarium            | 75  |
| Beach               | 74  |

# 218

| Fireworks           | 75  |
|---------------------|-----|
| Foliage             | 74  |
| Indoor              | 74  |
| Kids&Pets           | 74  |
| Snow                | 74  |
| Sunset              |     |
| Underwater          | 75  |
| Stitch Assist       | 84  |
| Shutter Button      | 42  |
| Fully               | 15  |
| Halfway             | 14  |
| Slide Show          |     |
| Slow Synchro        | 77  |
| Sound Memo          | 144 |
| Sound Recorder      |     |
| Spot AE Point Frame | 98  |
| Stitch Assist       | 84  |
| System Requirements | 25  |
|                     |     |

## т

| Telephoto          | 60  |
|--------------------|-----|
| Time Lapse         | 83  |
| Time Zone          | 166 |
| Transition Effects | 130 |
| Trimming           | 123 |

## V

| Video Output System | 176 |
|---------------------|-----|
| Viewfinder          | 41  |

## W

| White Balance | 100 |
|---------------|-----|
| Wide Angle    | 60  |
| Wrist Strap   | 11  |

## Ζ

| Zoom | 6 | 30 |  |
|------|---|----|--|
|------|---|----|--|

#### FCC Notice

(Digital Camera, Model PC 1271 systems)

This device complies with Part 15 of the FCC Rules. Operation is subject to the following two conditions;

(1) this device may not cause harmful interference, and

(2) this device must accept any interference received, including interference that may cause undesired operation.

Note: This equipment has been tested and found to comply with the limits for Class B digital devices, pursuant to Part 15 of the FCC rules. These limits are designed to provide reasonable protection against harmful interference in a residential installation. This equipment generates, uses and can radiate radio frequency energy and, if not installed and used in accordance with the instructions, may cause harmful interference to radio communications. However, there is no guarantee that interference will not occur in a particular installation. If this equipment does cause harmful interference to radio or television reception, which can be determined by turning the equipment off and on, the user is encouraged to try to correct the interference by one or more of the following measures:

- · Reorient or relocate the receiving antenna.
- · Increase the separation between the equipment and receiver.
- Connect the equipment into an outlet on a circuit different from that to which the receiver is connected.
- Consult the dealer or an experienced radio/TV technician for help.

The cable with the ferrite core provided with the digital camera must be used with this equipment in order to comply with Class B limits in Subpart B of Part 15 of the FCC rules.

Do not make any changes or modifications to the equipment unless otherwise specified in the manual. If such changes or modifications should be made, you could be required to stop operation of the equipment.

Canon U.S.A., Inc.

One Canon Plaza, Lake Success, NY 11042, U.S.A. Tel No. (516) 328-5600

#### **Canadian Radio Interference Regulations**

This Class B digital apparatus complies with Canadian ICES-003.

Réglementation canadienne sur les interférences radio

Cet appareil numérique de la classe B est conforme à la norme NMB-003 du Canada.

This product is not intended to be serviced. Should the product cease to function in its intended manner, it should be returned to the manufacturer or be discarded.

This power unit is intended to be correctly orientated in a vertical or floor mount position.

#### IMPORTANT SAFETY INSTRUCTIONS-SAVE THESE INSTRUCTIONS.

DANGER-TO REDUCE THE RISK OF FIRE OR ELECTRIC SHOCK, CAREFULLY FOLLOW THESE INSTRUCTIONS.

For connection to a supply not in the U.S.A., use an attachment plug adapter of the proper configuration for the power outlet.

This battery charger is for exclusive use with Battery Pack NB-4L (0.76 Ah). There is a danger of explosion if other battery packs are used.

#### For CA, USA only

Included lithium battery contains Perchlorate Material - special handling may apply.

See www.dtsc.ca.gov/hazardouswaste/perchlorate/ for details.

#### Disclaimer

- While every effort has been made to ensure that the information contained in this guide is accurate and complete, no liability can be accepted for any errors or omissions.
- Canon reserves the right to change the specifications of the hardware and software described herein at anytime without prior notice.
- No part of this guide may be reproduced, transmitted, transcribed, stored in a retrieval system, or translated into any language in any form, by any means, without the prior written permission of Canon.
- Canon makes no warranties for damages resulting from corrupted or lost data due to a mistaken operation or malfunction of the camera, the software, SD memory cards (SD cards), personal computers, peripheral devices, or use of non-Canon SD cards.

#### **Trademark Acknowledgments**

- Microsoft, Windows Vista and the Windows Vista logo are trademarks or registered trademarks of Microsoft Corporation in the United States and/or other countries.
- Macintosh, the Mac logo, QuickTime and the QuickTime logo are trademarks of Apple Inc., registered in the U.S. and other countries.
- The SDHC logo is a trademark.

## Functions Available in Each Shooting Mode

|                                   | Functi       |                        | Long<br>Shutter | -9 | Ø   | 1a 1s | • |   |
|-----------------------------------|--------------|------------------------|-----------------|----|-----|-------|---|---|
| Exposure Compen                   | sation (p. 9 | 97)                    | 0               | -  | 0   | -     | - |   |
| Long Shutter Mode                 | e (p. 99)    | -                      | 0               | -  | -   | -     | - |   |
|                                   | Auto*1       |                        | 0               | -  | 0   | 0     | 0 | 0 |
| ISO Speed (p. 71)                 | High ISO .   | Auto                   | 0               | -  | -   | 0     | - | 0 |
|                                   | ISO 80 – 6   | 600                    | 0               | 0  | -   | 0     | - | - |
| White Balance                     | Auto*1       |                        | 0               | 0  | 0   | 0     | 0 | 0 |
| (p. 100)                          | Other than   | n Auto                 | 0               | 0  | 0   | 0     | I | - |
|                                   | Single Sho   | ooting                 | 0               | 0  | 0   | 0     | 0 | 0 |
| Drive Mode                        | Continuou    | s Shooting             | 0               | 0  | -   | 0     | - | - |
| (pp. 66, 76)                      | Self-timer   | 2 sec./10 sec.         | 0               | 0  | 0   | 0     | 0 | 0 |
|                                   | Sen-umer     | Custom Timer           | 0               | 0  | -   | 0     | - | 0 |
| My Colors (p. 103)                |              |                        | 0               | 0  | 0   | 0     | I | - |
|                                   | Evaluative   |                        | 0               | 0  | 0   | 0     | 0 | 0 |
| Metering System<br>(p. 98)        | Center-we    | ighted Average         | 0               | -  | -   | 0     | - | - |
| (p. 00)                           | Spot         |                        | 0               | -  | -   | 0     | - | - |
| Recording Pixels,<br>(pp. 68, 69) | Compressi    | on (Still Images)      | 0               | 0  | O*2 | O*2   | 0 | 0 |
| Date Stamp (Date,                 | Date & Tir   | me) (p. 20)            | 0               | 0  | -   | -     | 0 | 0 |
|                                   | 640 x 480    | , 30 fps/30 fps LP     | -               | -  | -   | -     | - | - |
| Recording Pixels/<br>Frame Rate   | 640 x 480    | , 1/0.5 fps            | -               | -  | -   | -     | - | - |
| (Movies) (p. 82)                  | 320 x 240    | , 30 fps               | -               | -  | -   | -     | - | - |
| . , . ,                           | 160 x 120    | , 15 fps               | -               | -  | -   | -     | - | - |
| AE Lock (p. 95)                   |              |                        | 0               | -  | -   | 0     | - | - |
| FE Lock (p. 96)                   |              |                        | 0               | -  | -   | -     | - | - |
| AF Lock (p. 94)                   |              |                        | 0               | 0  | -   | 0     | - | - |
|                                   | Normal       |                        | 0               | 0  | 0   | -     | 0 | 0 |
| Shooting Zone<br>(p. 64)          | Macro        |                        | 0               | 0  | 0   | 0     | 0 | 0 |
| (p. 04)                           | Infinity     |                        | 0               | 0  | 0   | _     | 0 | - |
| Face Select and T                 | rack (p. 92) | )                      | 0               | 0  | _   | 0     | 0 | 0 |
|                                   | Auto         |                        | 0               | I  | -   | -     | 0 | 0 |
| Flash (p. 64)                     | On           |                        | 0               | 0  | 0   | -     | 0 | - |
|                                   | Off          |                        | 0               | 0  | 0   | 0     | 0 | 0 |
|                                   | Off          |                        | 0               | 0  | -   | -     | - | 0 |
| LCD Monitor<br>Setting (p. 58)    | LCD Moni     | tor (no information)   | 0               | 0  | -   | 0     | - | 0 |
|                                   | LCD Moni     | tor (information view) | 0               | 0  | 0   | 0     | 0 | 0 |

Set each function according to the shooting conditions and then shoot. Only functions with settings that change with the shooting mode are listed here.

|   |    |   |            |   | Ô |             |   |   |   |          |   |         | ₽   |         | Reference  |
|---|----|---|------------|---|---|-------------|---|---|---|----------|---|---------|-----|---------|------------|
| Ð | ٤Å | ŝ | <b>3</b> 8 | Ķ | × | <b>`</b> &' |   |   | ٥ | <u>ب</u> |   | ×<br>M` | 8   | 16° 15' | Pages      |
| 0 | 0  | 0 | 0          | 0 | 0 | 0           | 0 | 0 | 0 | 0        | - | -       | -   | -       | p. 97      |
| - | -  | - | -          | - | - | -           | - | - | - | -        | - | -       | -   | -       | p. 99      |
| 0 | 0  | 0 | 0          | 0 | 0 | 0           | 0 | 0 | 0 | 0        | 0 | 0       | 0   | 0       |            |
| - | -  | - | -          | - | - | -           | - | - | - | -        | - | -       | -   | -       | p. 71      |
| - | -  | - | -          | - | - | -           | - | - | - | -        | - | -       | -   | -       |            |
| 0 | 0  | 0 | 0          | 0 | 0 | 0           | 0 | 0 | 0 | 0        | 0 | 0       | 0   | 0       | p. 100     |
| - | -  | - | -          | - | - | -           | - | - | - | -        | 0 | 0       | 0   | -       | p. 100     |
| 0 | 0  | 0 | 0          | 0 | 0 | 0           | 0 | 0 | 0 | 0        | 0 | 0       | 0   | 0       |            |
| 0 | 0  | 0 | 0          | 0 | 0 | 0           | 0 | 0 | 0 | 0        | - | -       | -   | -       | pp. 66, 76 |
| 0 | 0  | 0 | 0          | 0 | 0 | 0           | 0 | 0 | 0 | 0        | 0 | 0       | 0   | 0       | pp. 00, 70 |
| 0 | 0  | 0 | 0          | 0 | 0 | 0           | 0 | 0 | 0 | 0        | - | -       | -   | -       |            |
| - | -  | - | -          | - | - | -           | - | - | - | -        | 0 | 0       | 0   | -       | p. 103     |
| 0 | 0  | 0 | 0          | 0 | 0 | 0           | 0 | 0 | 0 | 0        | 0 | 0       | 0   | 0       |            |
| - | -  | - | -          | - | - | -           | - | - | - | -        | - | -       | -   | -       | p. 98      |
| - | -  | - | -          | - | - | -           | - | - | - | -        | - | -       | -   | -       |            |
| 0 | 0  | 0 | 0          | 0 | 0 | 0           | 0 | 0 | 0 | 0        | - | -       | -   | Ι       | pp. 68, 69 |
| 0 | 0  | 0 | 0          | 0 | 0 | 0           | 0 | 0 | 0 | 0        | - | -       | -   | -       | p. 20      |
| - | Ι  | - | -          | I | - | -           | - | - | - | -        | 0 | -       | -   | 0       |            |
| - | Ι  | - | -          | I | - | -           | - | - | - | -        | - | -       | O*3 | -       | p. 82      |
| - | -  | - | -          | - | - | -           | - | - | - | -        | 0 | -       | -   | 0       | p. 02      |
| - | -  | - | -          | - | - | -           | - | - | - | -        | - | 0       | -   | -       |            |
| - | -  | - | -          | - | - | -           | - | - | - | -        | 0 | 0       | 0   | -       | p. 95      |
| - | -  | - | -          | - | - | -           | - | - | - | -        | - | -       | -   | -       | p. 96      |
| - | -  | - | -          | - | - | -           | - | - | - | -        | 0 | 0       | 0   | -       | p. 94      |
| 0 | 0  | 0 | 0          | 0 | 0 | 0           | 0 | 0 | 0 | 0        | 0 | 0       | 0   | 0       |            |
| 0 | 0  | - | 0          | - | 0 | 0           | 0 | - | 0 | 0        | 0 | 0       | 0   | 0       | p. 64      |
| 0 | 0  | - | 0          | - | 0 | 0           | 0 | - | 0 | 0        | 0 | 0       | 0   | 0       |            |
| 0 | 0  | 0 | 0          | 0 | 0 | 0           | 0 | - | 0 | 0        | - | -       | -   | -       | p. 92      |
| 0 | 0  | 0 | 0          | 0 | 0 | 0           | 0 | - | - | 0        | - | -       | -   | -       |            |
| 0 | 0  | 0 | 0          | 0 | 0 | 0           | 0 | - | 0 | 0        | - | -       | -   | -       | p. 64      |
| 0 | 0  | 0 | 0          | 0 | 0 | 0           | 0 | 0 | 0 | 0        | - | -       | -   | -       |            |
| 0 | 0  | 0 | 0          | 0 | 0 | 0           | 0 | 0 | 0 | 0        | - | -       | -   | -       |            |
| 0 | 0  | 0 | 0          | 0 | 0 | 0           | 0 | 0 | 0 | 0        | 0 | 0       | 0   | -       | p. 58      |
| 0 | 0  | 0 | 0          | 0 | 0 | 0           | 0 | 0 | 0 | 0        | 0 | 0       | 0   | 0       |            |

|                           |                                 |   |                 | Ľ | נ   |       |   |  |  |
|---------------------------|---------------------------------|---|-----------------|---|-----|-------|---|--|--|
|                           | Function                        | • | Long<br>Shutter |   | ø   | 1a 1s | • |  |  |
| AF Frame (p. 89)          | Face Detect                     | 0 | 0               | - | 0   | 0     | 0 |  |  |
|                           | AiAF (9 point)                  | 0 | 0               | - | 0   | 0     | 0 |  |  |
|                           | Center                          | 0 | 0               | 0 | 0   | 0     | 0 |  |  |
| AF Frame Size (p.         | 91)                             | 0 | 0               | - | -   | -     | - |  |  |
| AF-Point Zoom (p.         | F-Point Zoom (p. 86) O O O      |   |                 |   |     |       |   |  |  |
| Digital Zoom*4            | On                              | 0 | 0               | - | O*5 | -     | 0 |  |  |
| (p. 60)                   | Digital Tele-Converter          | 0 | 0               | - | -   | -     | 0 |  |  |
| FL 1 0 11                 | Red-Eye Corr.                   | 0 | 0               | - | -   | -     | 0 |  |  |
| Flash Settings<br>(p. 77) | Red-Eye Lamp                    | 0 | 0               | 0 | -   | 0     | 0 |  |  |
| (p )                      | Slow Synchro                    | 0 | O*5             | 0 | -   | -     | - |  |  |
| Self Timer Setting        | (Delay/Shots) (p. 66)           | 0 | 0               | - | 0   | -     | 0 |  |  |
| AF-assist Beam (p         | . 53)                           | 0 | 0               | 0 | 0   | 0     | 0 |  |  |
| Review (Rec. revie        | ew) (p. 53)                     | 0 | 0               | 0 | 0   | 0     | 0 |  |  |
| Review Info               | Off                             | 0 | 0               | 0 | 0   | 0     | 0 |  |  |
| (p. 53)                   | Detailed/Focus Check            | 0 | 0               | - | 0   | 0     | 0 |  |  |
| Auto Category (p.         | 111)                            | 0 | 0               | 0 | 0   | 0     | 0 |  |  |
| Disp. Overlay             | Grid Lines                      | 0 | 0               | - | 0   | 0     | 0 |  |  |
| (p. 110)                  | 3:2 Guide/Both                  | 0 | 0               | - | 0   | 0     | 0 |  |  |
| Set 🗠 Model Button (      | o. 112)                         | 0 | 0               | 0 | 0   | 0     | 0 |  |  |
| Stitch Direction Se       | lection (Right, Left)*7 (p. 84) | - | I               | 0 | -   | 1     | - |  |  |

O: Setting available or optimum value is automatically set by the camera. As a rule, with the "Stitch Assist", only the first image is available.

- : Not available.

- \*1 Set to optimum value depending on each shooting mode.
- \*2 Date Stamp and Widescreen are not available.
- \*3 15 frames/sec. in Playback mode.
- \*4 Not available when Date Stamp or Widescreen are selected.
- \*5 Always set to On.
- \*6 Available when the flash is [On].
- \*7 Select from the shooting menu of .

| <b>"</b> " |     |          |    |     |   |                |          |   |     |   |   |    | Reference |       |        |
|------------|-----|----------|----|-----|---|----------------|----------|---|-----|---|---|----|-----------|-------|--------|
| Þ          | ٤Å  | <b>8</b> | 38 | Ķ   | × | <sup>•</sup> گ | <u>چ</u> |   | ٥   | ÷ |   | Ę, | ÷.        | ik is | Pages  |
| 0          | 0   | 0        | 0  | 0   | 0 | 0              | 0        | - | 0   | 0 | - | -  | -         | -     |        |
| 0          | 0   | 0        | 0  | 0   | 0 | 0              | 0        | I | 0   | 0 | 0 | 0  | 0         | 0     | p. 89  |
| 0          | 0   | 0        | 0  | 0   | 0 | 0              | 0        | 0 | 0   | 0 | - | I  | I         | -     |        |
| -          | -   | -        | -  | -   | - | -              | -        | - | -   | - | - | -  | -         | -     | p. 91  |
| 0          | 0   | 0        | 0  | 0   | 0 | 0              | 0        | 0 | 0   | 0 | - | -  | -         | -     | p. 86  |
| 0          | 0   | 0        | 0  | 0   | 0 | 0              | 0        | 0 | 0   | 0 | 0 | -  | -         | -     | p. 60  |
| 0          | 0   | 0        | 0  | 0   | 0 | 0              | 0        | 0 | 0   | 0 | - | -  | -         | -     | p. 00  |
| 0          | 0   | 0        | 0  | 0   | 0 | 0              | 0        | - | 0   | 0 | - | -  | -         | -     |        |
| 0          | 0   | 0        | 0  | 0   | 0 | 0              | 0        | - | 0   | 0 | - | -  | -         | -     | p. 77  |
| -          | O*5 | -        | -  | O*5 | - | -              | -        | - | -   | - | - | -  | -         | -     |        |
| 0          | 0   | 0        | 0  | 0   | 0 | 0              | 0        | 0 | 0   | 0 | - | -  | -         | -     | p. 66  |
| 0          | 0   | 0        | 0  | 0   | 0 | 0              | 0        | - | O*6 | 0 | 0 | 0  | 0         | 0     | p. 53  |
| 0          | 0   | 0        | 0  | 0   | 0 | 0              | 0        | 0 | 0   | 0 | - | -  | -         | -     | p. 53  |
| 0          | 0   | 0        | 0  | 0   | 0 | 0              | 0        | 0 | 0   | 0 | - | -  | -         | -     | p. 53  |
| 0          | 0   | 0        | 0  | 0   | 0 | 0              | 0        | 0 | 0   | 0 | - | -  | -         | -     | p. 00  |
| 0          | 0   | 0        | 0  | 0   | 0 | 0              | 0        | 0 | 0   | 0 | 0 | 0  | 0         | 0     | p. 111 |
| 0          | 0   | 0        | 0  | 0   | 0 | 0              | 0        | 0 | 0   | 0 | 0 | 0  | 0         | 0     | p. 110 |
| 0          | 0   | 0        | 0  | 0   | 0 | 0              | 0        | 0 | 0   | 0 | - | -  | -         | -     | p. 110 |
| 0          | 0   | 0        | 0  | 0   | 0 | 0              | 0        | 0 | 0   | 0 | 0 | 0  | 0         | 0     | p. 112 |
| -          | -   | -        | -  | -   | - | -              | -        | - | -   | - | - | 1  | -         | -     | p. 84  |

Free Manuals Download Website <u>http://myh66.com</u> <u>http://usermanuals.us</u> <u>http://www.somanuals.com</u> <u>http://www.4manuals.cc</u> <u>http://www.4manuals.cc</u> <u>http://www.4manuals.cc</u> <u>http://www.4manuals.com</u> <u>http://www.404manual.com</u> <u>http://www.luxmanual.com</u> <u>http://aubethermostatmanual.com</u> Golf course search by state

http://golfingnear.com Email search by domain

http://emailbydomain.com Auto manuals search

http://auto.somanuals.com TV manuals search

http://tv.somanuals.com